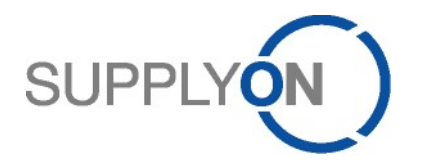

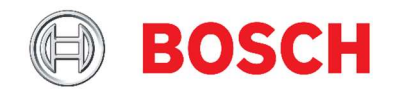

# Supplier Guideline SupplyOn Supply Chain Collaboration

# Bosch administration center / Bosch building technology

Version: 2.1 Creator: SupplyOn Consulting Date: December 1st, 2022 Status: Final

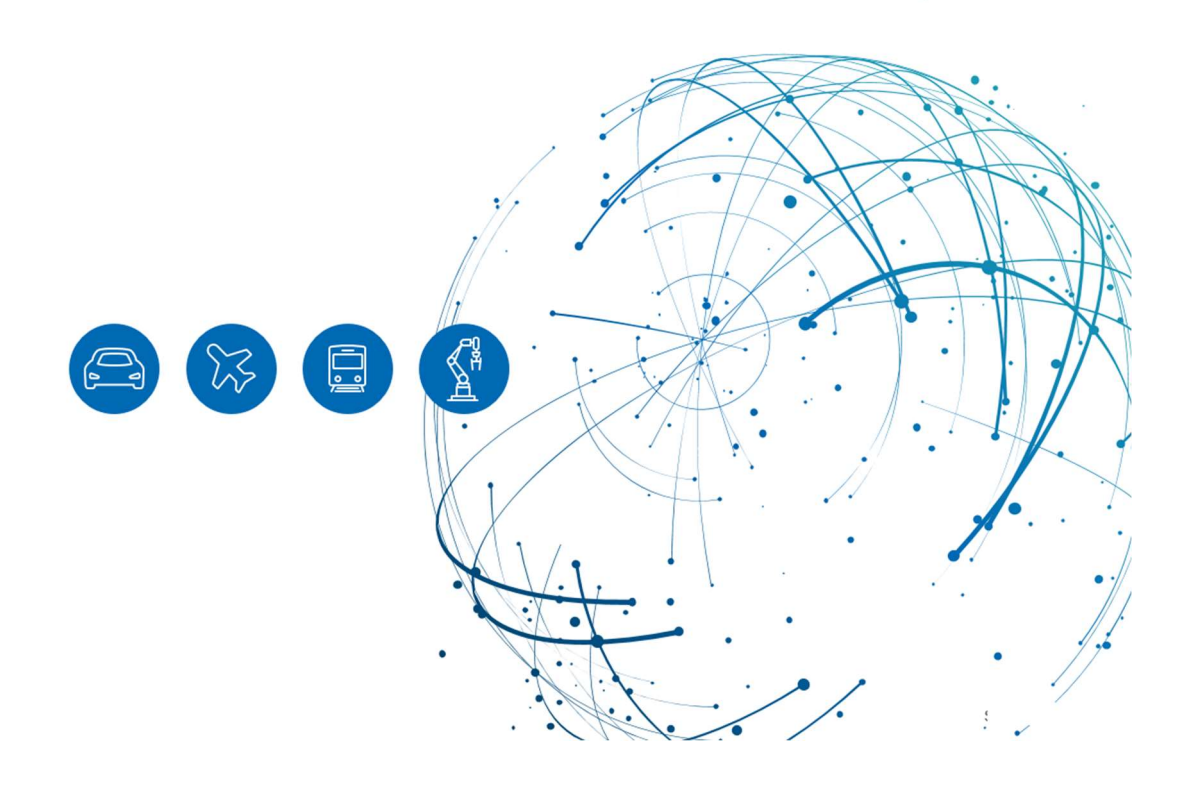

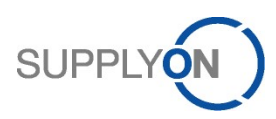

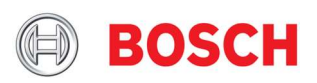

## **Content**

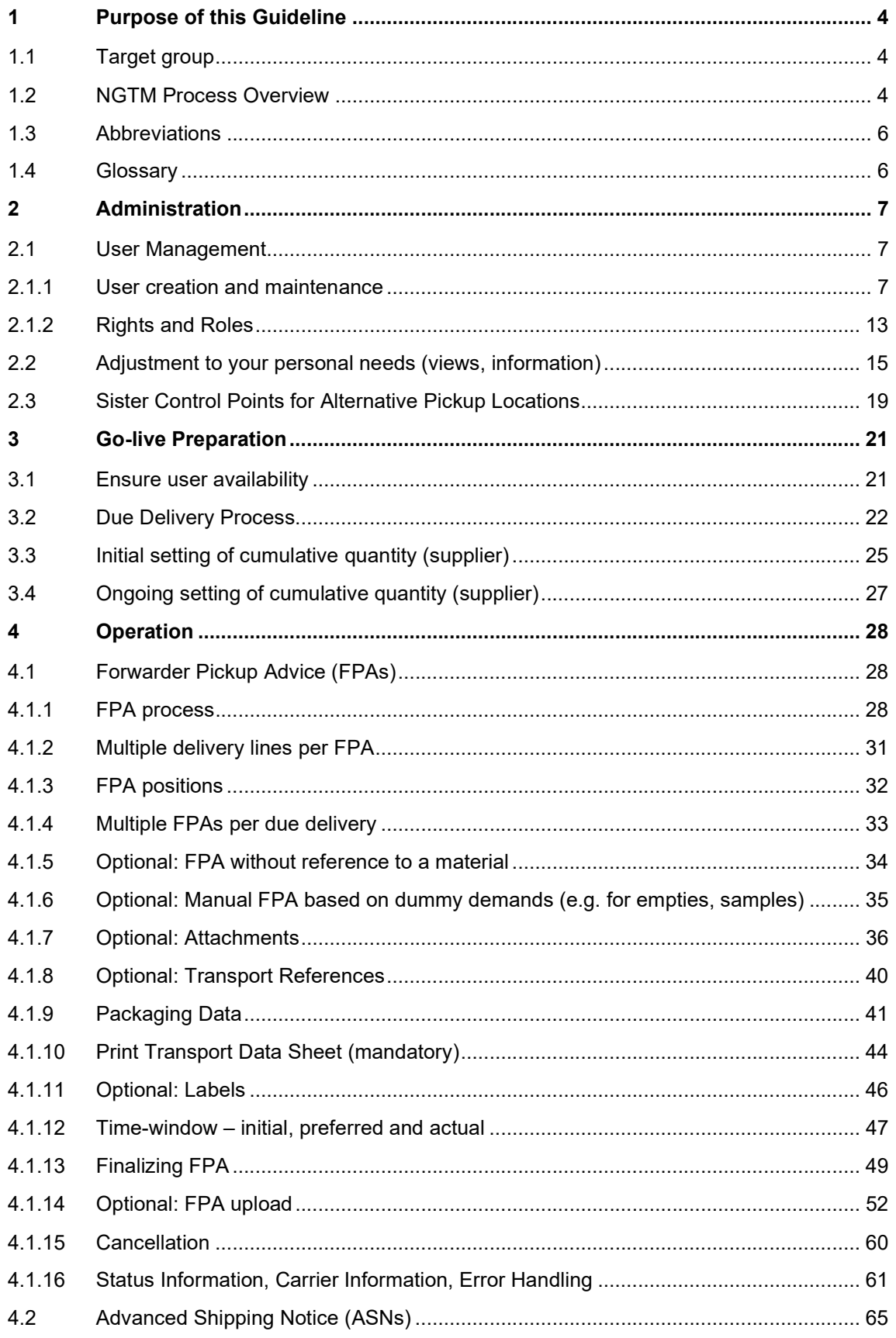

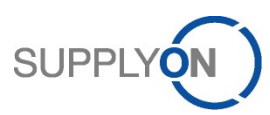

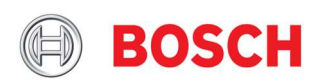

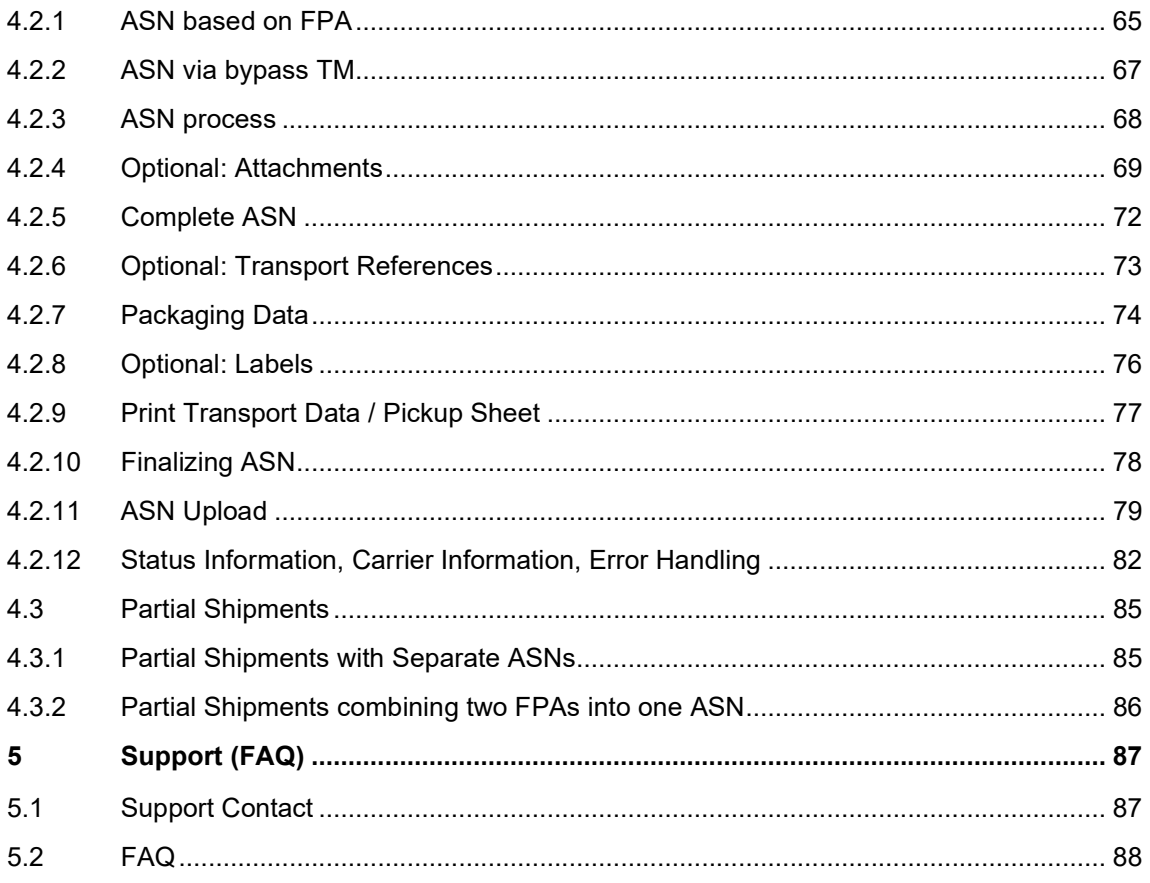

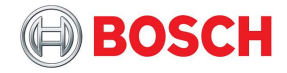

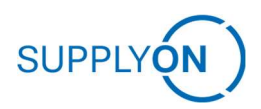

## 1 Purpose of this Guideline

This guideline is based on SupplyOn SCM Version 2022 PI 3 trained in Q3 and Q4 2022. This document supports as additional guide. There is no claim on completeness. The operative process is supported by screenshots from the application.

All screenshots are taken in the test system QAS – small deviations are possible.

Chapters with the prefix "Optional" might not apply to your processes.

**Important Note:** You may have been trained with a previous system version:

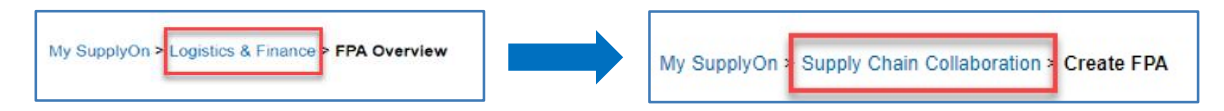

As part of an update, the term "Logistics & Finance" was replaced by "Supply Chain Collaboration". This is a pure term change, which does not lead to any changes in the application or processes.

#### 1.1 Target group

All suppliers of the Bosch group so as to enable working with the SupplyOn supply chain management and the integrated transport management system in an operational or administrative way.

### 1.2 NGTM Process Overview

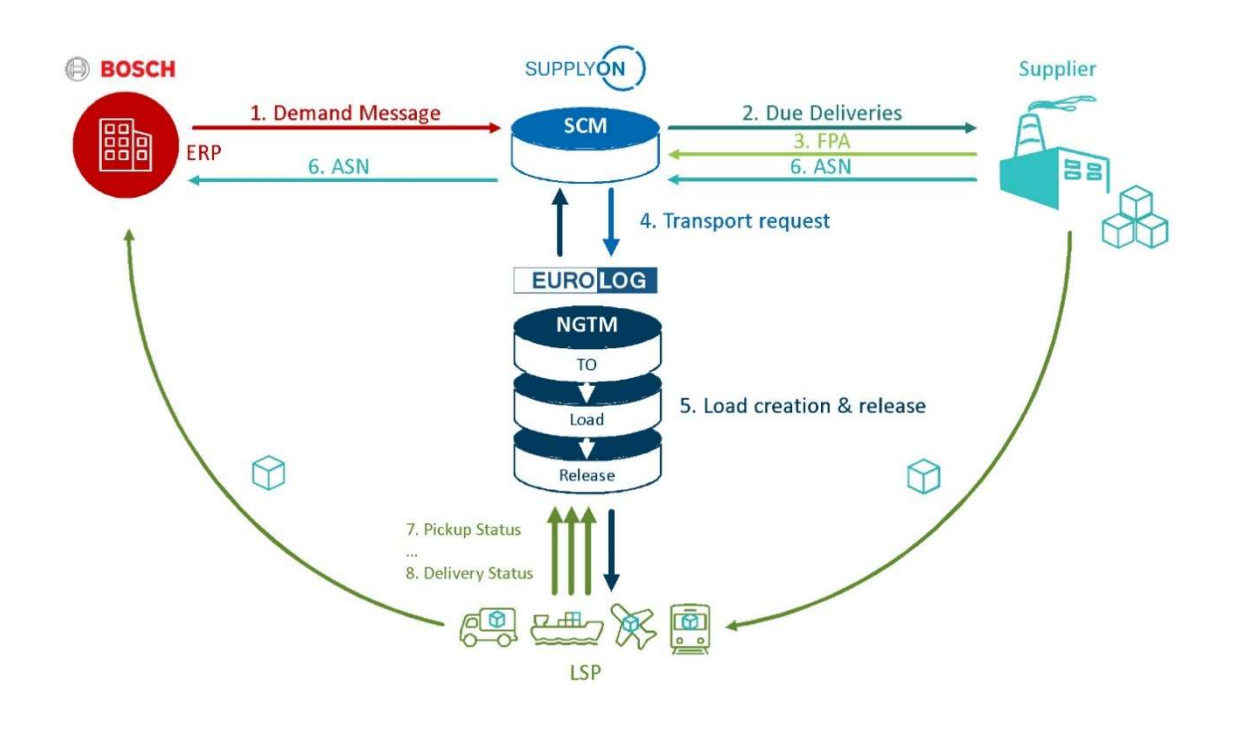

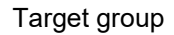

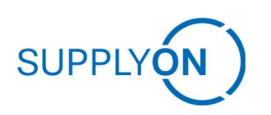

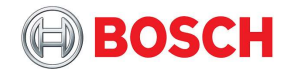

#### The steps of the NGTM process:

- 1. Demand Message
- 2. Due Delivery Generation
- 3. FPA creation
- 4. Transport Request
- 5. Load Creation and Release
- 6. ASN creation
- 7. Pickup Status set by Carrier
- 8. Delivery Status set by Carrier

#### The benefits of the new process are the following:

- End to end process more cost effective and efficient
- Simple process to order shipment pick-up
- Database allocates the correct forwarder to pick up the shipment
- No e-mail exchange with Bosch Buyer to align forwarder
- No e-mail exchange with forwarder to align pick-up
- Less effort in transport order creation as derived and prefilled from material call-off
- no double information input, FPA prefilled by demand, ASN prefilled by FPA
- Auto transport order update based on (e)ASN data
- No additional transport label due to call-off linkage
- User-friendly experience bundling all Bosch business and related data in one place
- User management by suppliers for their own users

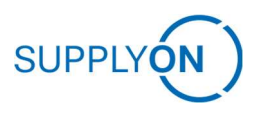

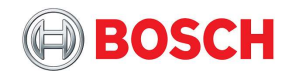

## 1.3 Abbreviations

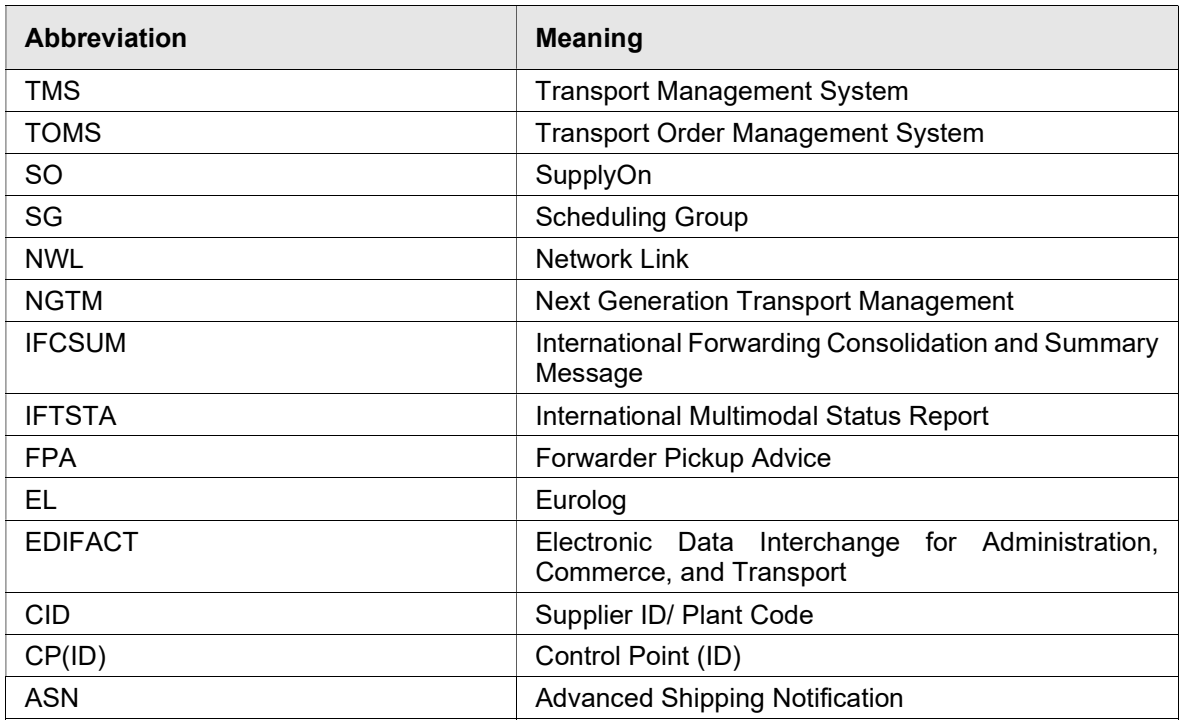

## 1.4 Glossary

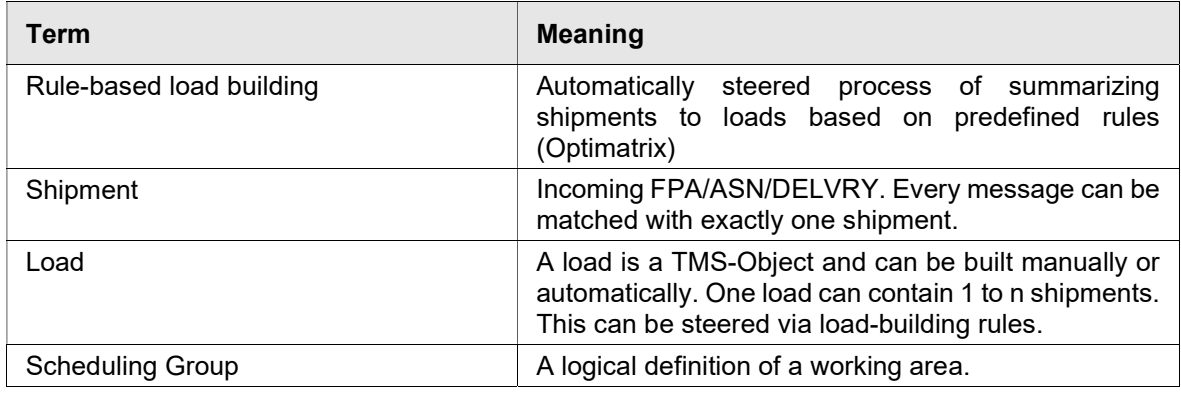

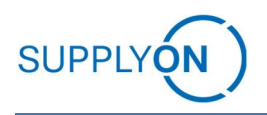

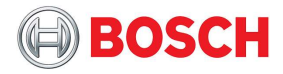

## 2 Administration

### 2.1 User Management

#### 2.1.1 User creation and maintenance

If you want to create a new user, navigate to "User Management" in Tab "Administration".

There you can start the creation of new users.

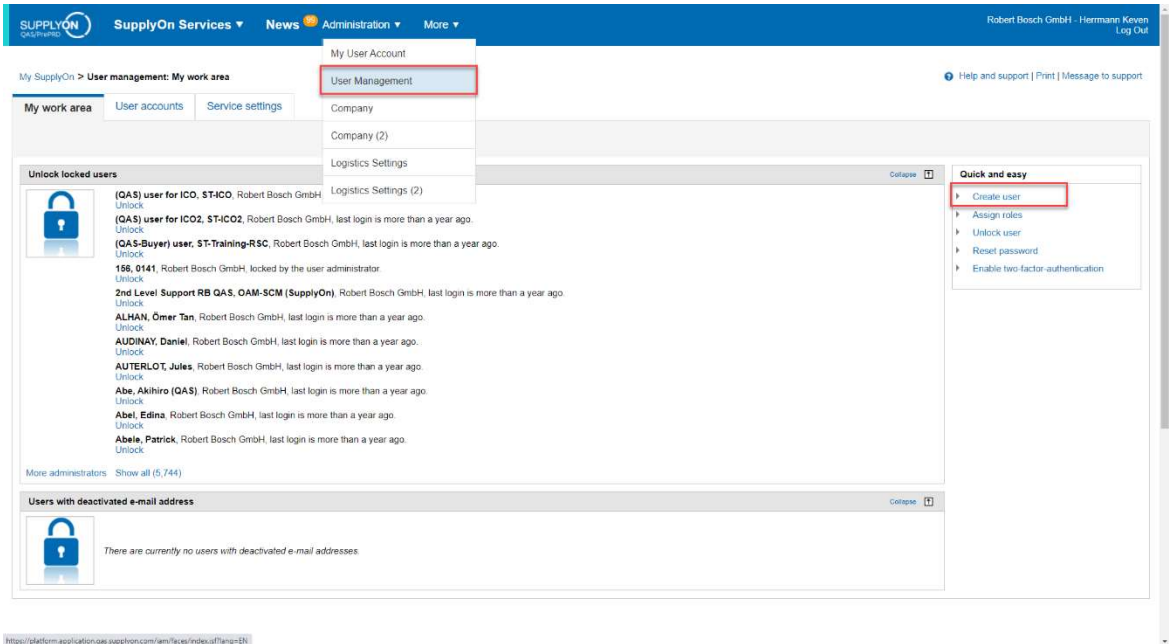

The following entry screen will appear. Please enter at least master data like name and contact details. Address and department are optional fields.

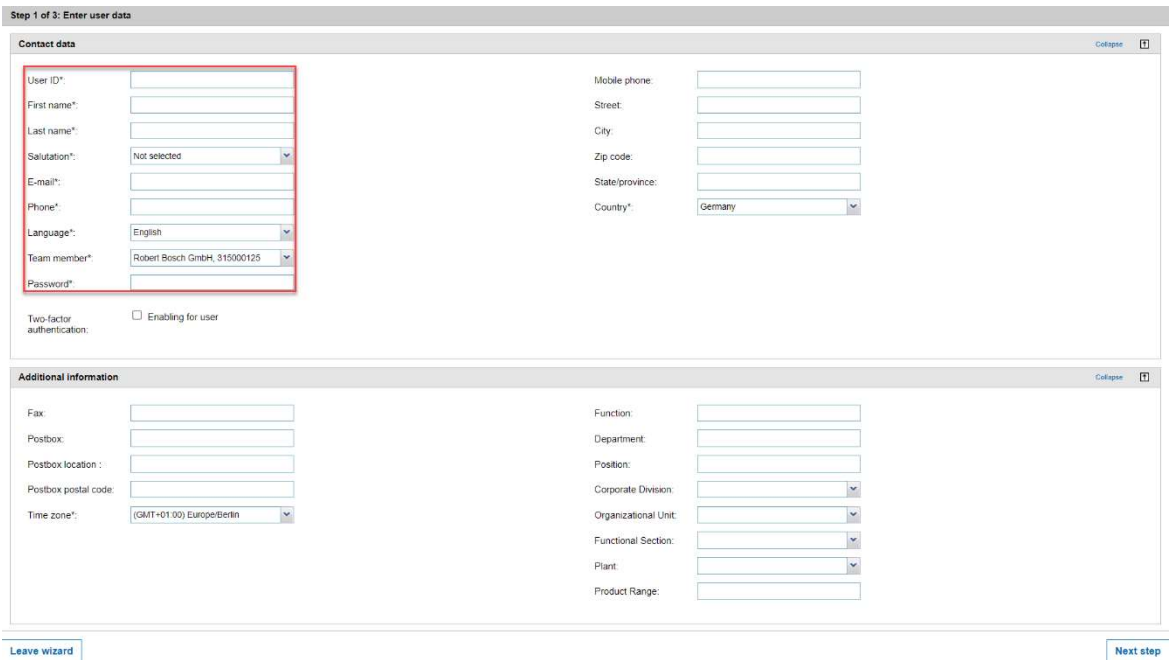

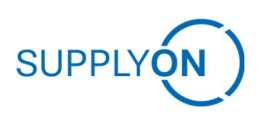

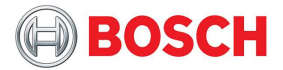

If you click on "Next step" you are directed to rights and roles. (Go to next chapter "Rights and Roles").

Another possibility is to go to the tab "User accounts". Here you can see an overview about all users that can be administered by you. If you choose to start the creation based on an existing user, you can select the user and click on "Create Copy". Complete master data and roles will be prefilled by the information of the existing user. Please check personal data for correctness and change upon necessity.

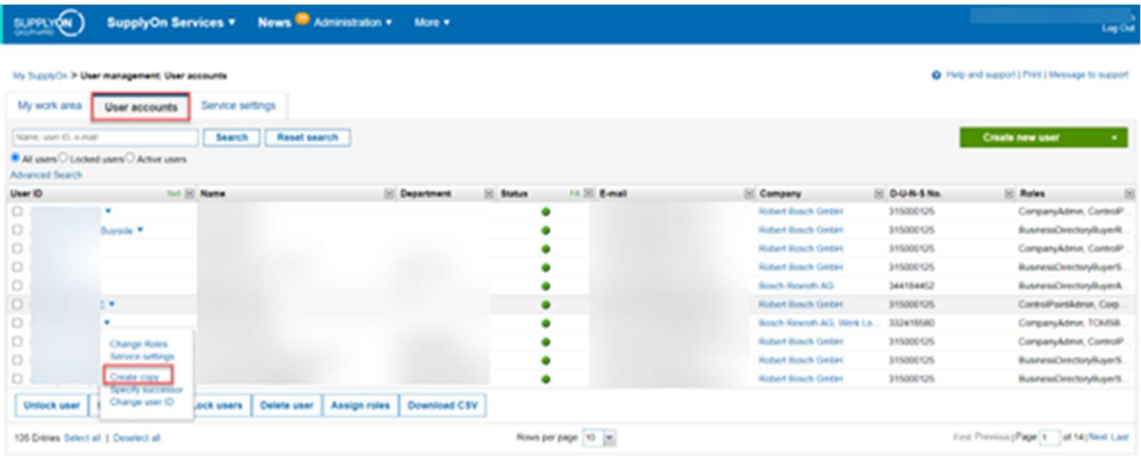

Unlocking users, resetting passwords and deleting users is possible here as well as assignment of new roles.

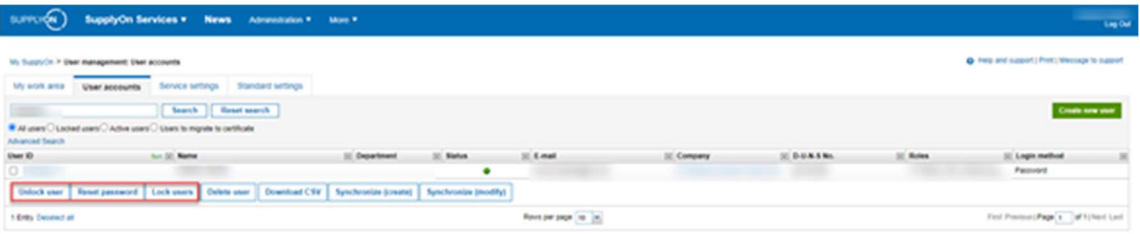

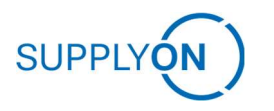

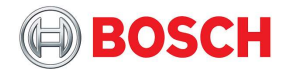

#### 2.1.1.1 Activation of Users on CPs

In order to not only have access to TMS but also to the correct Scheduling Groups and Plants, the activation on Control Point Level is needed.

Therefore, please proceed as follows:

Navigate to the respective Control Point (e.g. Plant)

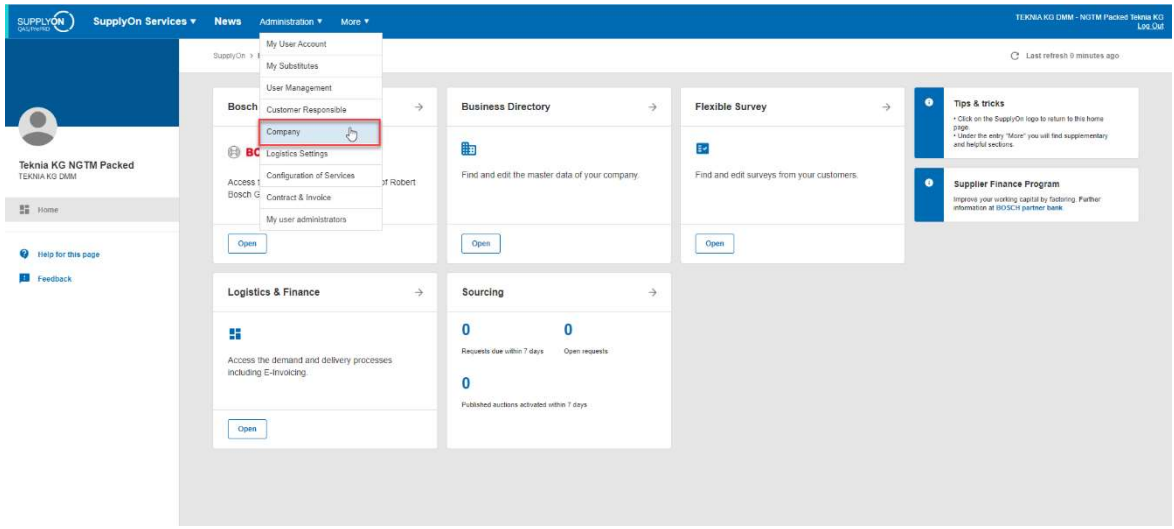

Click "Company" in the Administration menu.

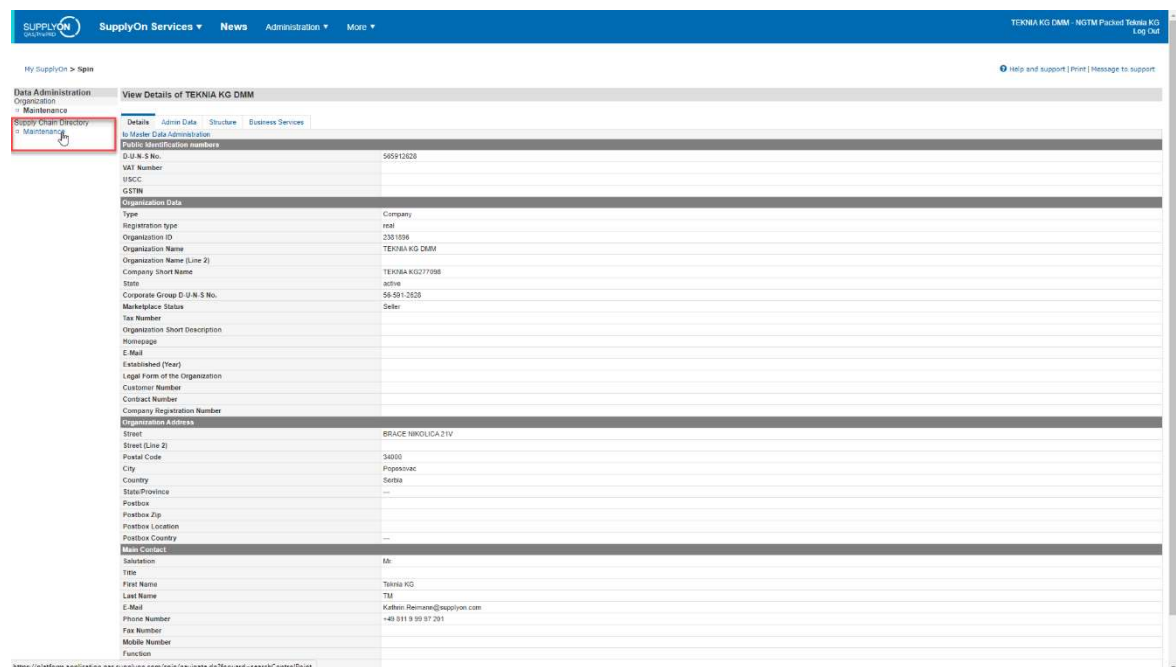

And go to "Maintenance" in the "Supply Chain Directory" Section.

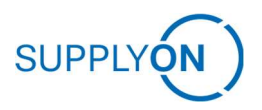

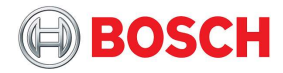

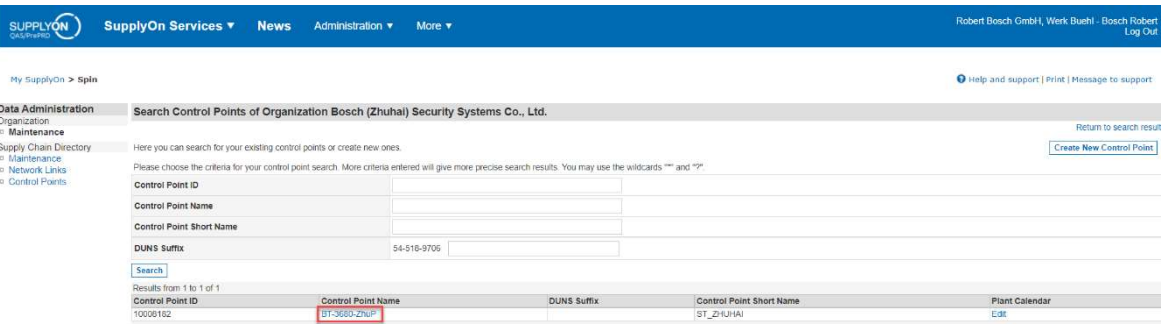

After clicking onto the blue name of the CP you can see the respective details of that CP.

Go to "User activation".

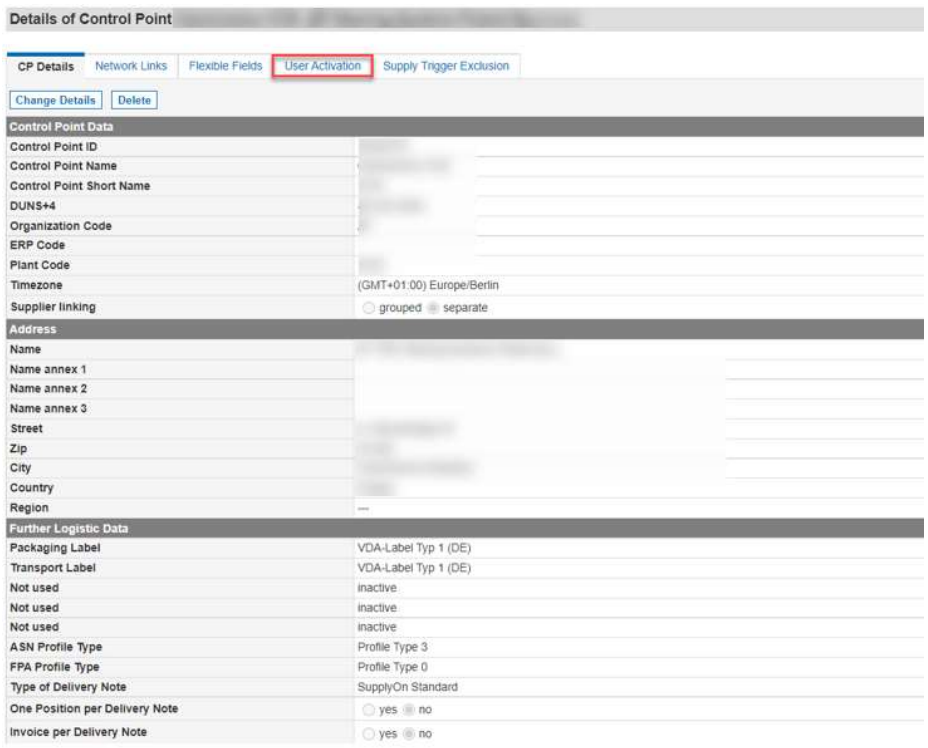

In order to add a new user, click on "Change Details".

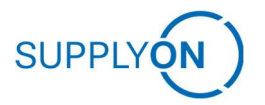

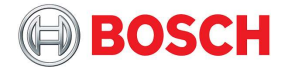

List of User Mappings of Control Point

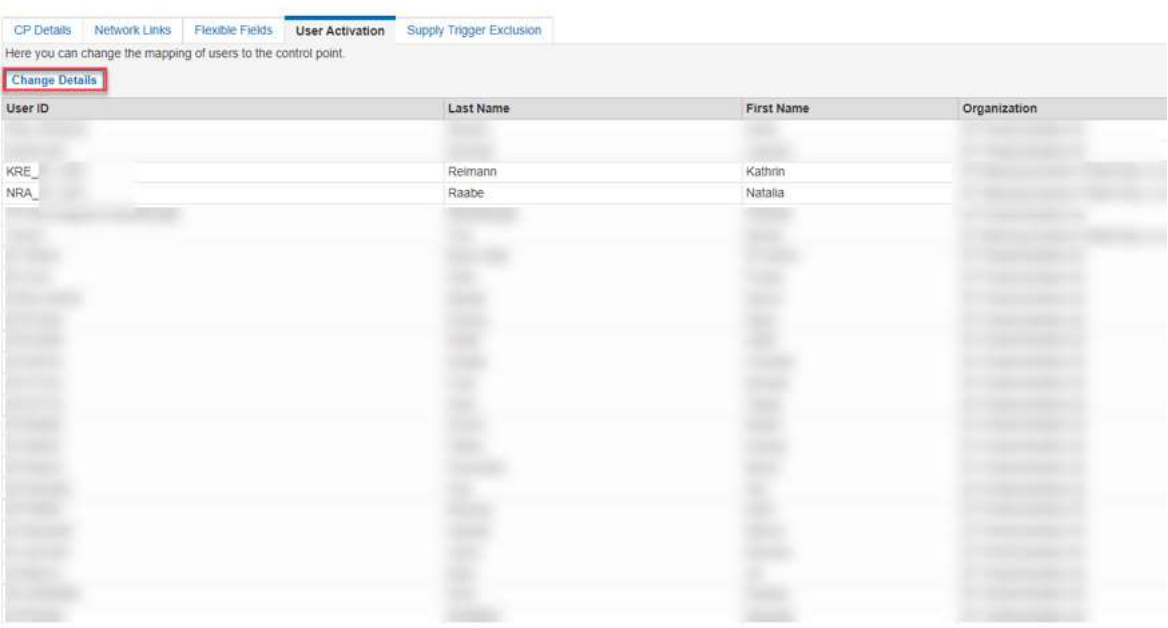

Afterwards, click on "Add" to activate the user on the respective CP.

Maintain User Mappings of Control Point

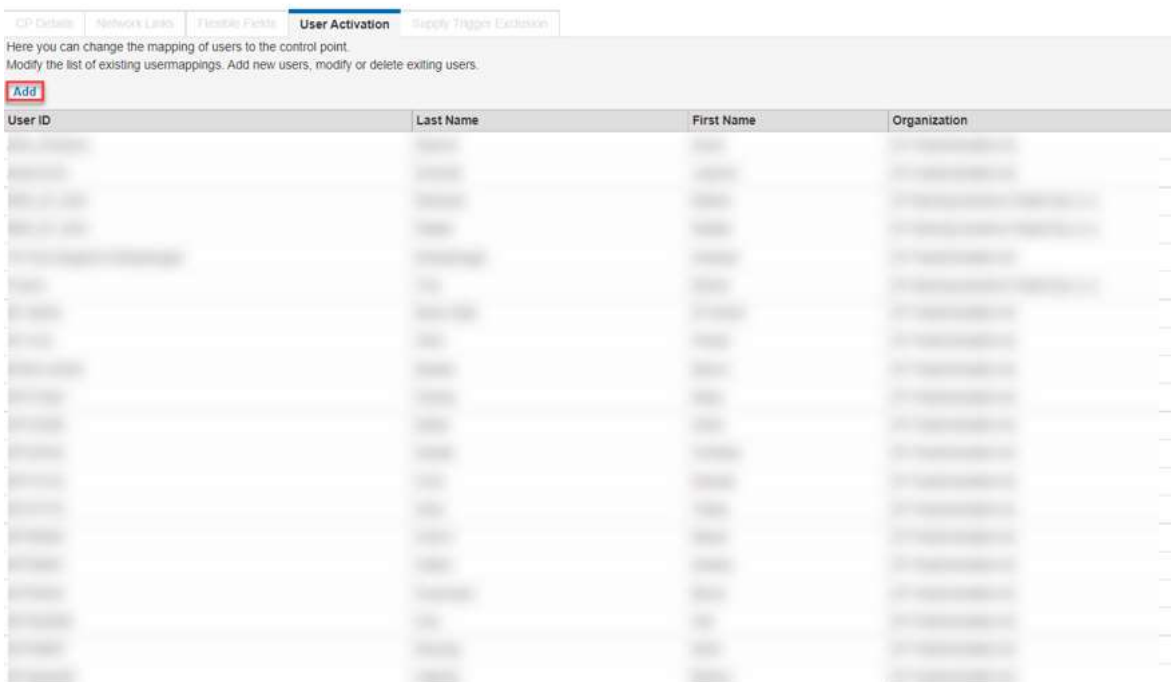

Search for the respective user by E-Mail, User ID or Name.

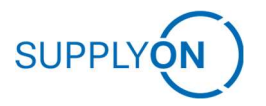

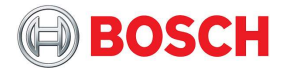

Search Users for mapping of Control Point

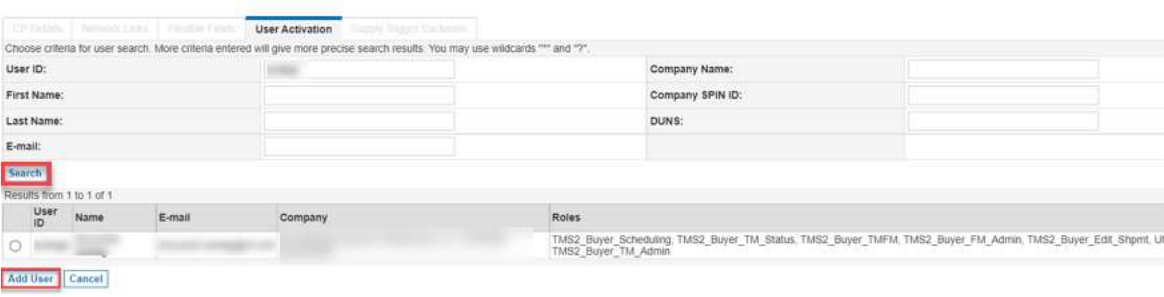

#### List of User Mappings of Control Point DC-7210-SwP

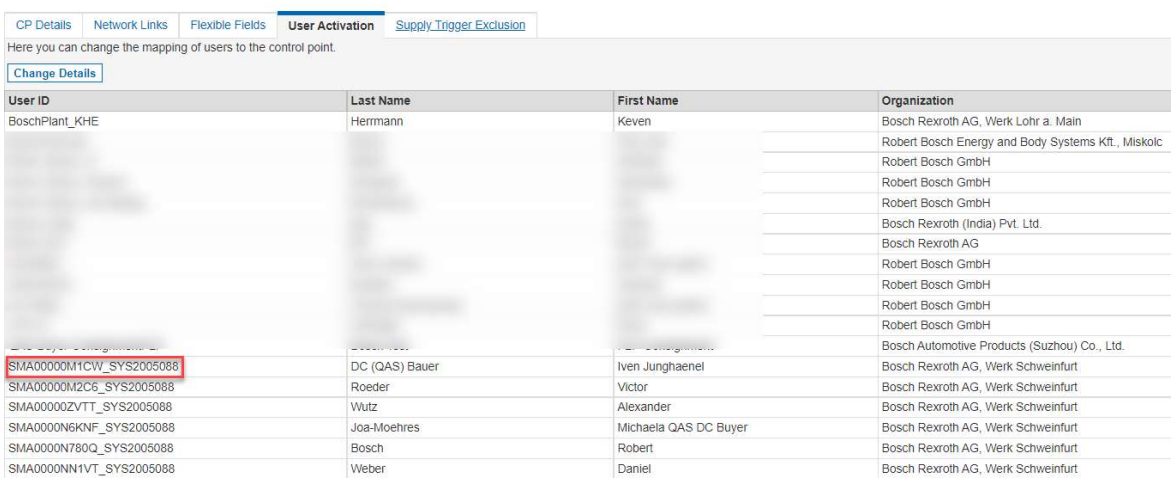

#### Select the user and click on "Add User".

#### Do not forget to save!

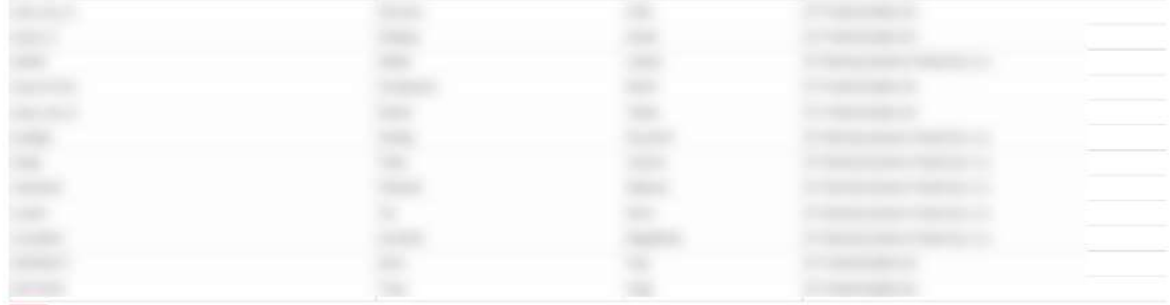

Save Reset Cancel

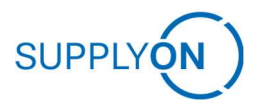

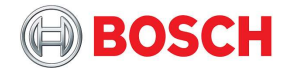

#### 2.1.2 Rights and Roles

If you are already familiar with SupplyOn SCM and using the application existing users can be kept. They only possibly require additional roles. Please compare with the following and make sure the required roles are assigned to the users:

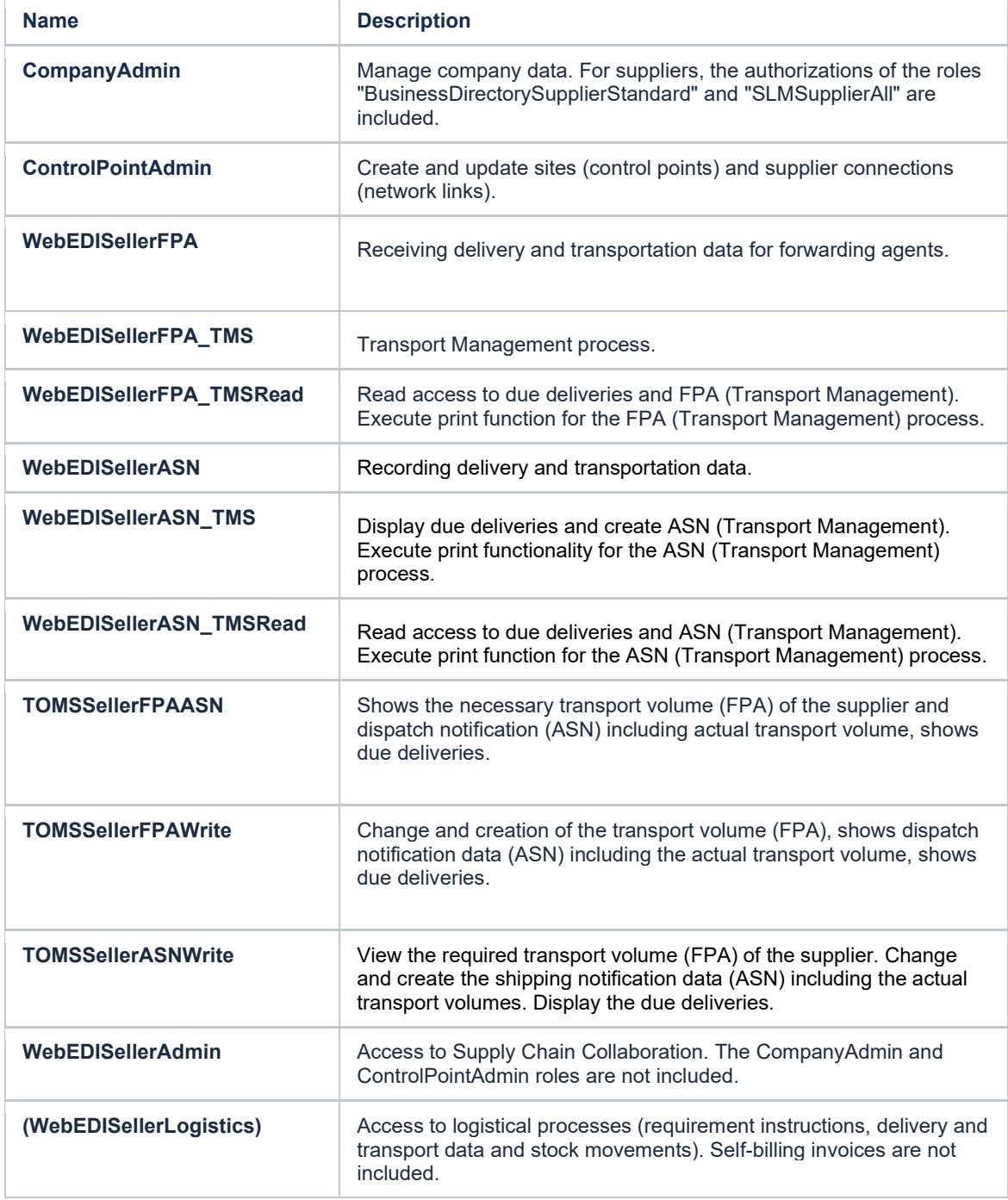

The roles needed for a typical admin user that creates control points, FPAs and ASNs etc. are:

Company Admin ControlPointAdmin WebEDISellerAdmin

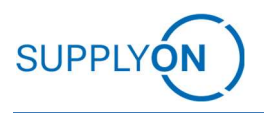

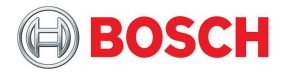

The roles needed for a typical SCM plant user that creates FPA and ASN shipments are:

WebEDISellerAdmin WebEDISellerASN WebEDISellerASN\_TMS TOMSSellerFPAWrite **TOMSSellerASNWrite** 

#### User Administration Roles

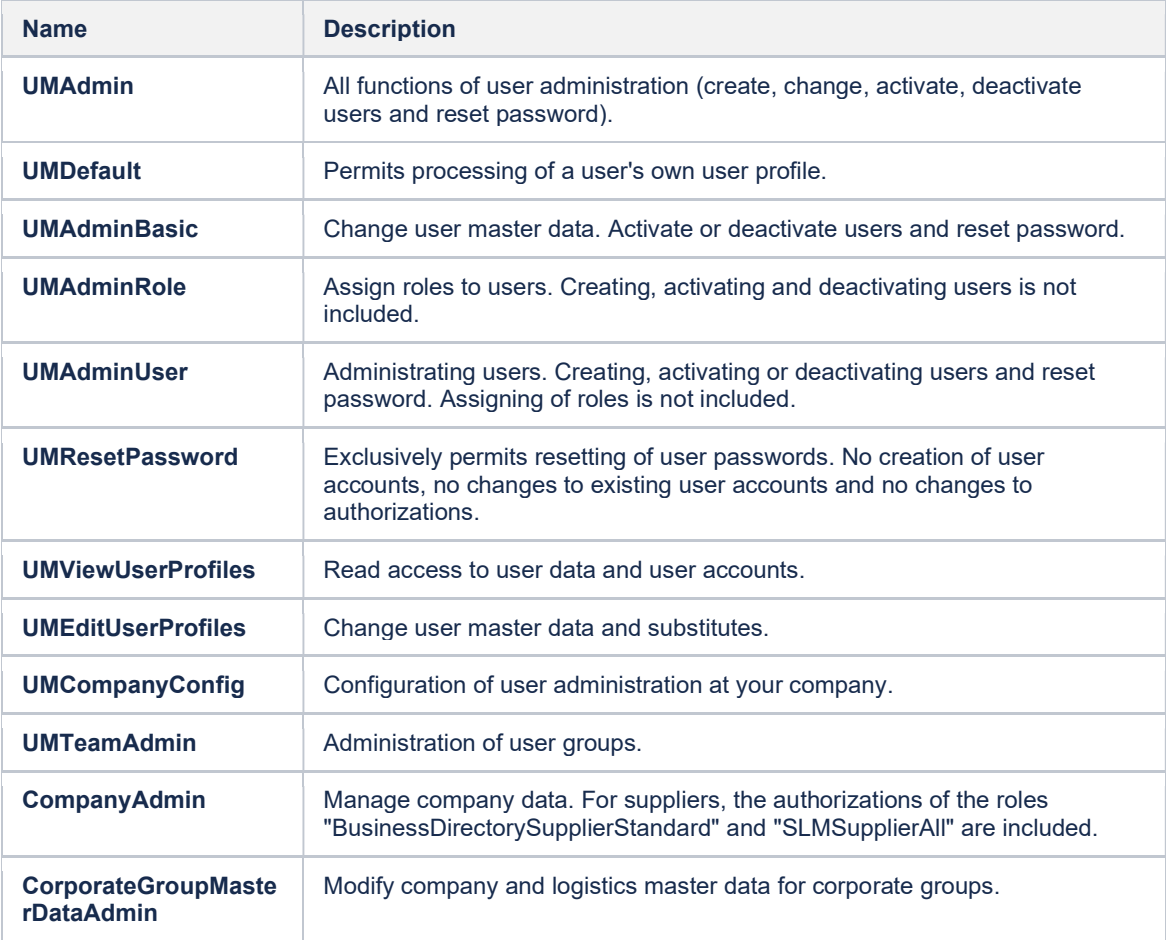

The roles needed for a user administrator is **UMAdmin**. With this user you are able to reset passwords, create, activate and deactivate users and change the user details.

#### 2.2 Adjustment to your personal needs (views, information)

Every user has personal needs and preferences in terms of information and layout. Therefor Creating personal views is possible on the majority of screens in SupplyOn SCM. Navigate for example to the screen for ASN or FPA Overview.

Initially, there is a default view configured.

**SUPPIY** 

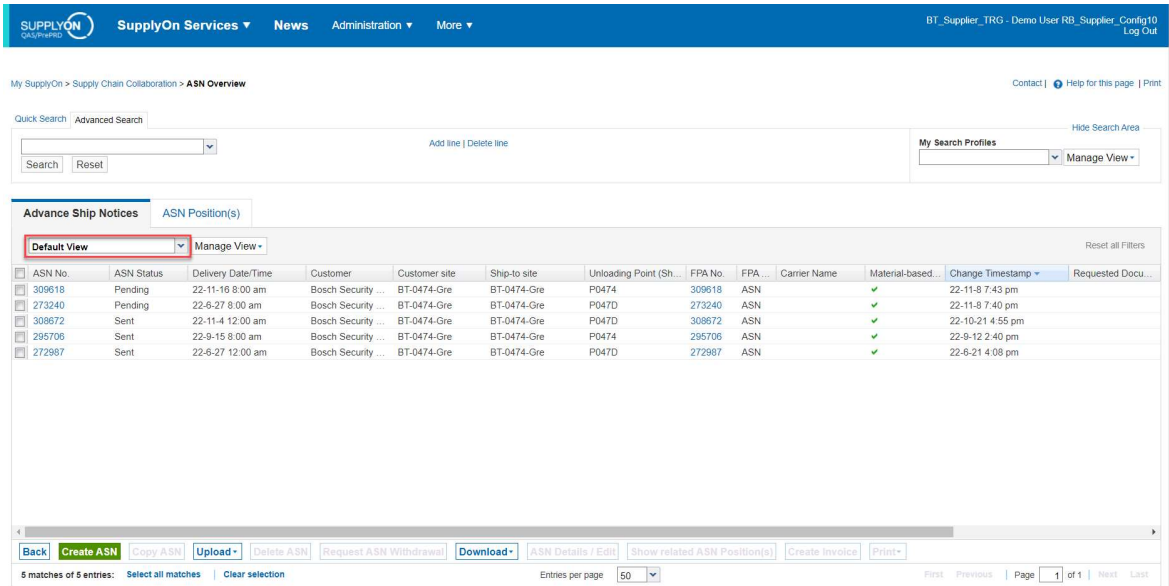

In order to change this default view, enter another name (e.g. "My personal view") into the above red marked field and click on "Manage View" and "Create new" to save it as new:

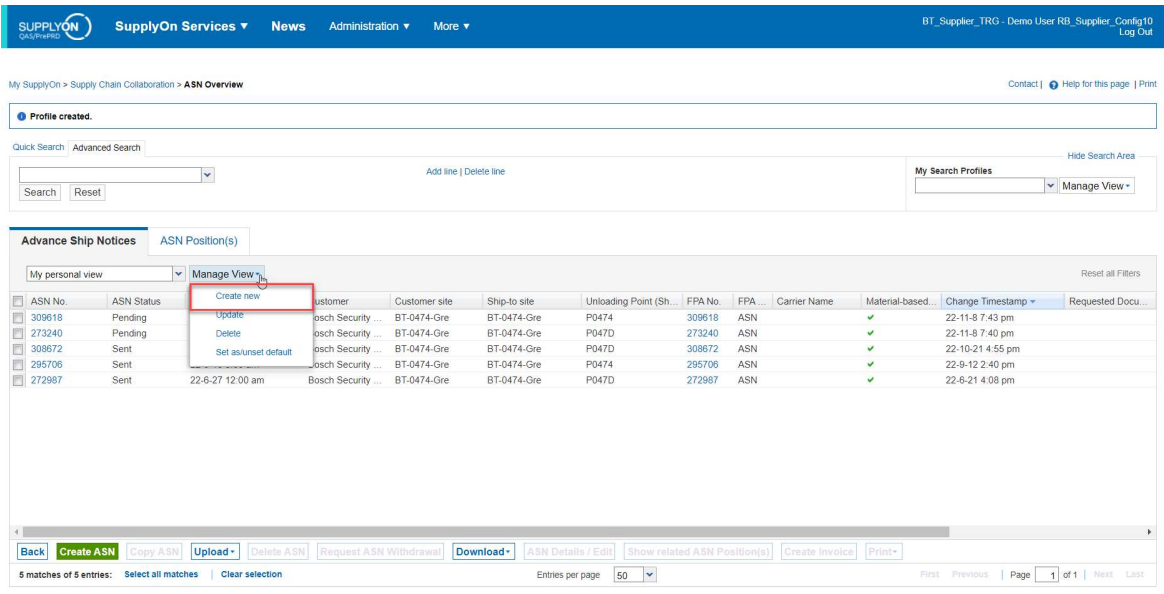

Now you can adjust the view by adding new columns, hiding non-useful columns and changing the sequence according to your personal needs.

Adjusting the columns is done by clicking on the little arrow on the right side of a column.

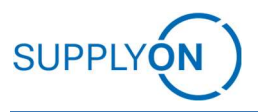

Adjustment to your personal needs (views, information)

**BOSCH** 

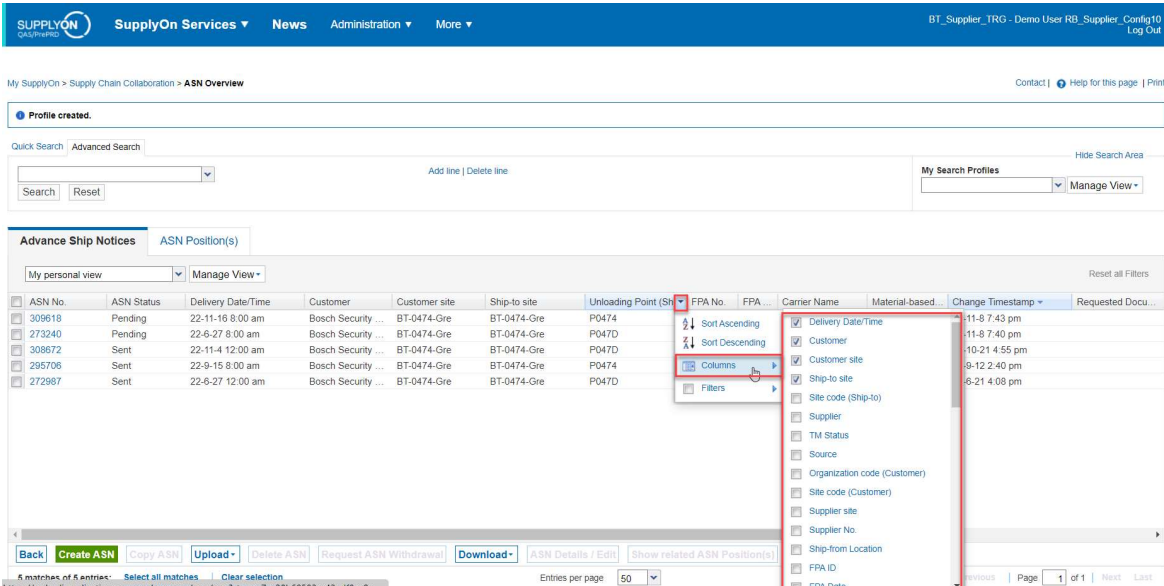

Changing the sequence can be done by drag and drop.

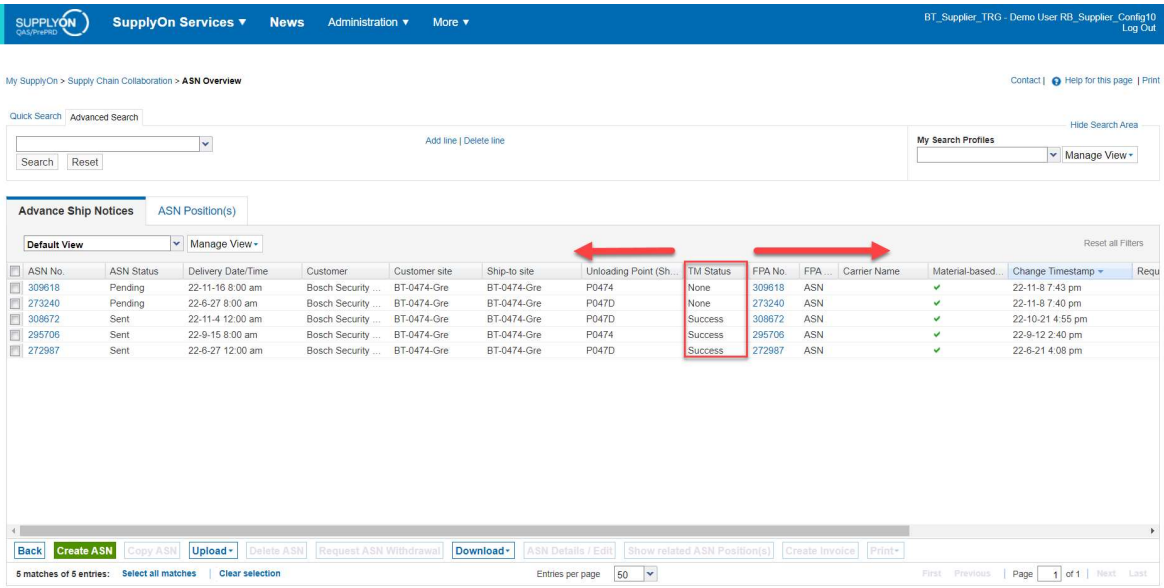

Adjustments can also be made for other settings, such as column width for instance and then stored in the respective view.

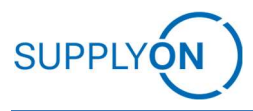

If you are done with the adjustments, save the view by clicking on "Manage View" and "Update".

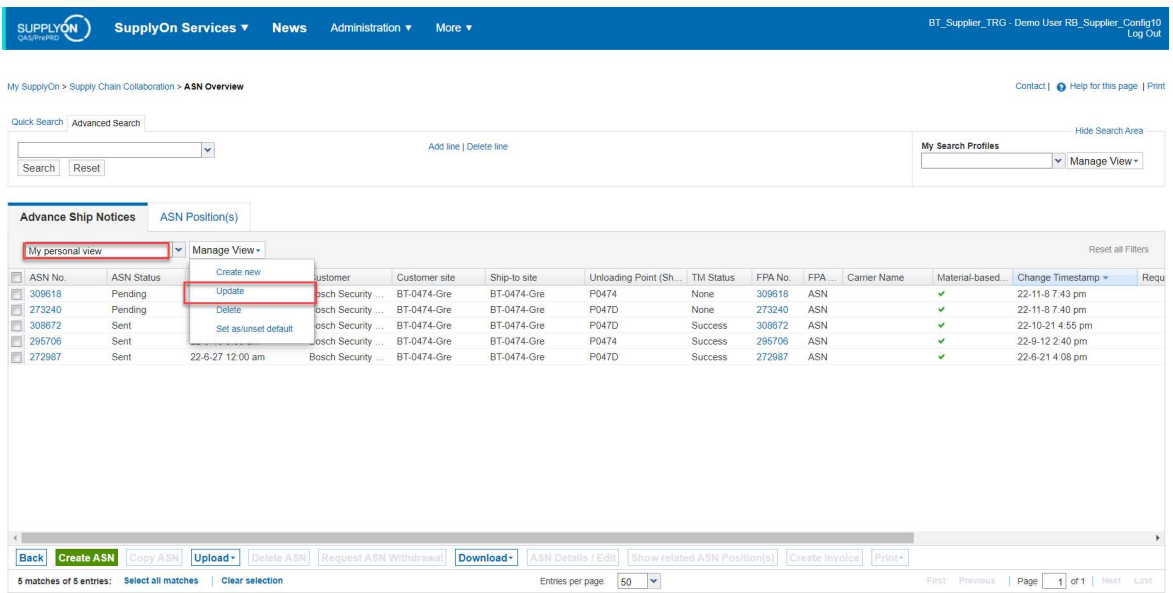

It is possible to set this view as your default view by clicking on "Set/Unset Default".

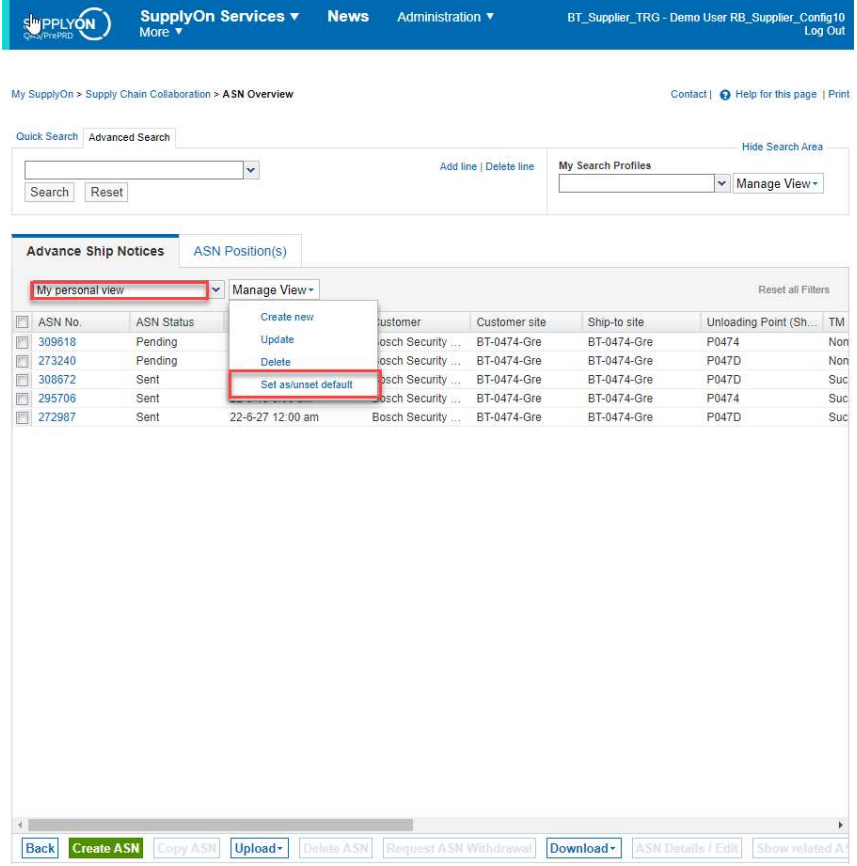

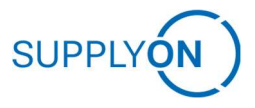

On the top left of most windows you can search for information. Several windows come with a preset filter (e.g. Due Delivery overview by due date of the FPA creation), which can be adjusted and then the view adjusted by clicking "search".

On the right personal filter profiles can be created in the same way, as the personal view.

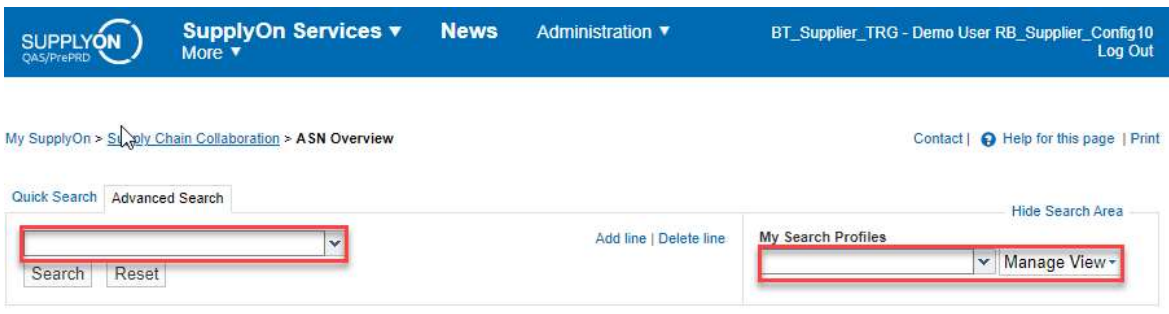

### 2.3 Sister Control Points for Alternative Pickup Locations

In case there are pick up addresses differing from your main company address you need to create a CP with the respective information for each of them. Log into the platform with your credentials. Then use the "Administration" dropdown and click on "Company".

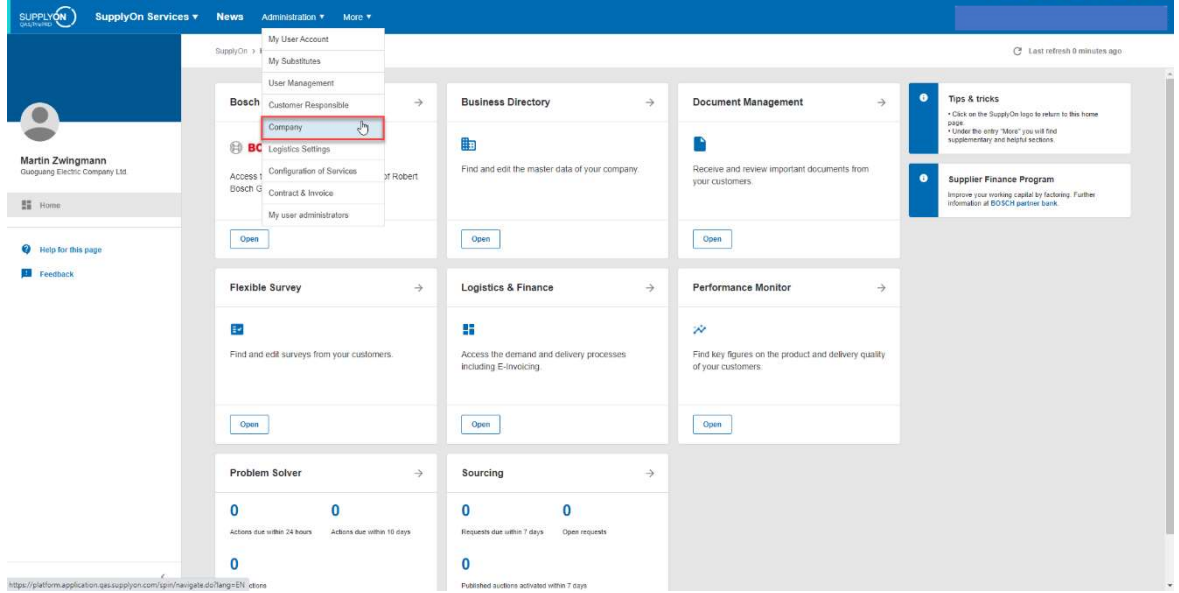

Go to the graphic next to your legal entity.

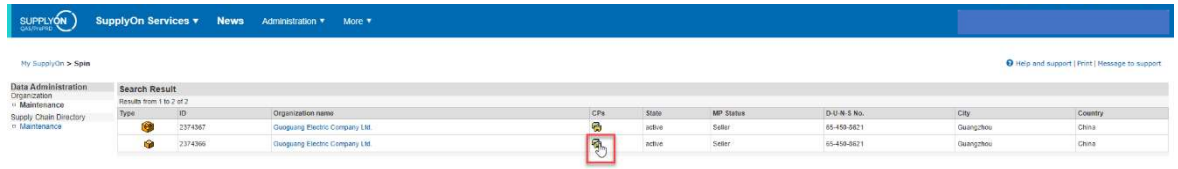

You arrive at the detailed overview with all information. Click on "Create New Control Point" on the top right.

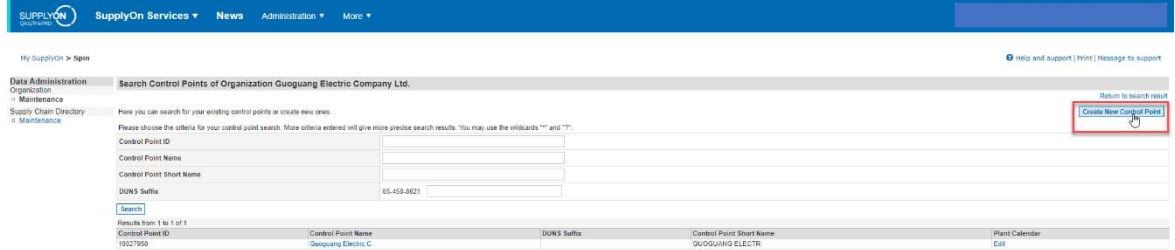

Enter all information, details with a star are mandatory.

Attention! Make sure the time zone setting is correct – it is required for the correct transport time calculation for all involved parties for their respective time zone.

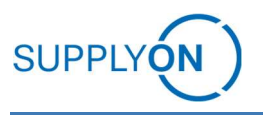

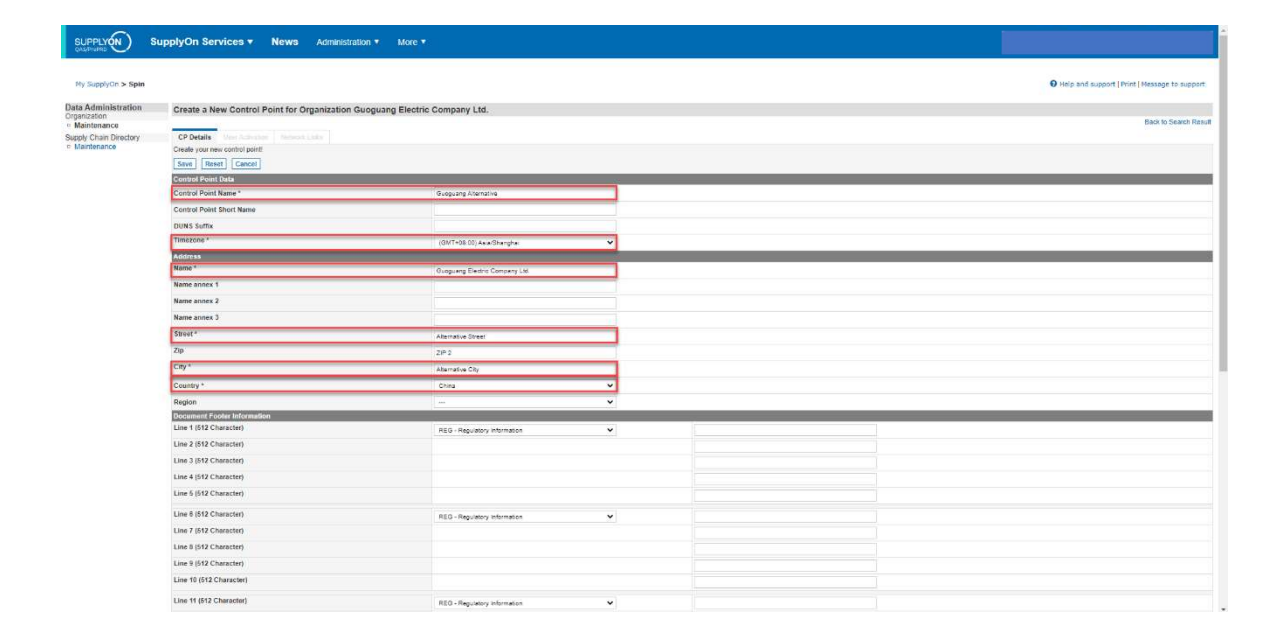

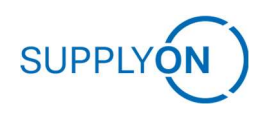

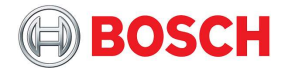

## 3 Go-live Preparation

#### 3.1 Ensure user availability

Before starting to use the platform, you need to verify that there are users with the required roles set up and active.

For that click on the "My User Account" section in the Administration tab (1). You reach the My master data tab. Click on "My Areas of Responsibility".

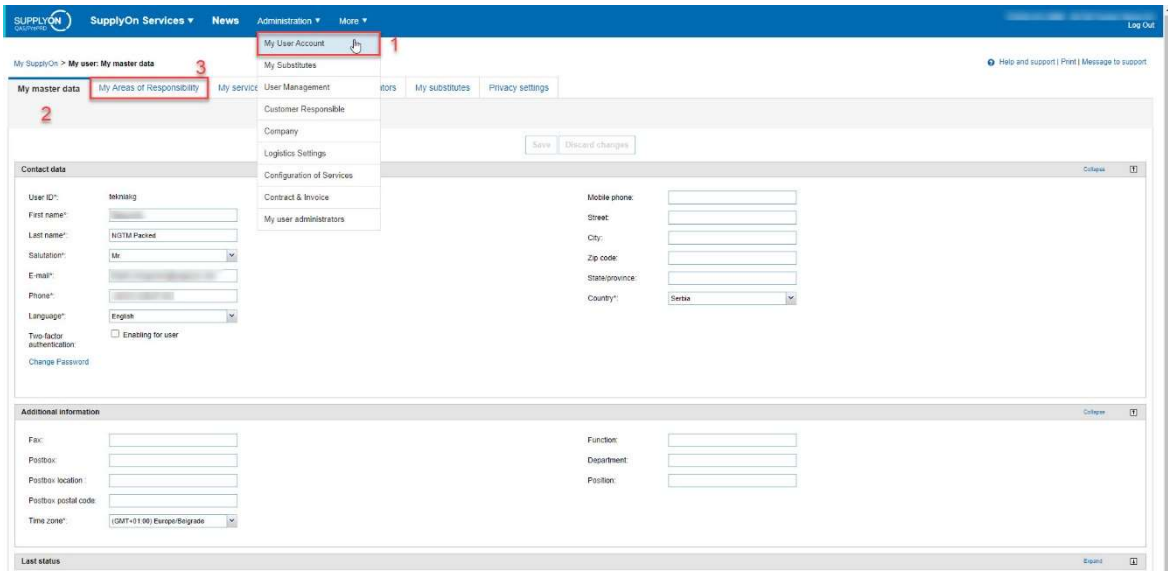

There you have the possibility to check the roles applied to your user.

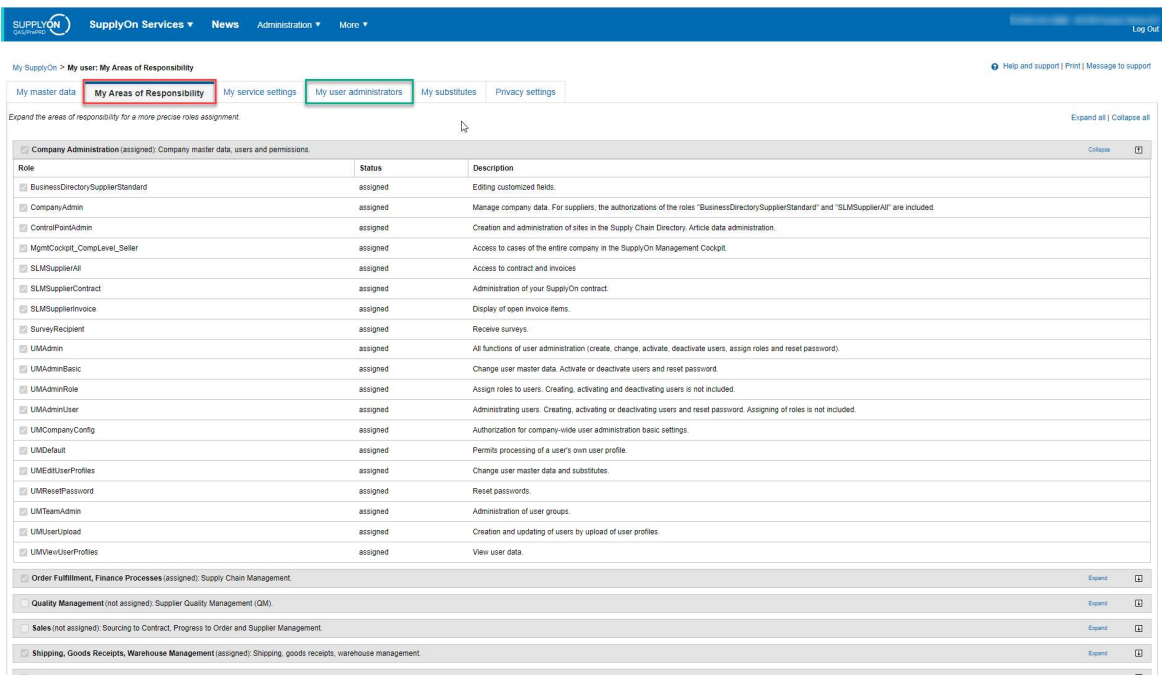

Verify that all necessary roles are set (refer to the Rights and Roles chapter). In case you are the user administrator you can simply ad missing roles, otherwise you need to get in touch with your administrator which you can find via the tab: "My user administrator".

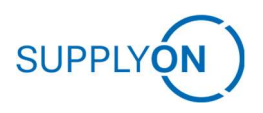

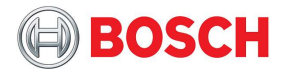

## 3.2 Due Delivery Process

Due Deliveries are derived from all open demand quantities resulting from different demand processes. They include the delivery date and suggested quantities and are calculated from the original customer demand. Usually, they are identical to it.

Depending on the demand process however, other figures are also considered and can alter the content:

- Purchase Order: order confirmation is mandatory (in case required by Bosch)
- Delivery Instruction: confirmation and cumulative quantities

- VMI: supplier commitment (planned receipts) or system proposals

Due deliveries are the basis for creating FPAs and then ASNs in the transport orders management process.

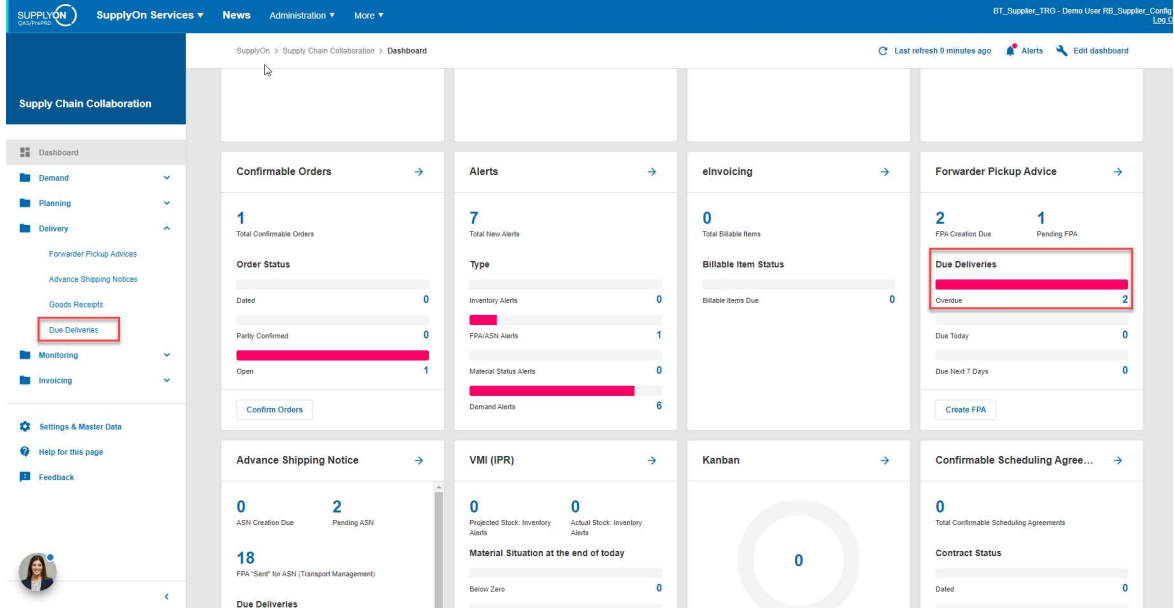

You can navigate to the Due Deliveries in the dashboard:

In case you are required to confirm an order, you need to confirm from the orders screen. You can move to the orders from the dashboard:

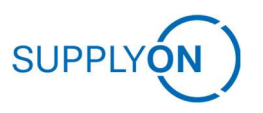

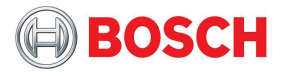

Ensure user availability

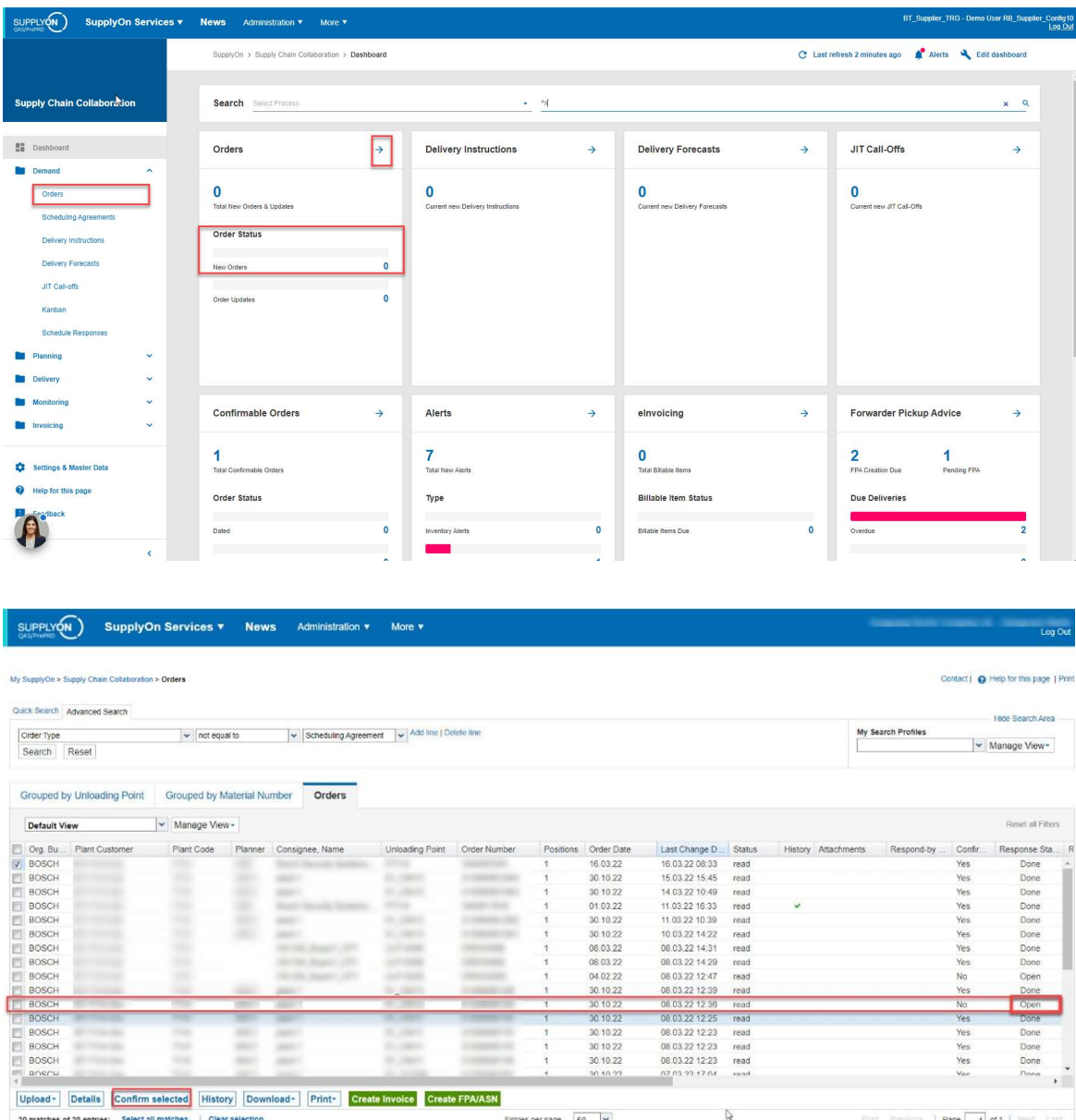

For confirmation as is you can simply tick the respective open orders and click on "Confirm selected" entering your confirmation comment. For reviewing the order, you need to click on the respective line then arriving with the order details. At the end of the page you can then either confirm as-is or adjust with respective changes.

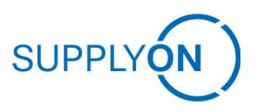

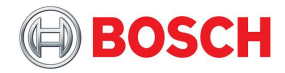

#### Ensure user availability

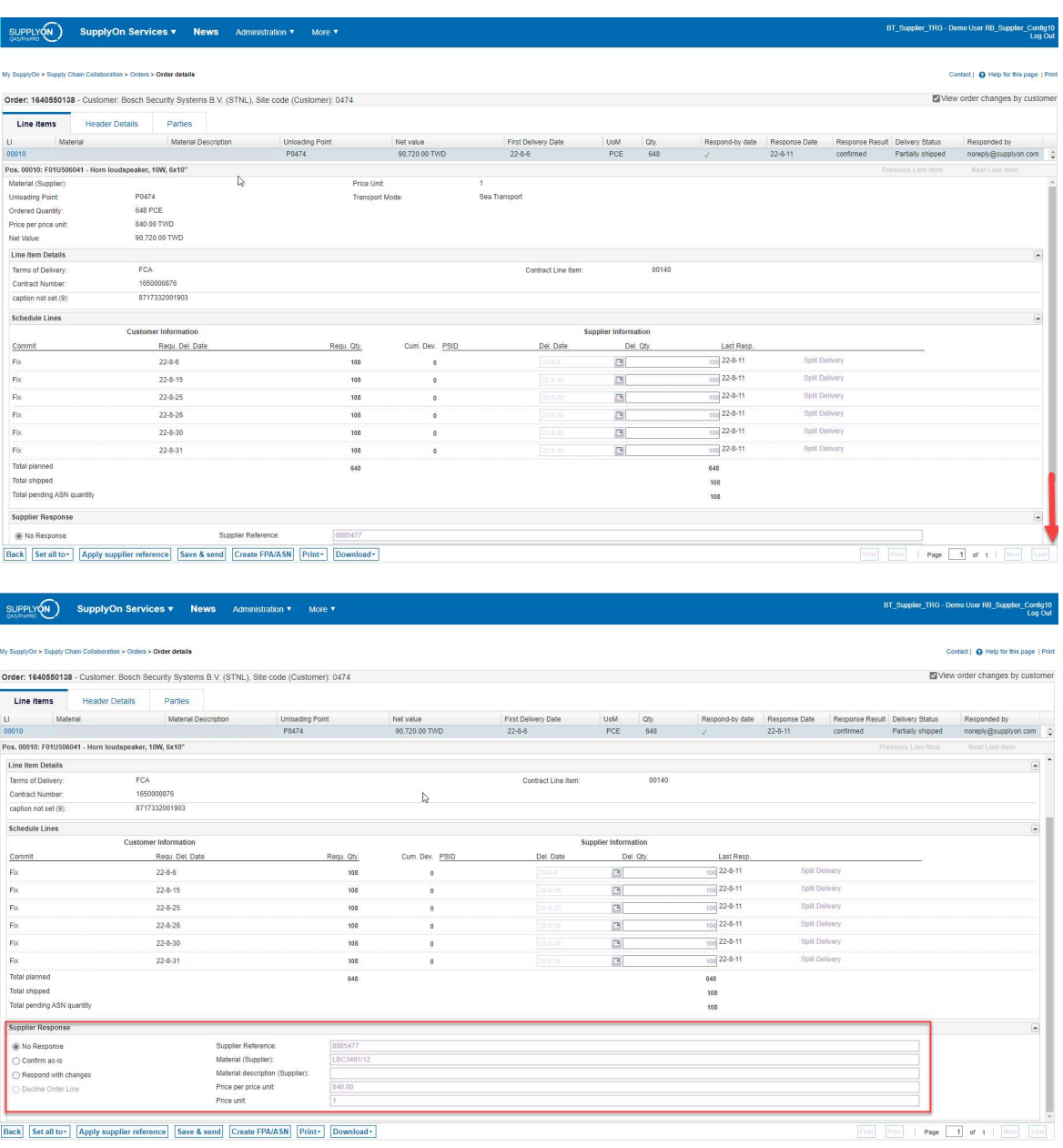

Eack Set all to ~ | Apply supplier reference | Save & send | Create FPA/ASN | Print ~ | Download ~ |

You have now created a matching due delivery.

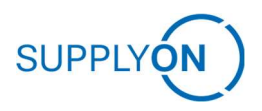

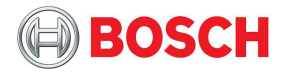

## 3.3 Initial setting of cumulative quantity (supplier)

Creation of FPAs in SupplyOn normally is based on so called Due Deliveries. Due Deliveries are based on customers` demand messages as well as suppliers` information, what has already been shipped.

As SupplyOn initially cannot know the amount of already shipped quantity of a material, each supplier needs to maintain the "cumulative quantity (supplier)" for each material one time. This initial data maintenance will assure, SupplyOn showing correct Due Deliveries, which will simplify FPA creation.

Log onto the SupplyOn platform with your credentials. Go to Delivery Instructions via the SupplyOn Services menu -> Supply Chain Collaboration Dashboard. You can find it as depicted below:

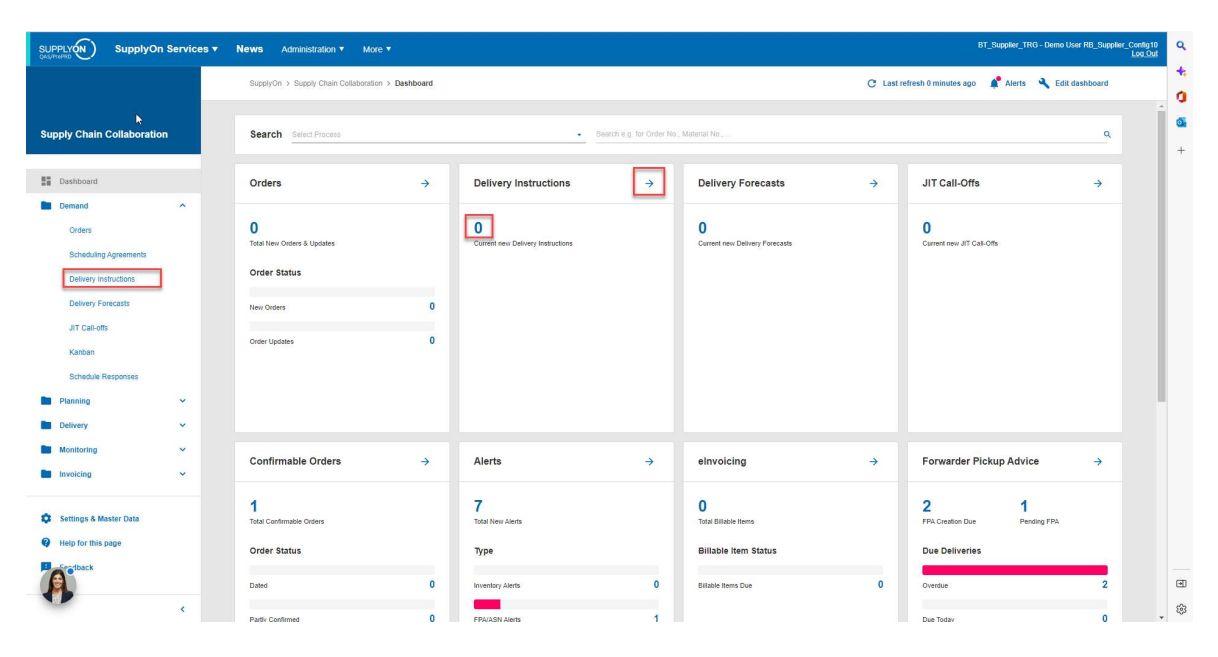

Clicking or on the arrow next to the headline, the blue number in the respective section or "Delivery Instructions" in the Demand folder in the menu on the left you reach the Delivery instructions overview:

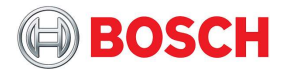

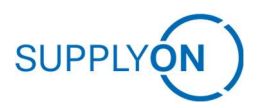

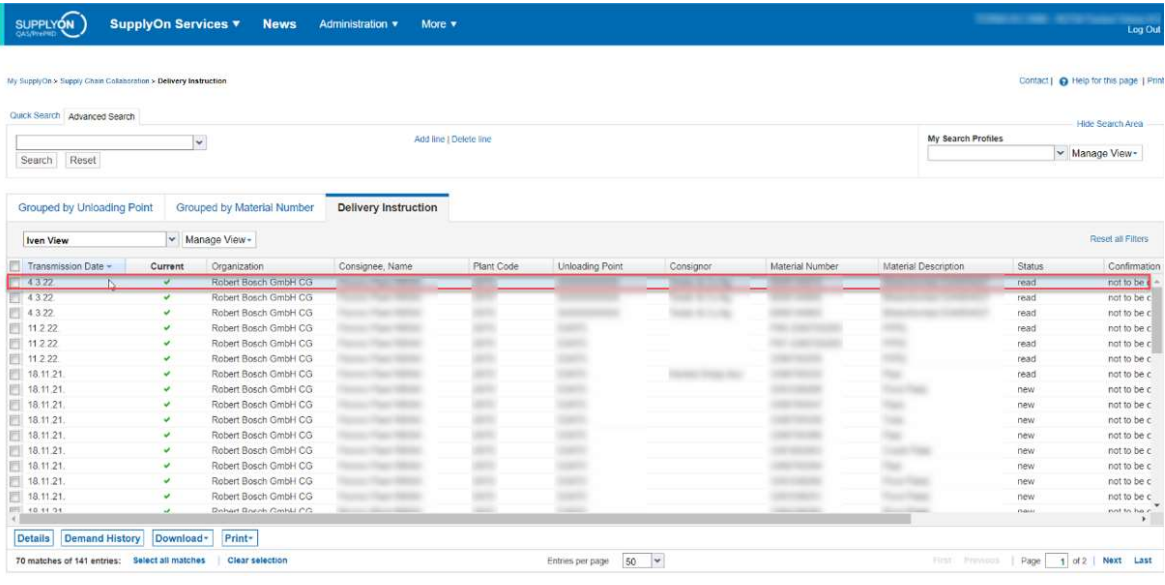

Click on the respective delivery instruction to reach the detailed view depicted in the following:

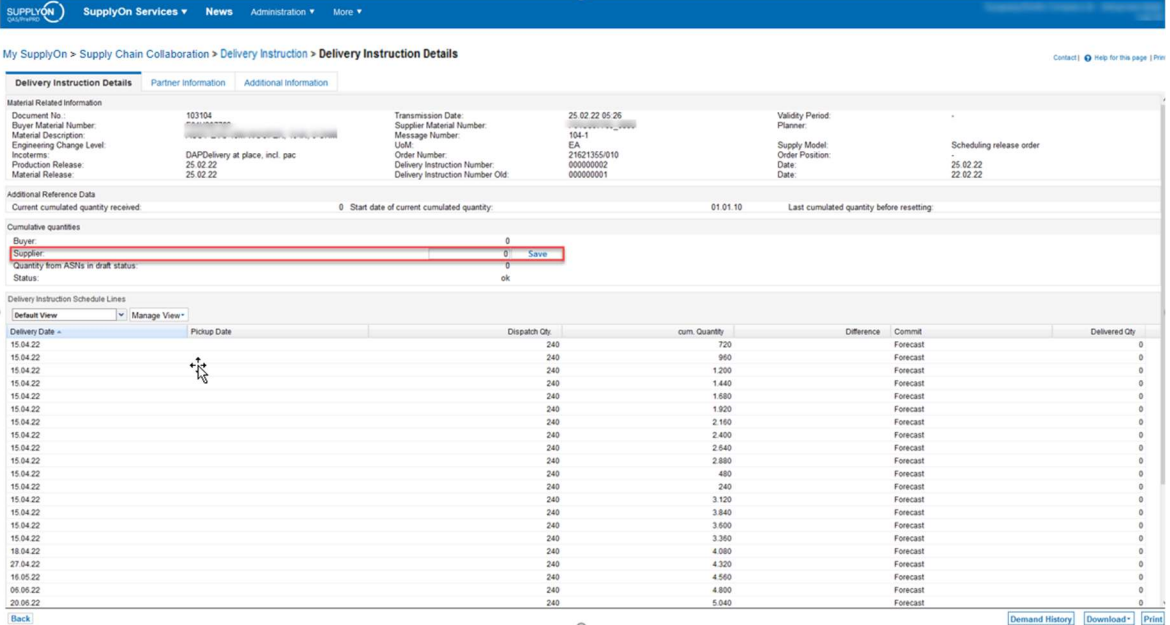

The screenshot depicts the view created from the data sent by Bosch, except for the initial cumulative quantity (supplier).

You must ensure that the initial cumulative quantity is correctly set.

The cumulative quantity (supplier) is the quantity which has been shipped. The cumulative quantity (buyer) is the quantity which has been received by the customer. Therefore the cumulative quantity (supplier) has to be equal or bigger than the cumulative quantity (buyer).

If you do not know your cumulative quantity of a material, please

- a) check your internal ERP system
- b) calculate cumulative quantity (buyer) plus in-transit quantity

Fill in the cumulative quantity (supplier) and save. Now your Due Deliveries will be up to date.

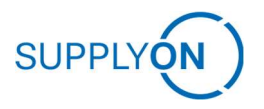

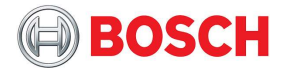

### 3.4 Ongoing setting of cumulative quantity (supplier)

Creation of FPAs in SupplyOn normally is based on so called Due Deliveries. Due Deliveries are based on customers` demand messages as well as suppliers` information, what has already been shipped.

Once the cumulative quantity (supplier) has been set initially, SupplyOn supports to keep the cumulative quantity (supplier) updated.

For initial setting, please consult the chapter "Initial setting of cumulative quantity (supplier)".

There are two options for ongoing setting of the cumulative quantity (supplier):

1) Creation of ASNs

Creating and sending ASNs will increase the cumulative quantity (supplier) by the delivery quantity of each material in each ASN. Please consult chapter "4.2 Advanced Shipping Notice (ASNs)" for more detailed information

2) Clicking "Delivered outside SupplyOn"

In case an ASN is missing in SupplyOn, you may also use the "Delivered outside SupplyOn" functionality.

The button to confirm that a due delivery has been shipped already, but no ASN has been booked in SupplyOn, is located right next to the "Create FPA" button.

Please check one or multiple positions and click "Delivered outside SupplyOn"

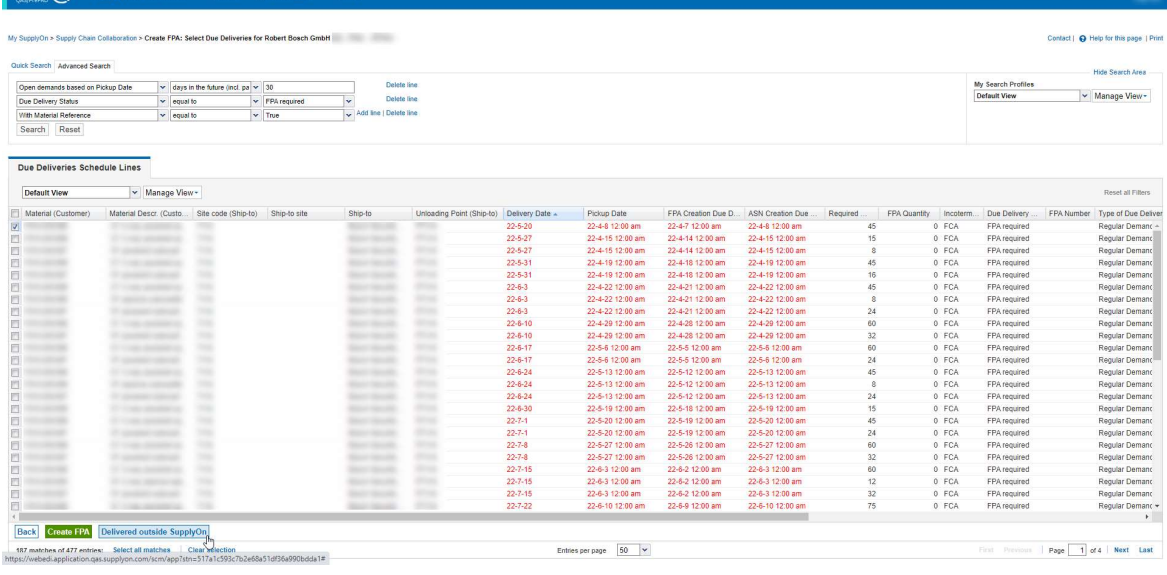

#### Please note:

Creating and sending a FPA will not automatically increase the cumulative quantity (supplier). The FPA is purely a message indicating that there is a need for a transport. Only the ASN is the final confirmation that a material is just leaving your location, has therefore been shipped and is in transit.

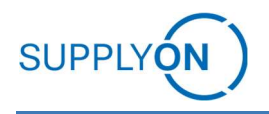

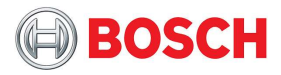

## 4 Operation

### 4.1 Forwarder Pickup Advice (FPAs)

To notify the customer that your goods are ready for pickup and start the transport planning, create a forwarder pickup advice based on the due deliveries based on demands.

Parcels or other express shipments do not require an FPA. The procedure remains as it was before.

Chapters starting with "Optional" are maybe not applicable to your FPA.

#### 4.1.1 FPA process

Enter www.supplyon.com in your browser and click on "Login" and log in with your account credentials.

- Enter your User-ID.
- Enter your password.
- Click the button "Login".

Go to "SupplyOn Services" and navigate to "Supply Chain Collaboration".

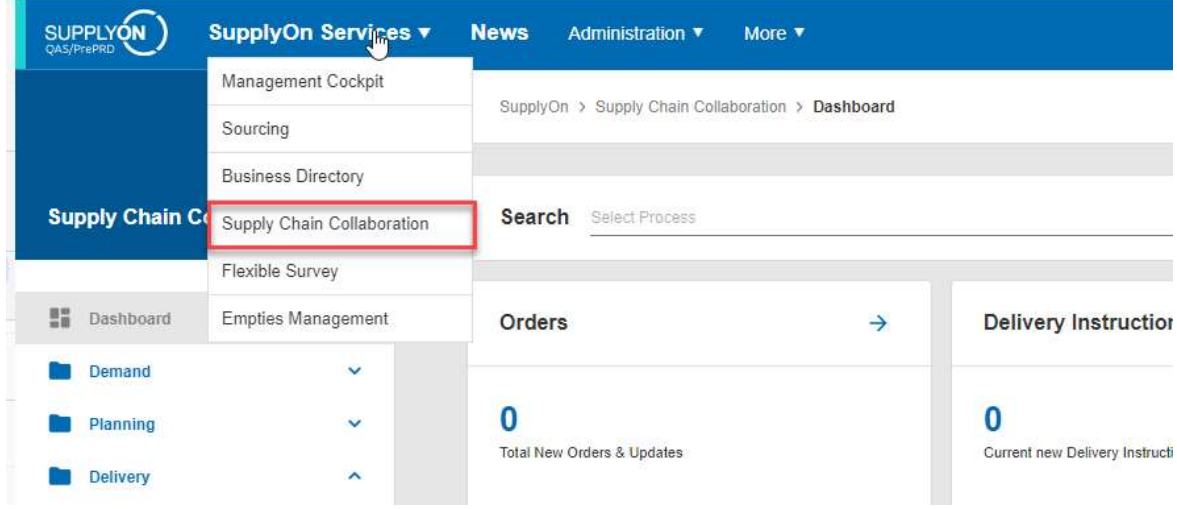

In SupplyOn Supply Chain Collaboration you can see a dashboard with all processes that are activated for your company. Scroll to the panel "Forwarder Pickup Advice" and click on the number for "FPA Creation Due" or on the Button "Create FPA".

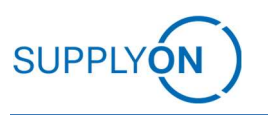

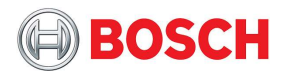

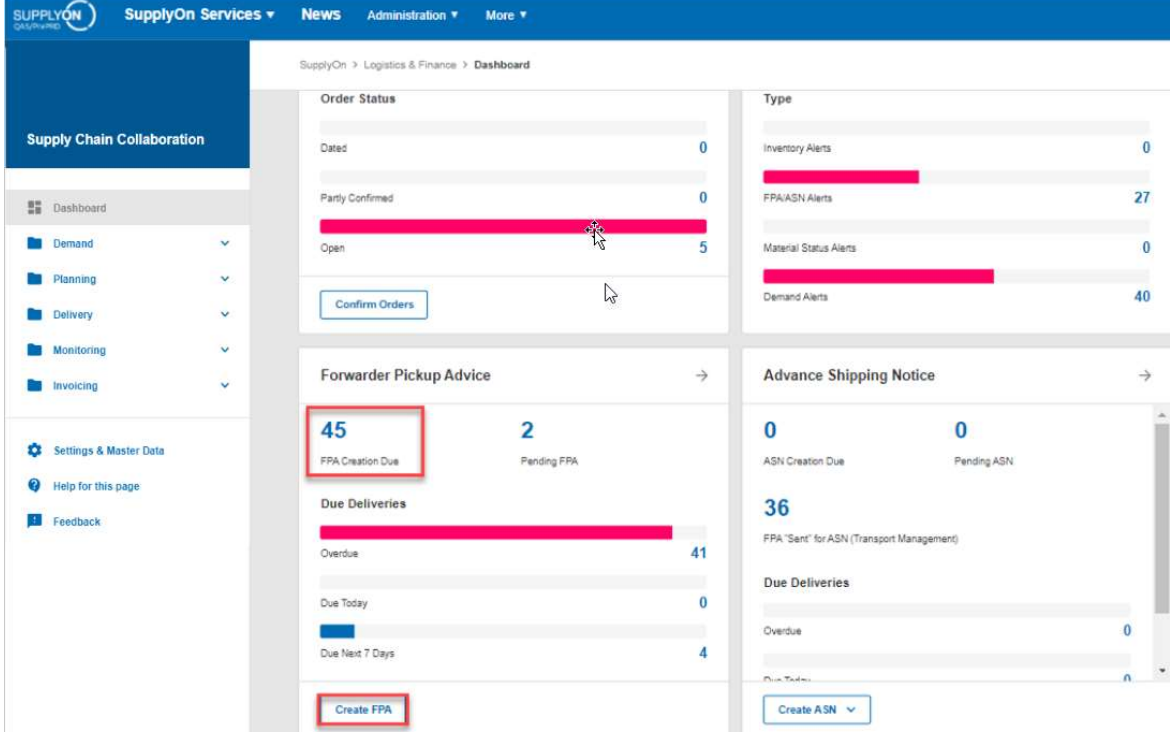

You are directed to all open due deliveries if you click on the create button. If you click on FPA creation due you will only see those orders due X days in the future. The screen below is the create FPA view.

It is not possible to combine Due Deliveries for multiple plants. Please create a separate FPA for each plant.

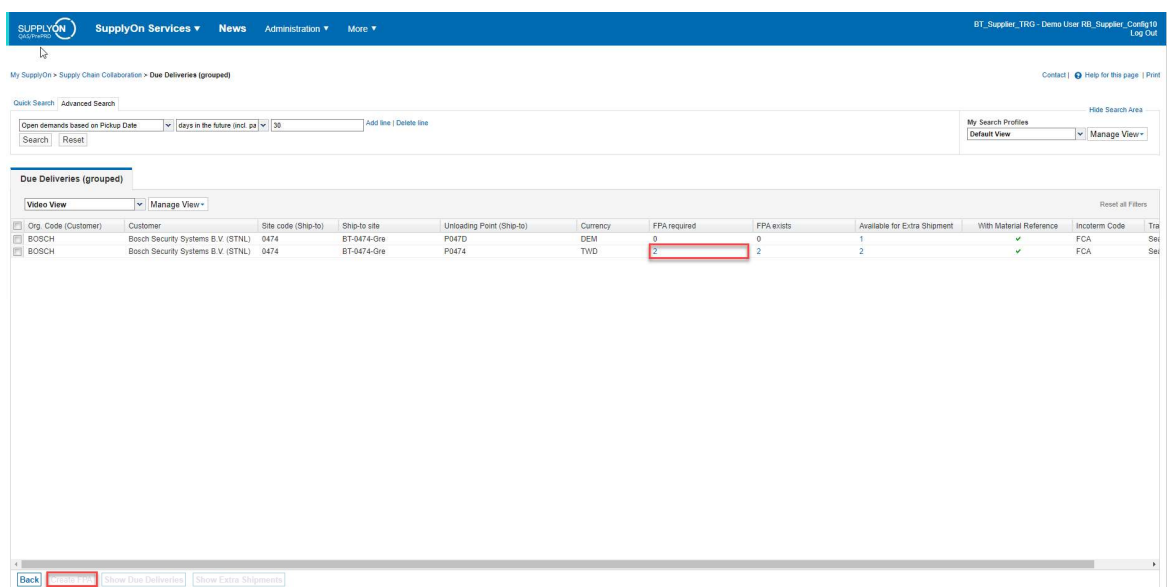

For demands requiring an FPA the process is depicted from chapter Multiple delivery lines per  $FPA$ . When picking a line with dummy material (= FPA not required) refer to Optional: Dummy material FPA.

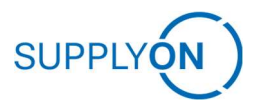

Forwarder pickup Advice (FPAs)

The FPA creation screen, displaying all due deliveries, are sorted by the customer ship-to locations and currency. Select the plant that is planned as the delivery location and click on the blue marked number in column "FPA required" or mark the line by clicking the check box and click on "Create FPA".

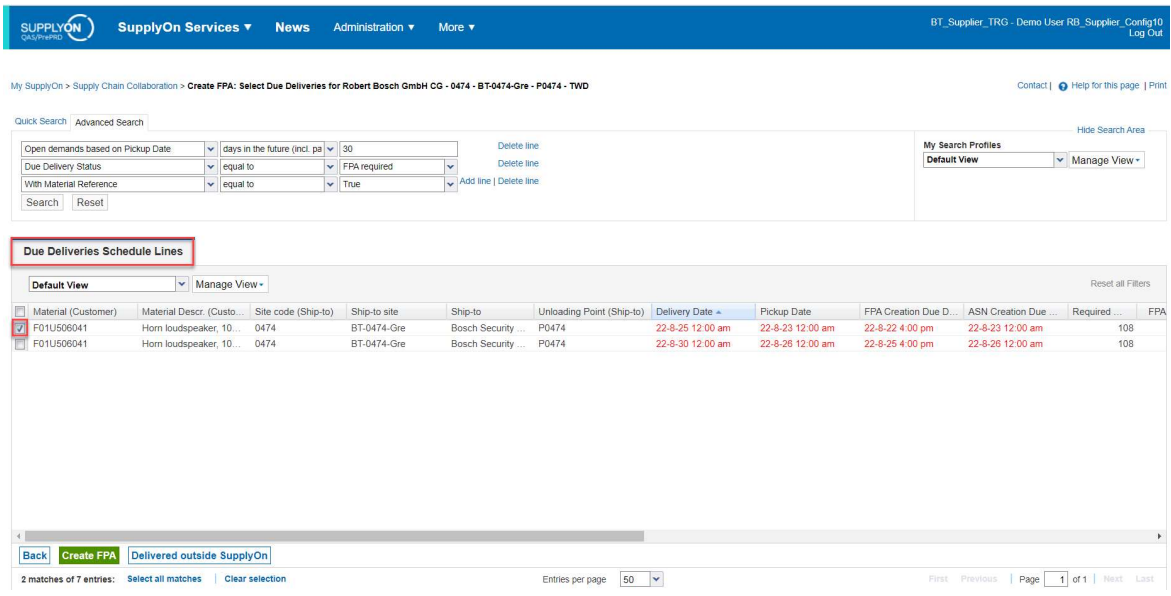

The FPA creation screen will open with some data prefilled by the demand.

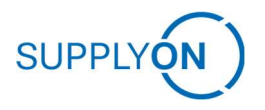

#### 4.1.2 Multiple delivery lines per FPA

All mandatory fields are marked yellow.

After clicking on a due delivery, you arrive at the "Select FPA Positions" tab. Via the green "Add New Line" button and clicking on "Complete Due Del. List" you are redirected to the due deliveries overview where you can choose another material which will then be added as an additional line. Other options are for example an "Extra Shipment".

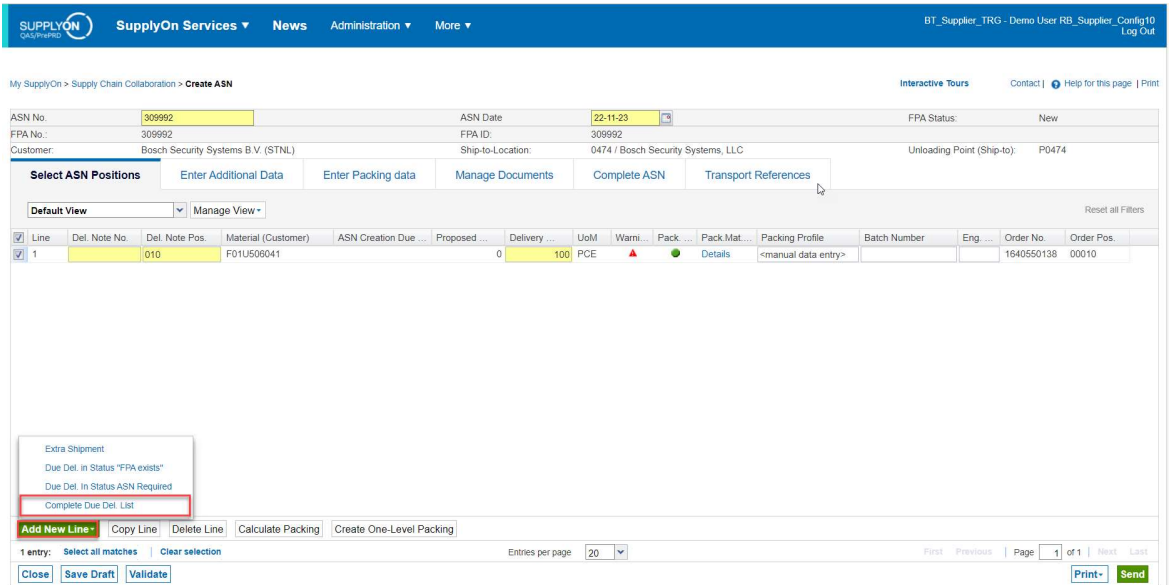

It is also possible to pick several due deliveries on the FPA creation screen to create a single FPA.

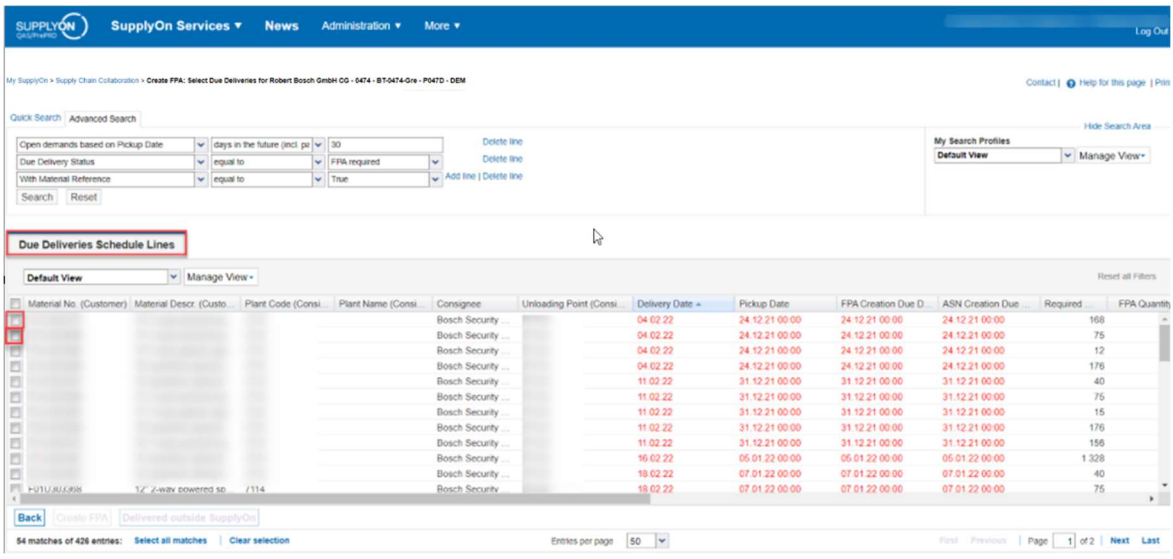

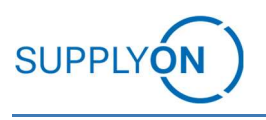

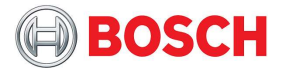

### 4.1.3 FPA positions

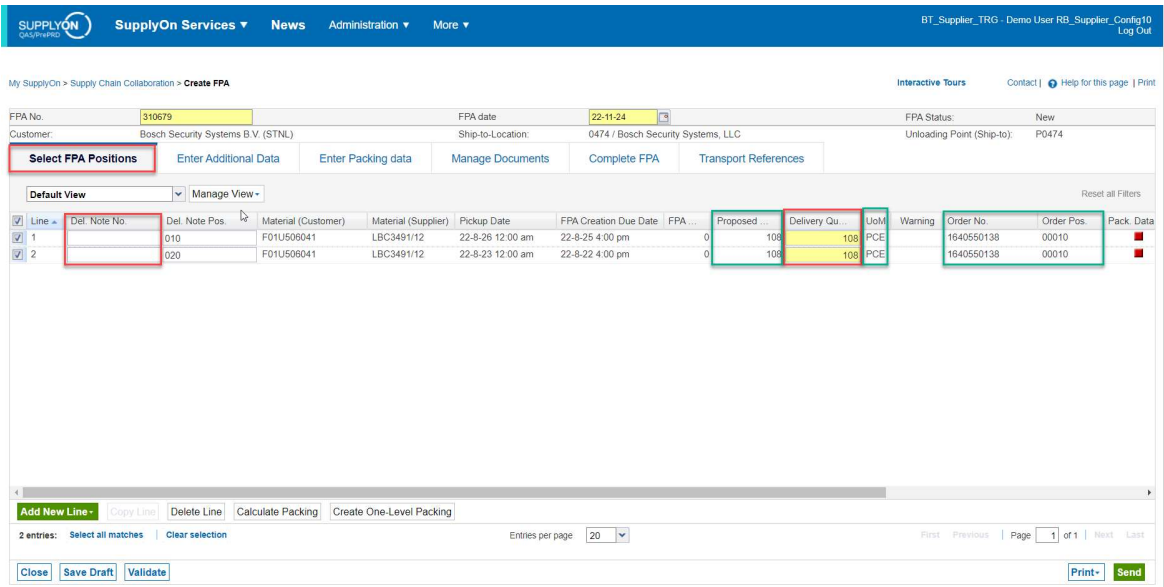

The material information is prefilled by the demand (marked in green).

Please check the Delivery quantity and enter a delivery note number. If you do not have a predetermined delivery note number, many will use the FPA number. If there is no delivery note number it needs to be added in the ASN as a mandatory information.

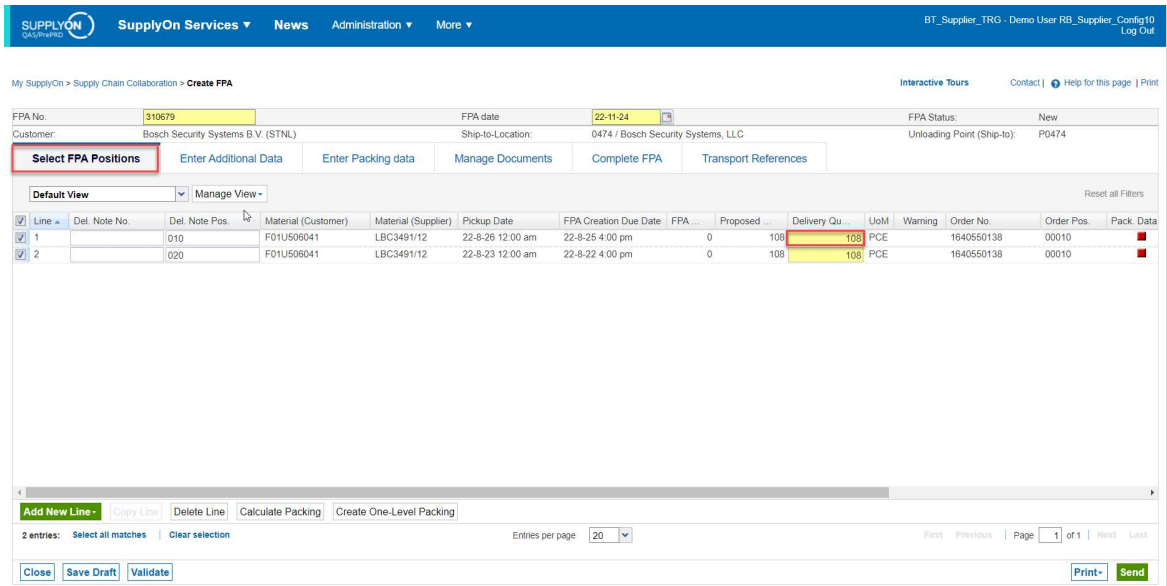

In case the proposed quantity differs from the quantity that you want to ship, please adjust the "Delivery Quantity". For the residual quantity, additional FPAs can be created.

In case you enter a differing quantity, a warning is displayed.

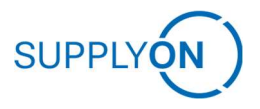

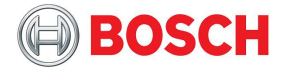

Further action is required, if the company has a one delivery note per dispatch. In that scenario, this extra step should be followed.

In case you have the company setting one delivery note per dispatch: My SupplyOn > Spin SUPPLYON) SupplyOn Services  $\overline{\mathbf{v}}$ News More My SupplyOn > Supply Chain Collaboration > Create FPA FPA No. / Del Note No. 310580 Customer Select FPA Positions **Enter Additional Data** Manage Documents Cor Default View v Manage View -□ Line ▲ Material (Customer) Material (Supplier) Pickup Date FPA Creation Due Date  $\overline{\mathbf{z}}$  $\sqrt{2}$  2 In case you will print out labels and/or documents from the FPA, you need to replace prepopulated FPA number with your individual delivery note number. This number will then be shown as delivery note number on labels and documents.

### 4.1.4 Multiple FPAs per due delivery

As explained in the previous chapter you can choose to deliver less, than the material amount noted in the due delivery.

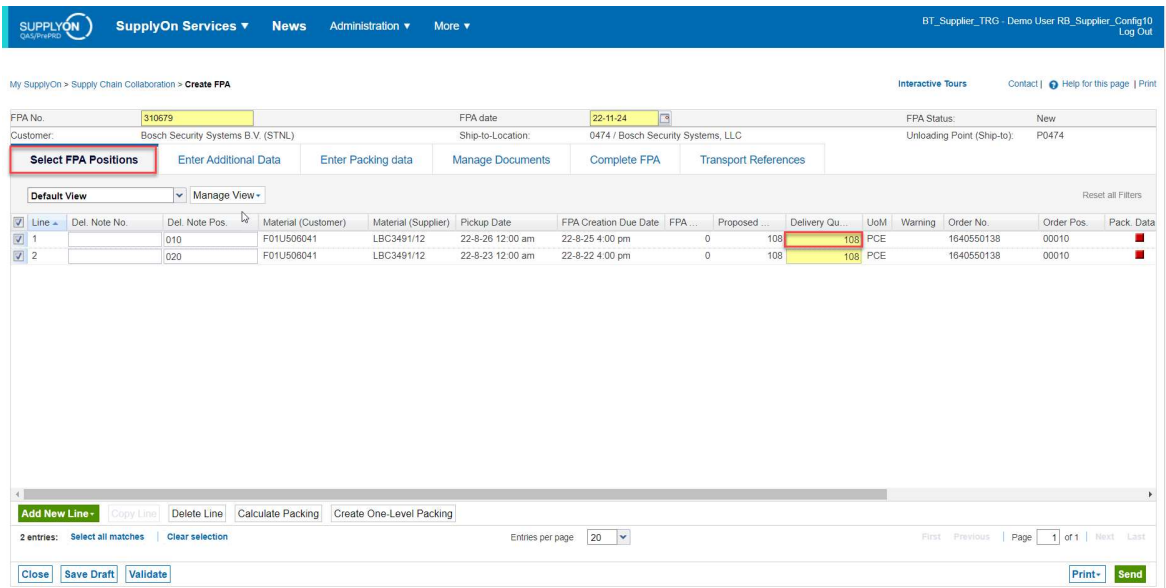

As soon as the remaining amount is ready to be shipped you simply create another FPA to the same due delivery. All other process steps remain the same. Refer to chapter Partial Shipments for further input.

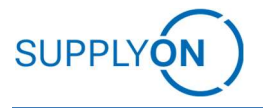

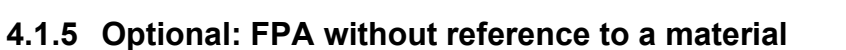

When there is no material call-off available (Example: empties, return shipments, unique shipments, …) a manual FPA should be created. Go to the "create FPA" screen from the dashboard and tick a due delivery for the plant the shipment is supposed to go to without required FPA and click on "Create FPA":

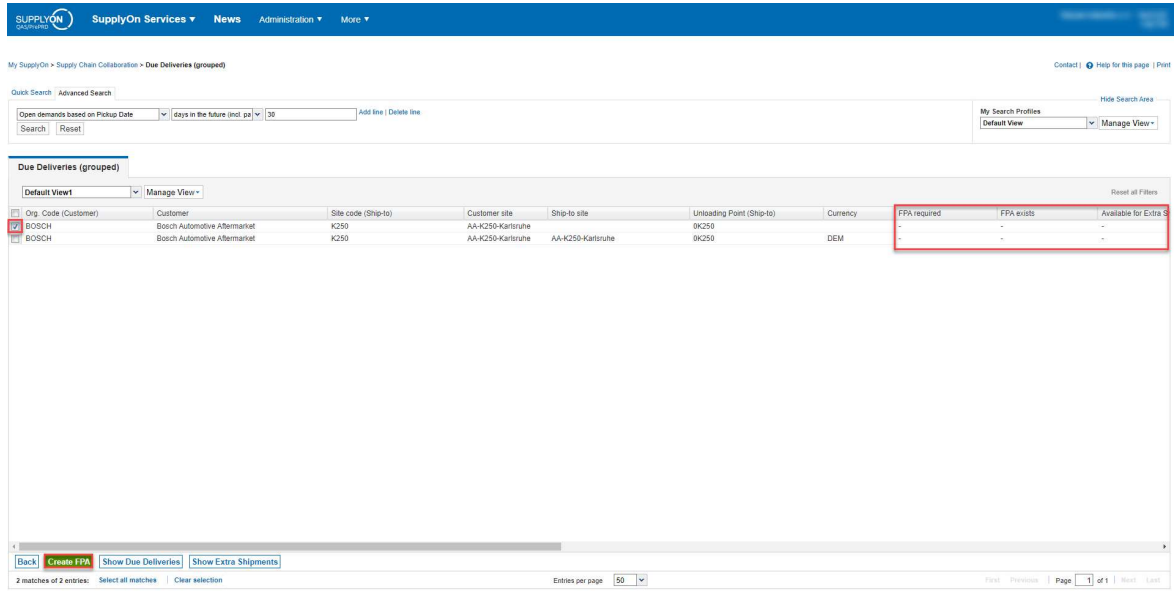

You are then straight taken to the "Complete FPA" screen where you have to include all mandatory information (yellow fields) including handling units and their parameters.

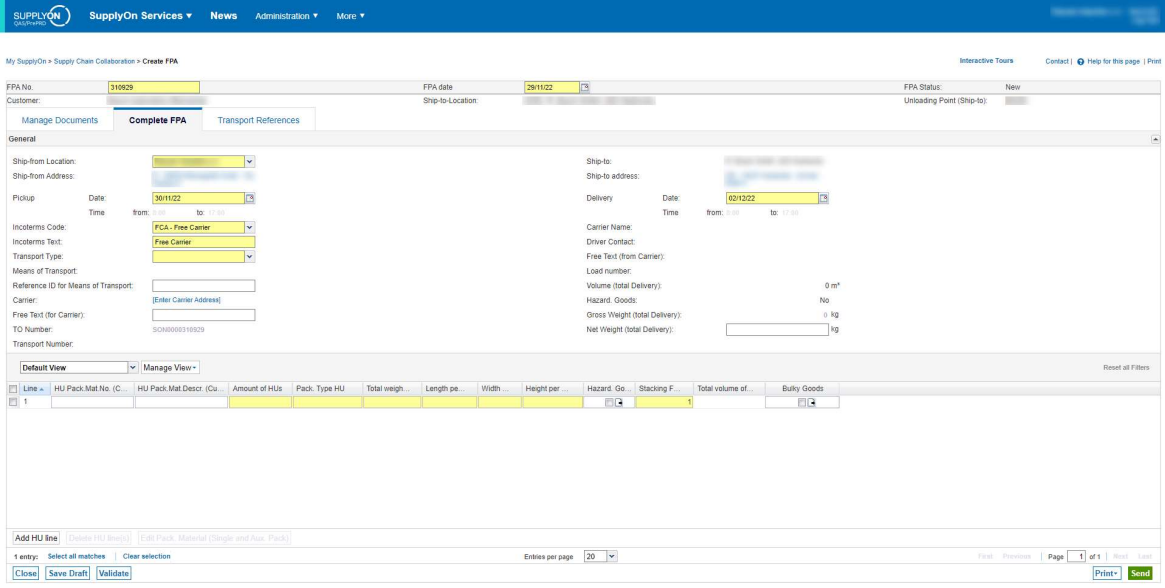

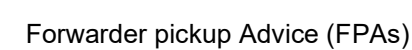

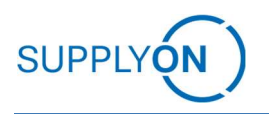

#### 4.1.6 Optional: Manual FPA based on dummy demands (e.g. for empties, samples)

For every supplier – plant relation you are provided with a so-called dummy demand as a base for a shipment. In case there are no demands sent from Bosch SAP or you wish to ship samples for instance start the known FPA process by clicking on create FPA and then choosing the correct plant relation.

Dummy demands can be identified by the currency DEM:

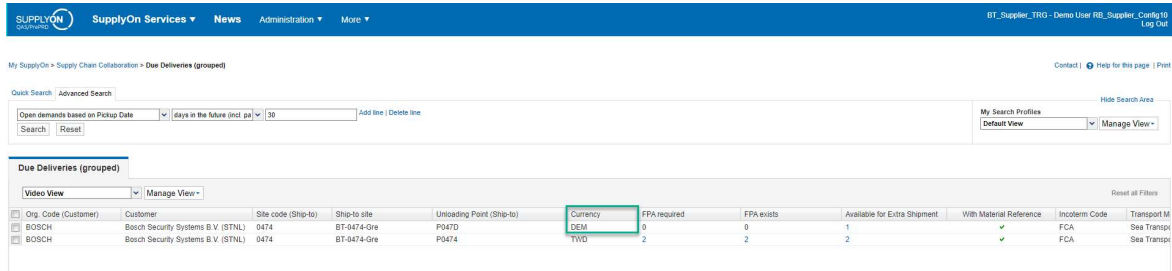

Depending on your general profile setup the FPA process will be exactly the same as for SAP demands if existing just with every reference set to "dummy". All other steps are to be carried out according to your individual FPA process. On the "Complete FPA" screen you need to fill in all mandatory information including the handling units:

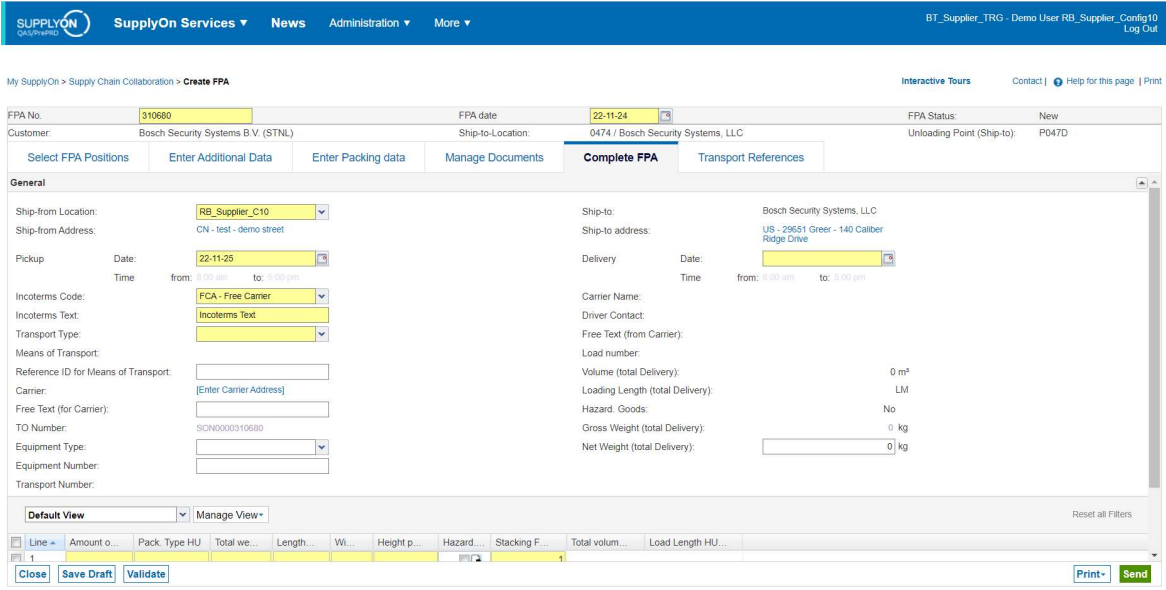

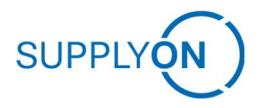

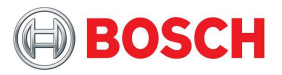

#### 4.1.7 Optional: Attachments

In the next tab, you can upload and classify documents. Therefore, please click on "Upload and Assign".

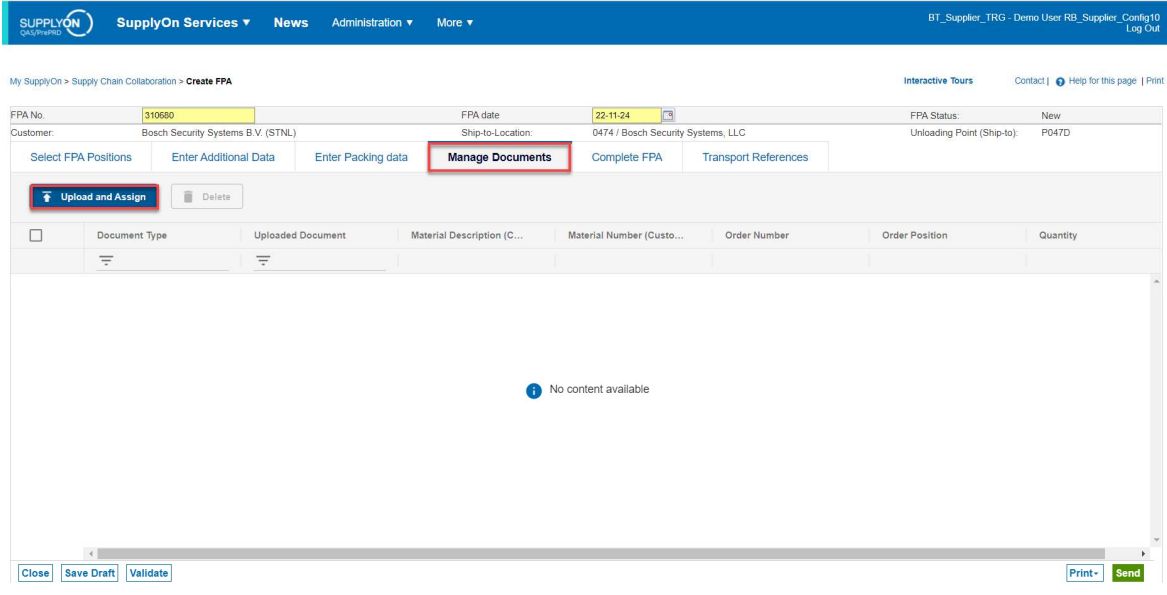

Drag and Drop a PDF-File or browse for a file.

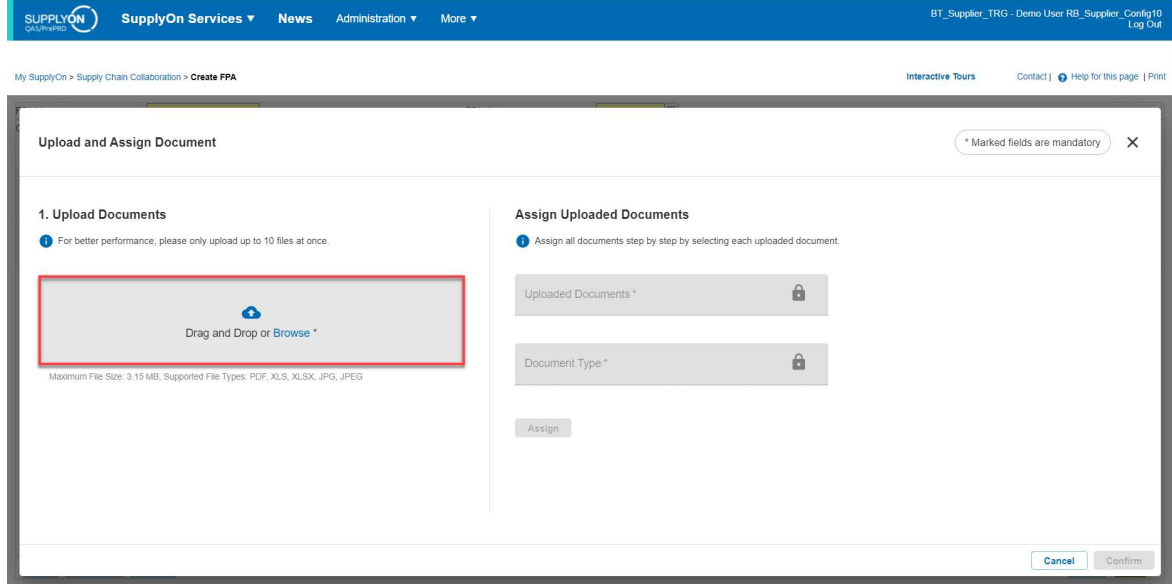

The uploaded document needs to be classified.

Therefore, click on "Assign" next to the document description and select the document type requested by your customer.

Afterwards, click on "Assign" and "Confirm".
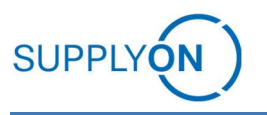

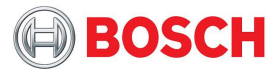

SUPPLYON SupplyOn Services v News Administration v More ctive Tours Contact | @ Help for this page | Print **Upload and Assign Document**  $\left( \begin{array}{c} \ast \text{Marked fields are} \end{array} \right)$ datory  $\times$ 1. Upload Documents Assign Uploaded Documents For better pe nce, pl Assign all doc occaniens<br>nercial invoice test shinmer CI com  $\bullet$ Drag and Drop of Documer<br>CI, Cor  $\bullet$ nent.pdf (65.9 kB) <mark>Assign D</mark> AN, Arrival Notice AWB, Airwaybill BOL, Bill of lading CL Commercial invoice Certificate of orig DGD, Dangerous goods do DN Delivery note ECA, Email Cost Approva ED, Export declaration Cancel Confirm

The successful upload will look like this:

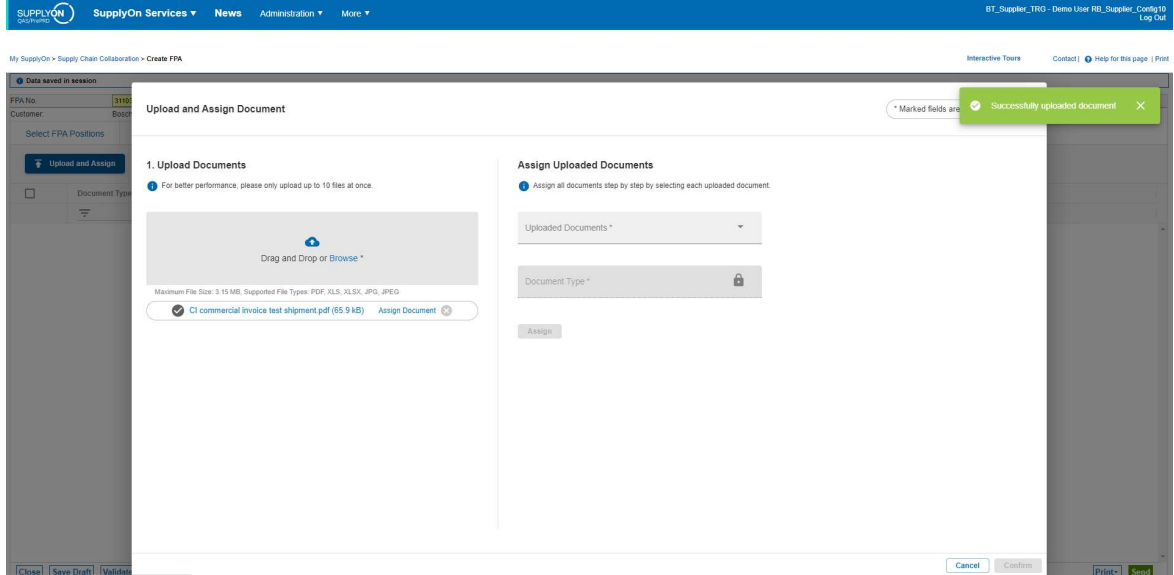

It is also possible to upload several documents, even after the FPA has already been sent. In this case the document information is updated.

Attached documents are only successfully sent to the TM if the message successfully arrives there. Otherwise documents need to be resent.

For uploading additional documents open a sent FPA and go to the "Manage Documents" screen. Upload the document as depicted before using the upload and assign button:

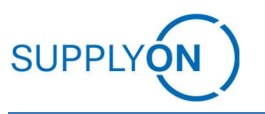

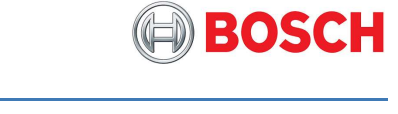

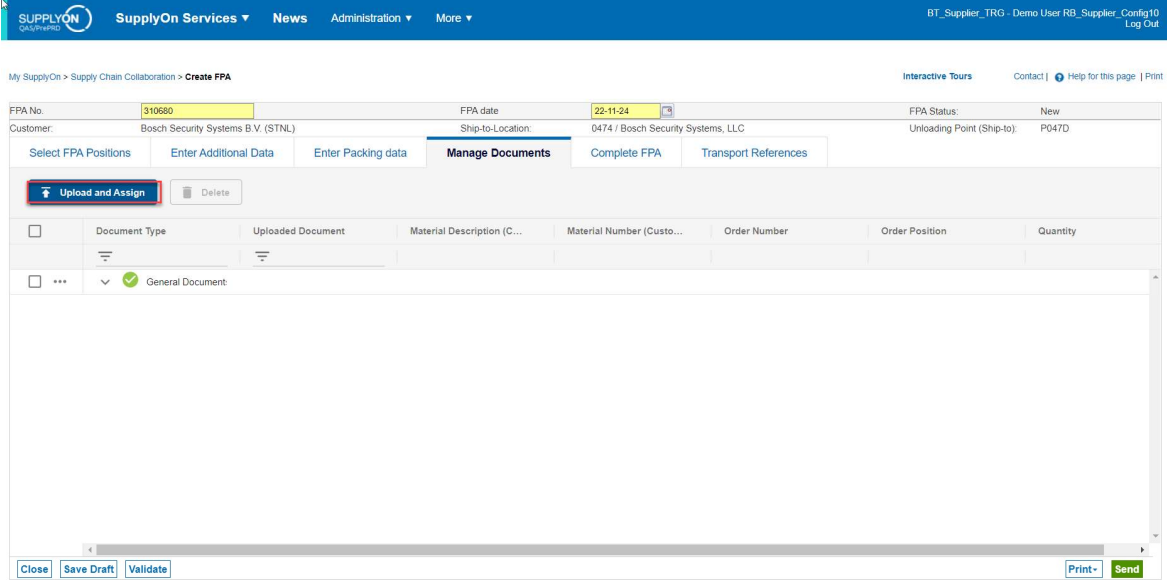

Assign a document type and confirm.

By clicking onto the grey arrow next to the green tick you can see all documents available:

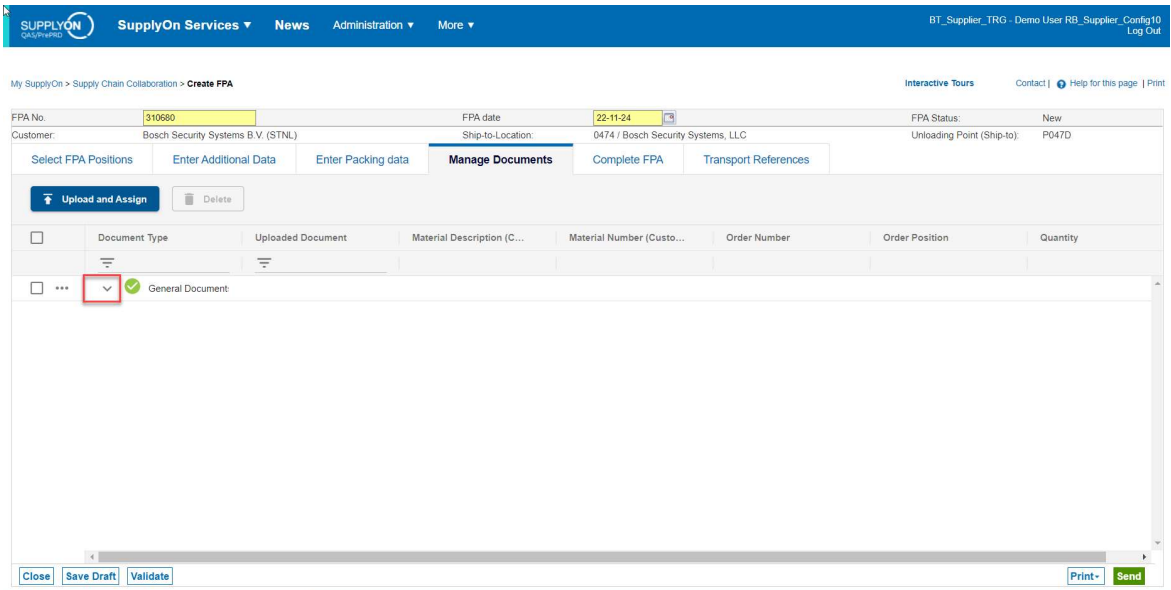

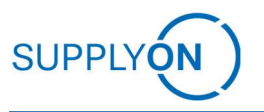

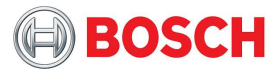

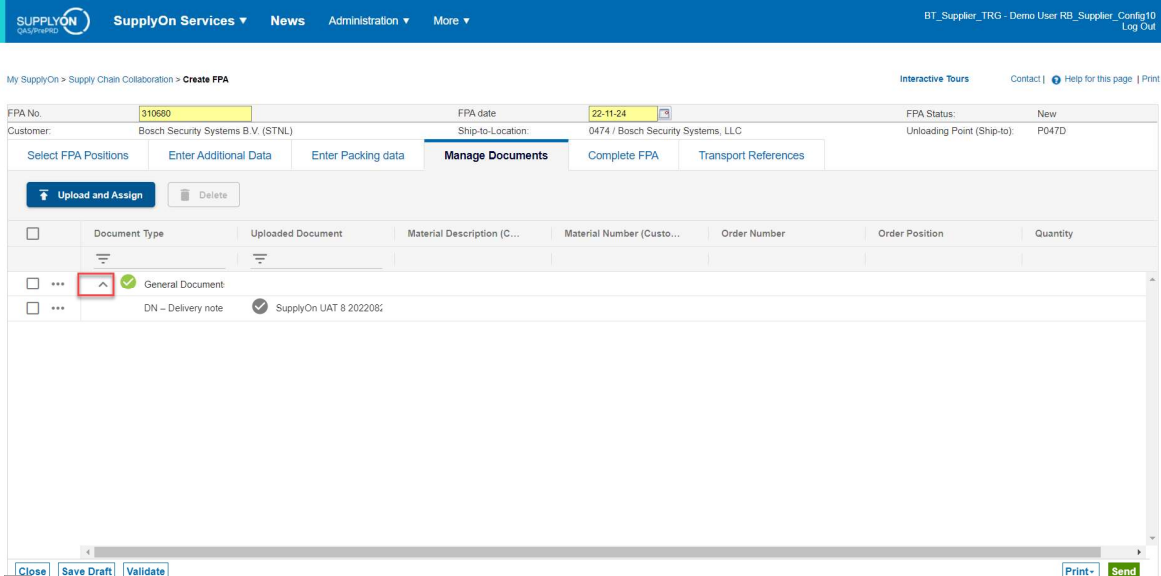

Already sent documents will be displayed as a blue link and can be reviewed by clicking on accordingly. New documents are black and will be uploaded and forwarded to the TM upon clicking on the green "Send" button.

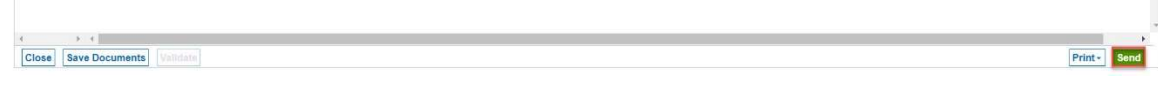

The alternative to the depicted process is an upload without document classification. All other steps are the same, except for the updating logic.

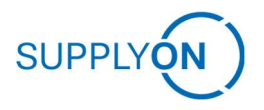

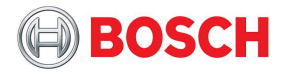

### 4.1.8 Optional: Transport References

In the tab "Transport References", you will mainly find information given back from the Carrier through the TMS. You can check it sometime after the FPA was sent and the transport was organized.

In the general section you can see the TO Number, which is the internal transport reference for the FPA in the transport management system.

In case you want to address some issue to the customer support, please always refer to the FPA No. AND the TO Number.

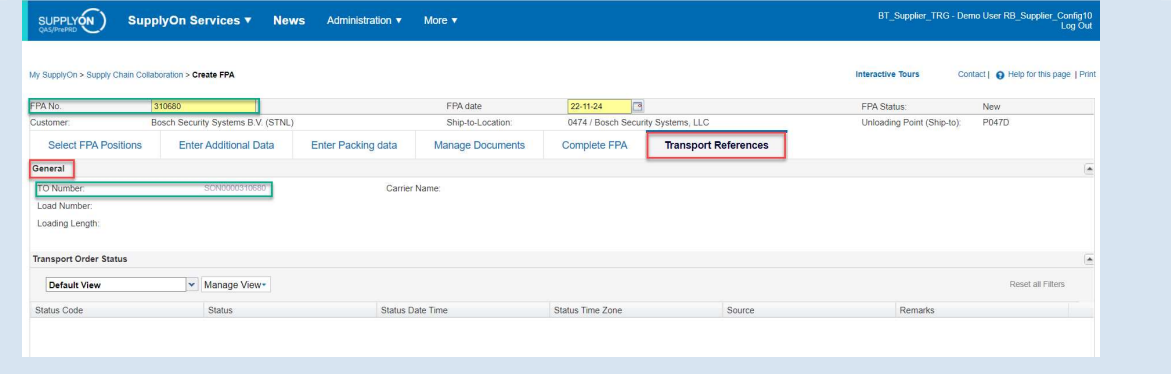

Depending on the transport type chosen in the "Complete FPA" section there are different options. The below picture depicts the screen for sea transport, road and air enable different additional information input.

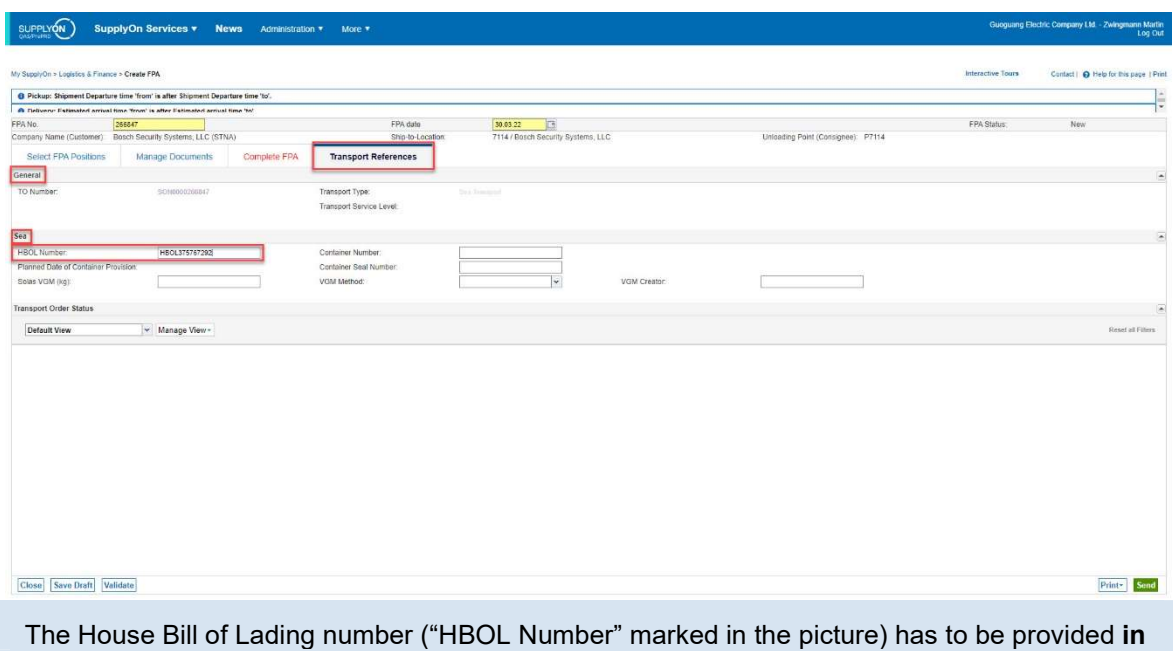

case of sea FCL transport (given by the shipping agent upon the pre-booking of the container).

The Container number and SEAL number shall be entered by the shipper. Especially the container number as an HBL number from the carrier might be a confirmation for > 1 container.

In that respect the seal number shall be entered, as well.

The VGM is optional, can be used by the shipper, independently from the shipper's obligation.

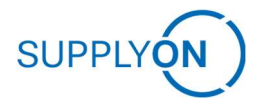

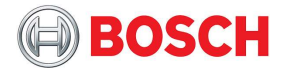

### 4.1.9 Packaging Data

The NGTM Process requires at least the indication about the information on the Handling Units. Therefore, you will see on the complete FPA Page an additional section of Handling Unit information.

In there you can enter the amount and type of HUs, the total weight and dimensions as well as stacking factor and dangerous goods indication.

Stacking Factor 0 and 1 means that there is only one layer of the Handling Unit Type allowed, so not stackable. Stacking Factor 2 means that 2 HUs can be stacked, and so on (also refer to chapter Finalizing FPA for details on the stacking factor). The maximum for this field is "99".

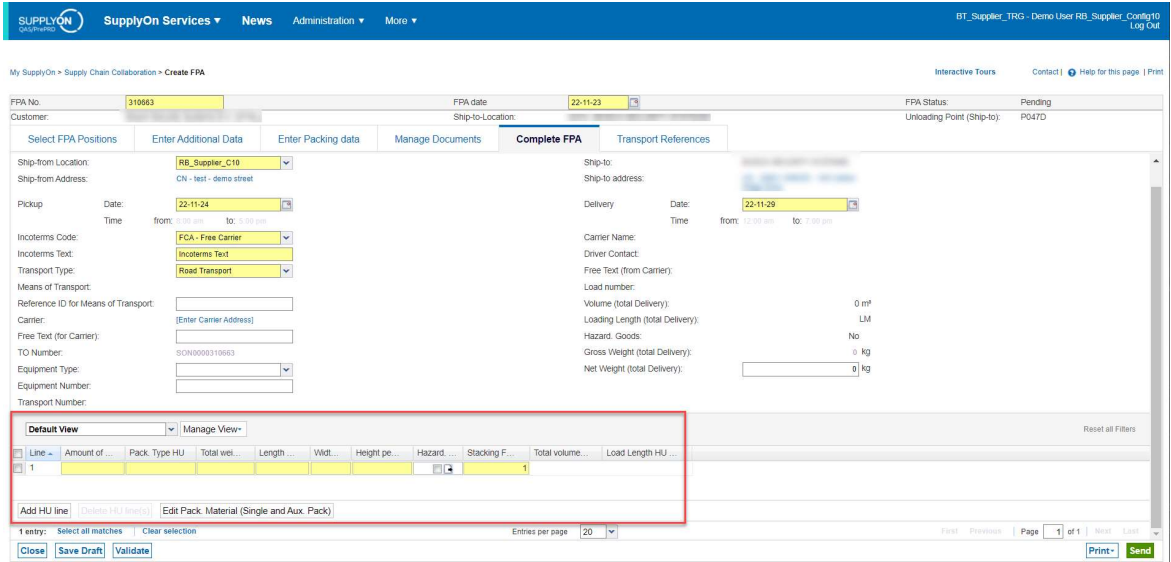

The requirements what exact fields are mandatory might differ between the business units or plant settings.

In case you use Packaging Master Data, please click on the button to "Calculate Packing". If there are no packaging master data the button has no effect.

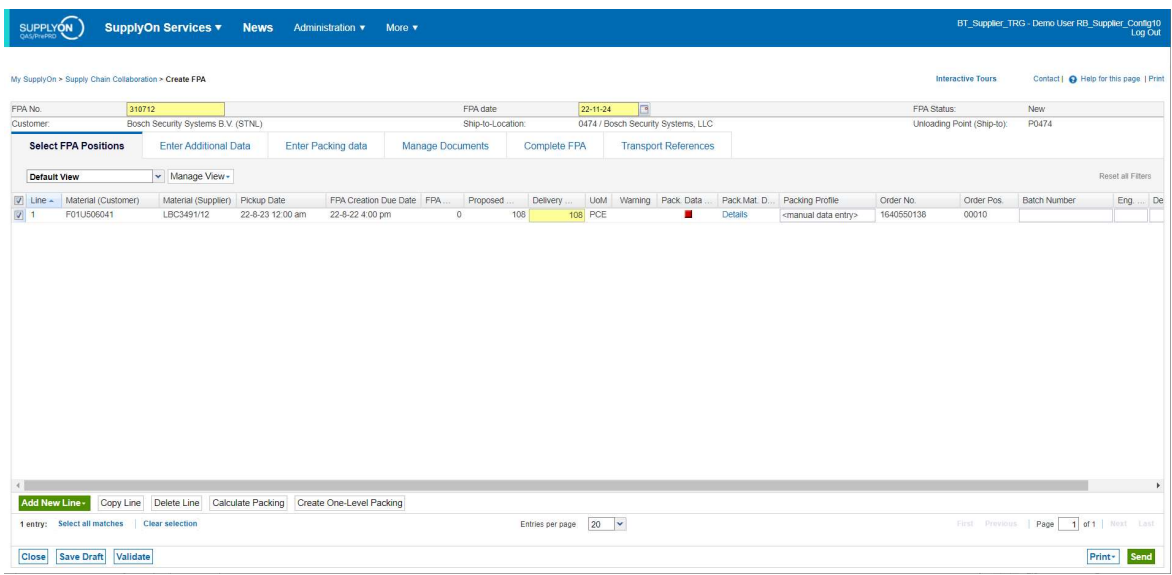

The system generates the packing information based on the Master Data.

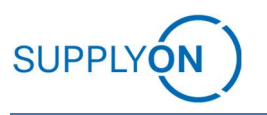

# Forwarder pickup Advice (FPAs)

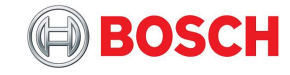

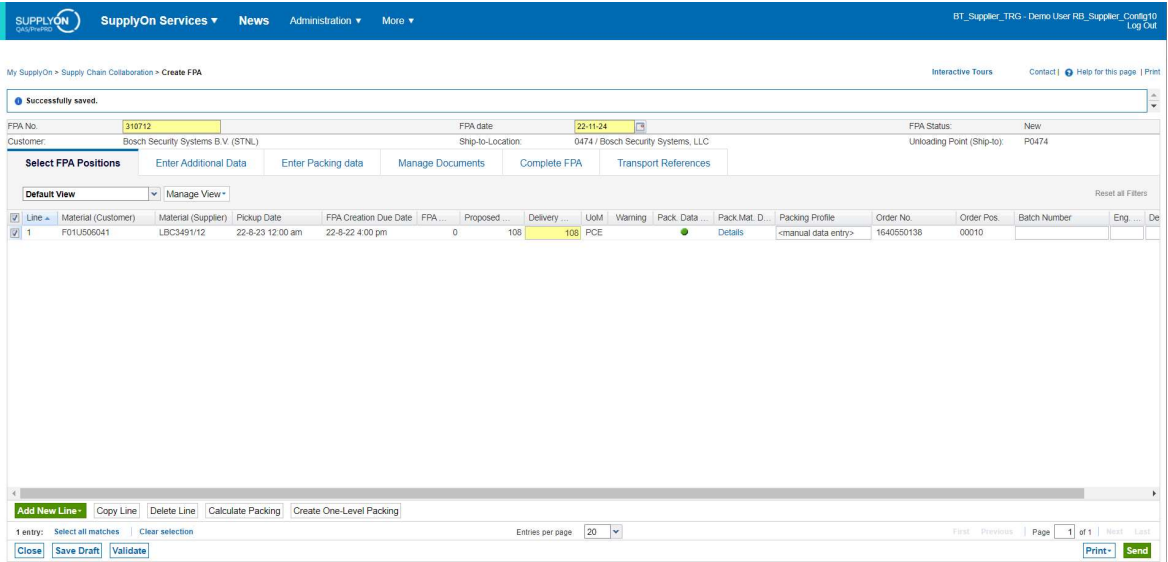

This is the potential view for the Single Packs generated by the Master Data.

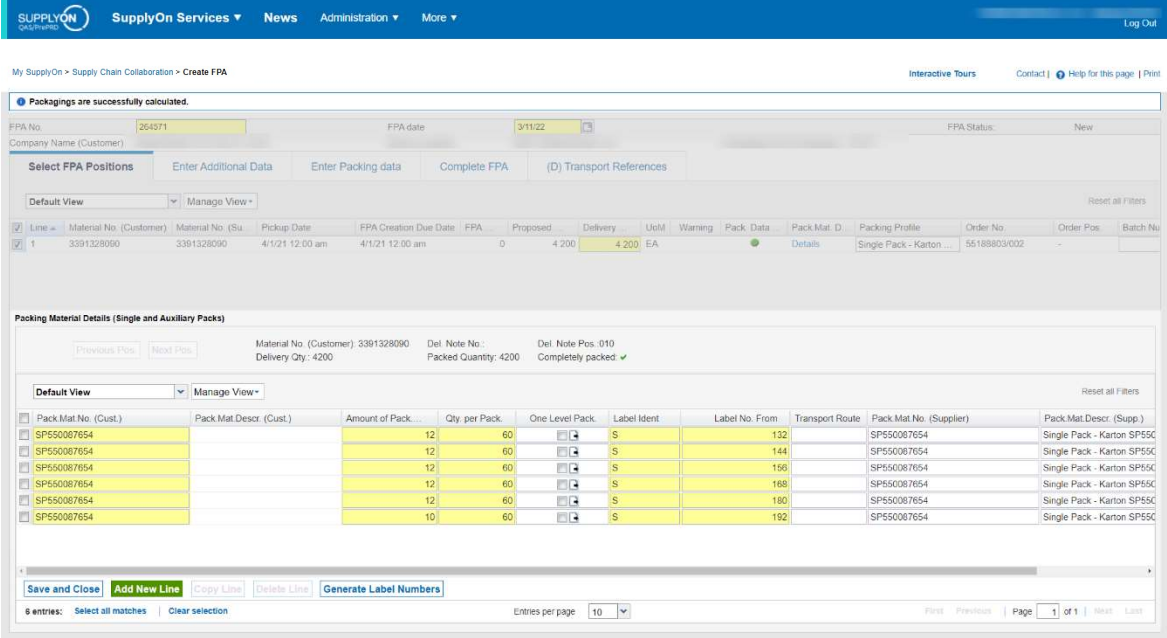

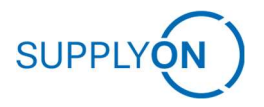

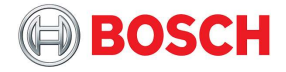

The handling unit screen might look similar to the following.

Please make sure there is no position left on the right-hand side (Not assigned Packing Material / Single Packs).

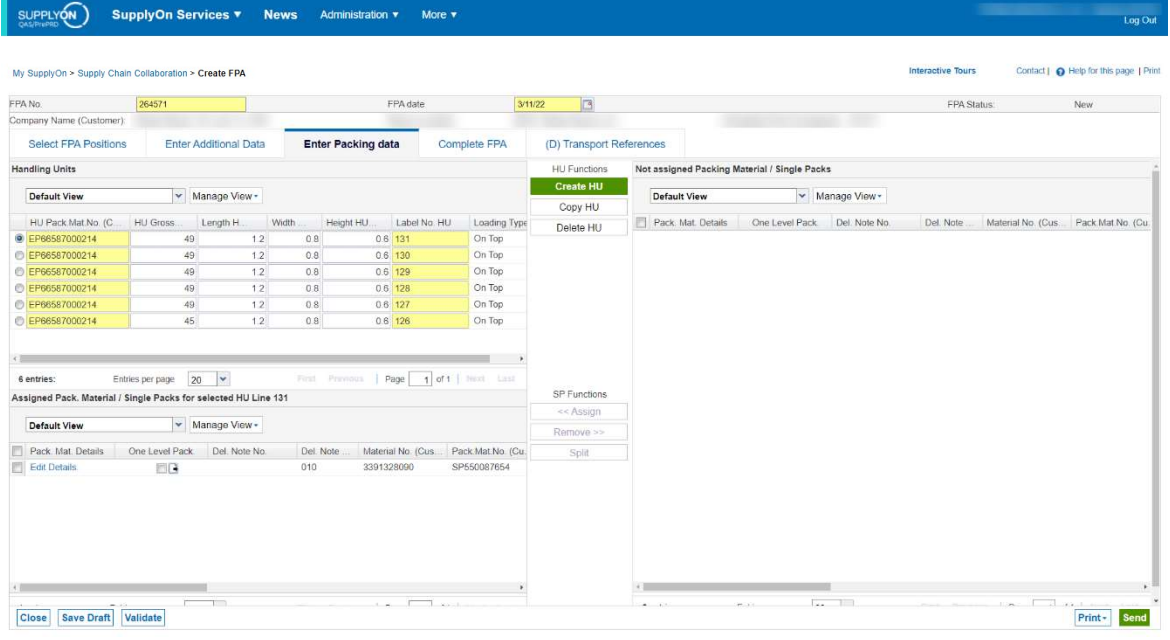

All positions must be allocated to handling units.

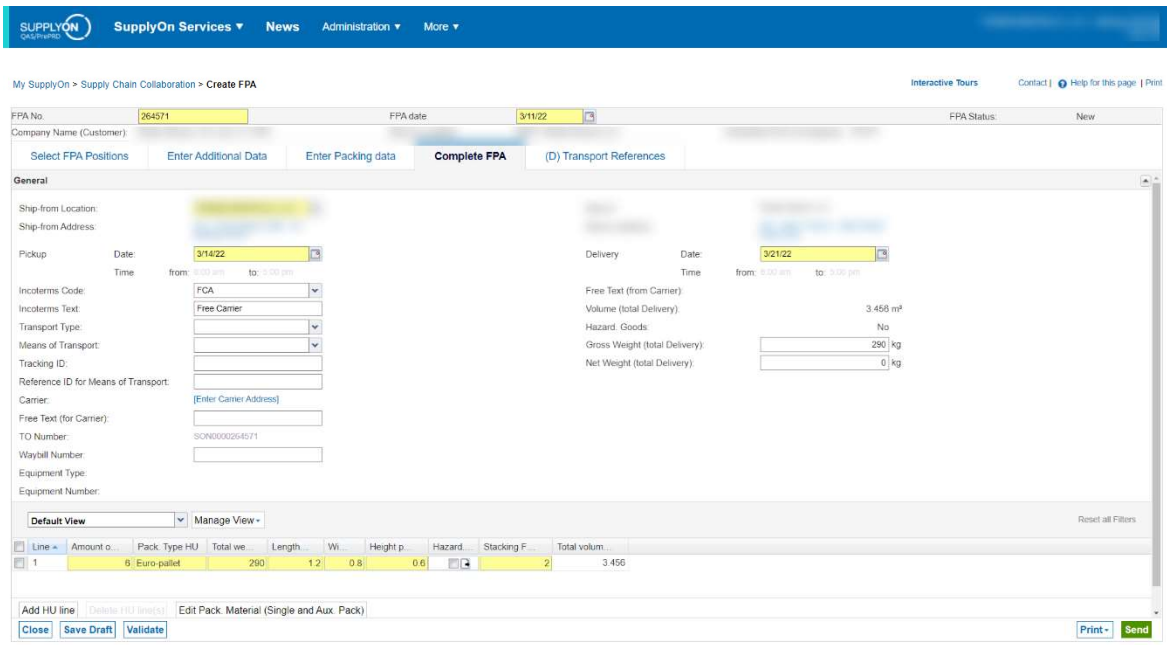

It is always possible to overwrite data generated by the packing master data. Make sure the handling unit information is included! It is vital for the transport planning process.

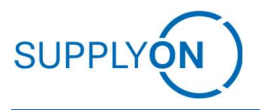

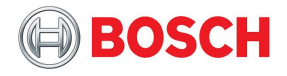

# 4.1.10 Print Transport Data Sheet (mandatory)

The document is **mandatory** and must be handed over to the driver upon the pickup of the goods. It can also be printed during the ASN process.

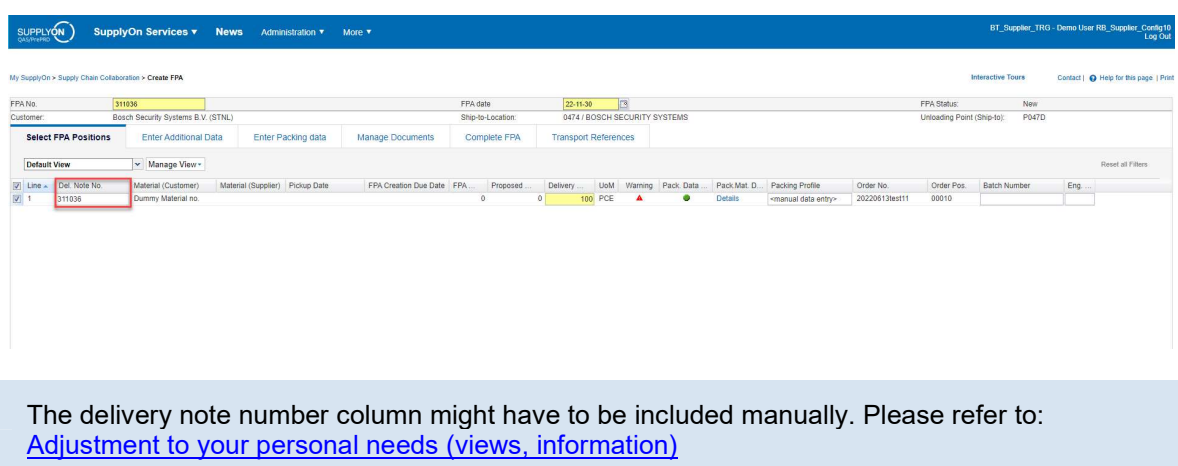

If you want to print out documents that can be included for the shipment, click on the button on the lower right side of the "Complete FPA" screen to "Print" documents and thus create a PDF.

Afterwards the menu opens with all the potential options (e.g. file and available printers) to print.

Select the Transport Data Sheet and click on "Print Selection".

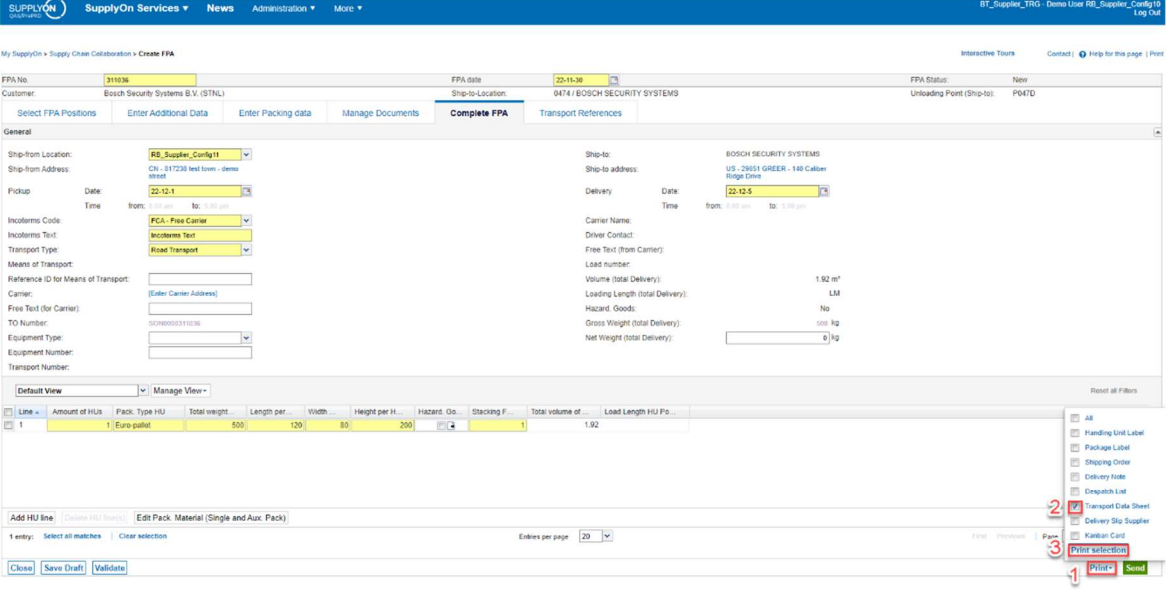

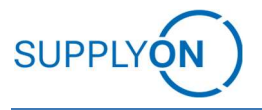

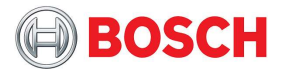

The transport data sheet looks similar to the following:

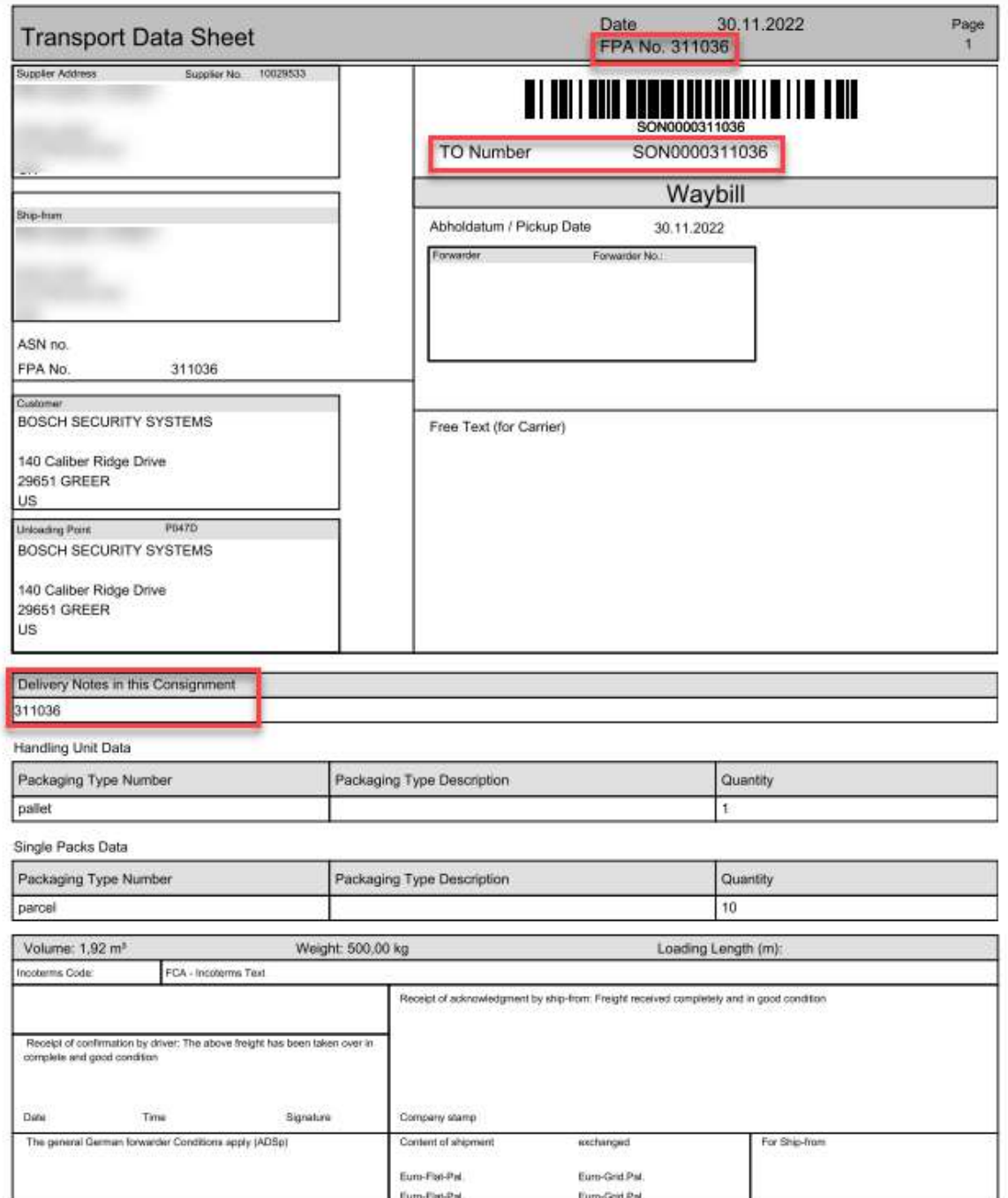

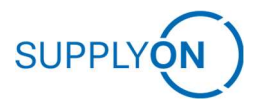

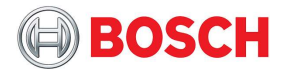

### 4.1.11 Optional: Labels

If you were able to print labels in SupplyOn before, these labels and documents are still available and should be used. Have you exclusively printed labels in iNet there is currently no label option available.

In this example, we want to print the Handling Unit Label.

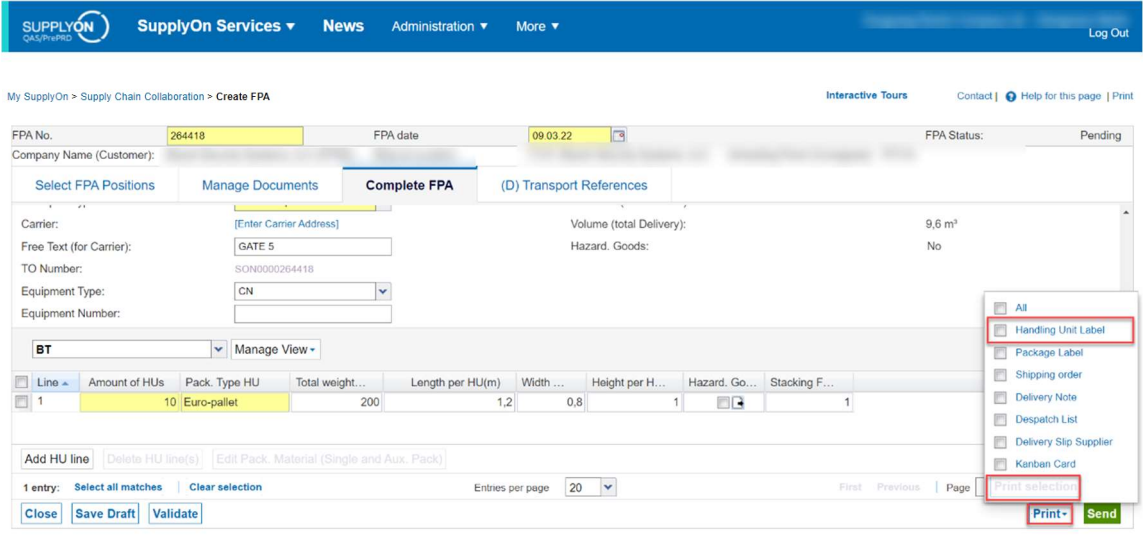

The label might be customer-specific and therefore look different.

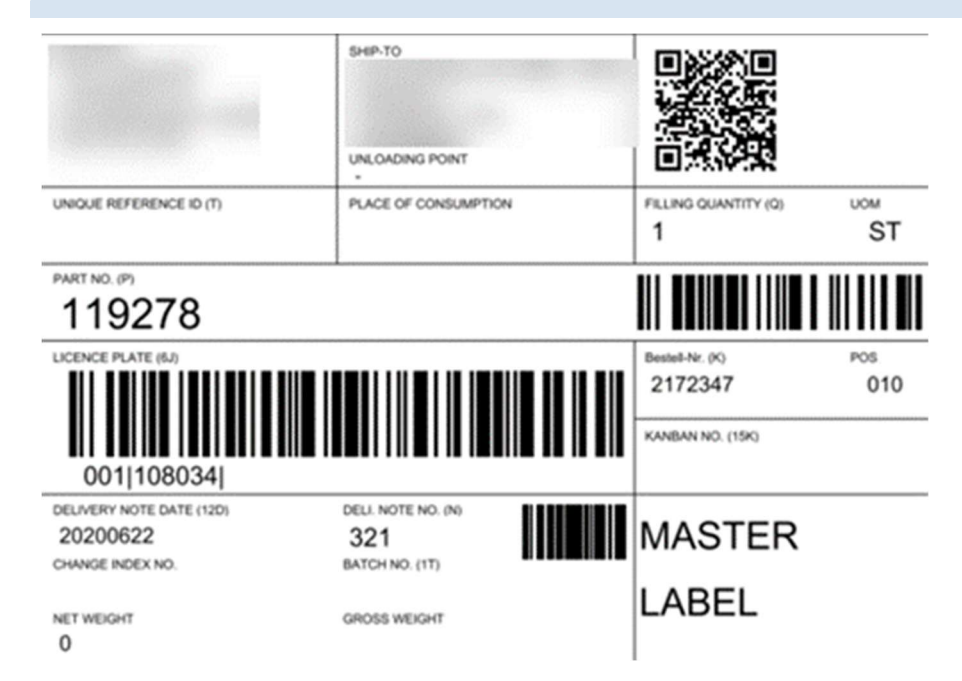

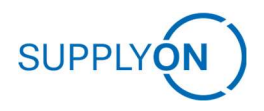

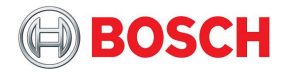

#### 4.1.12 Time-window – initial, preferred and actual

On the "Complete FPA" screen there will be an initial time-window displayed. This will later on be prefilled by the TM settings and can be ignored.

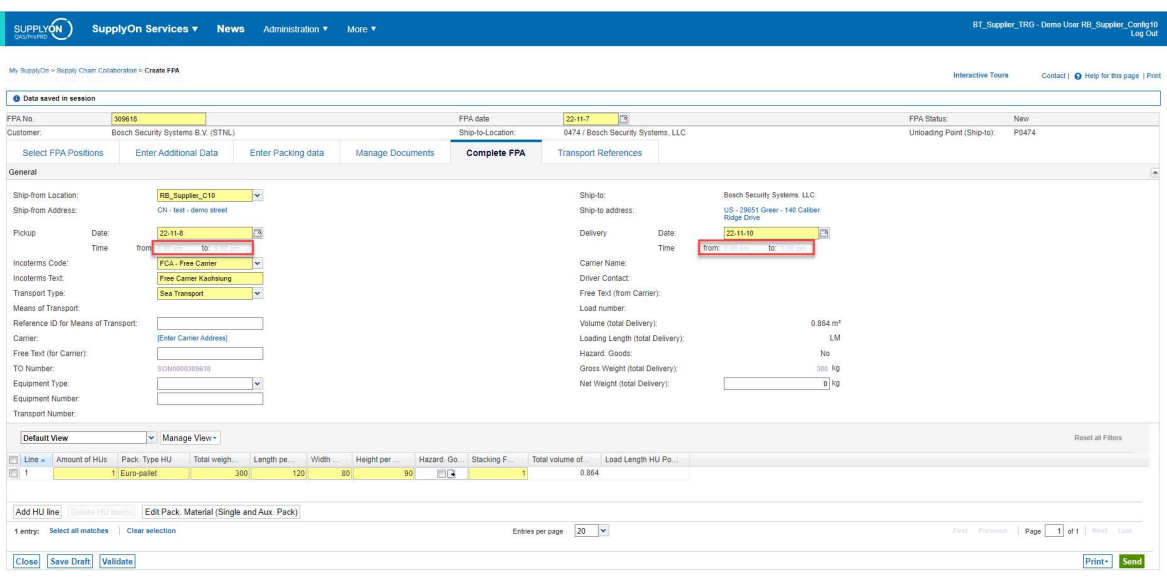

The initial pick-up date is prefilled by the system and will be set by the next possible transportation dates. It needs to be checked and corrected upon necessity. Same goes for the initial delivery date.

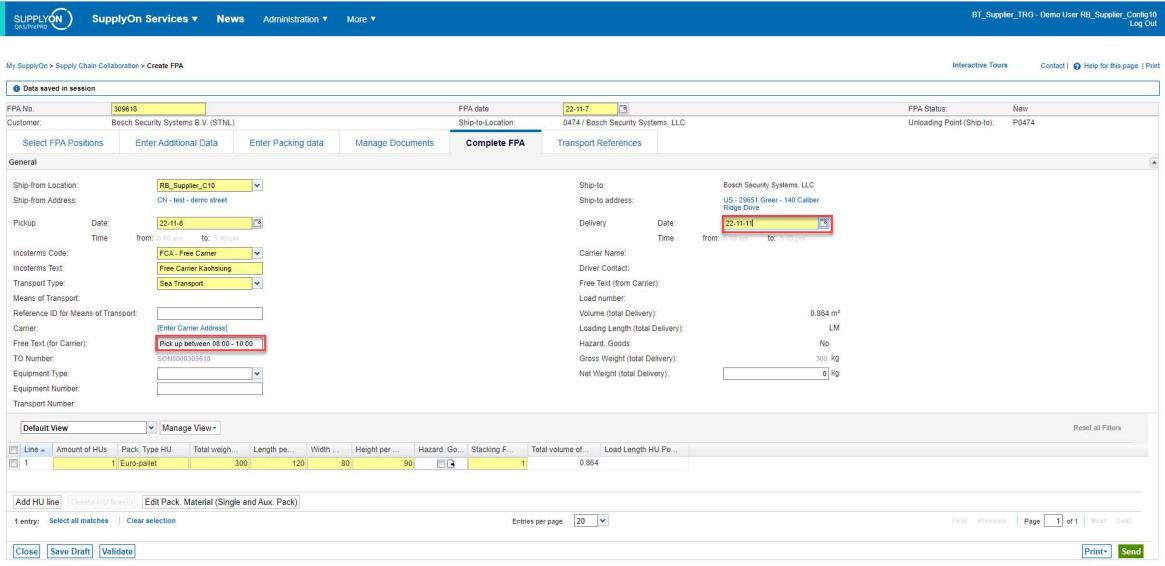

Optional carrier information, such as preferred time window for pick up, is to be inserted as depicted above.

Upon availability of the actual pickup time in the TMS the information will be updated in the FPA and can be viewed in the FPA overview and on the Complete FPA screen reviewing the details.

Color code for the FPA overview:

Green: confirmed as suggested. Red: confirmed with deviations Black: unconfirmed

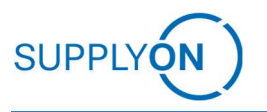

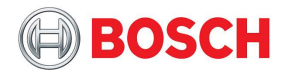

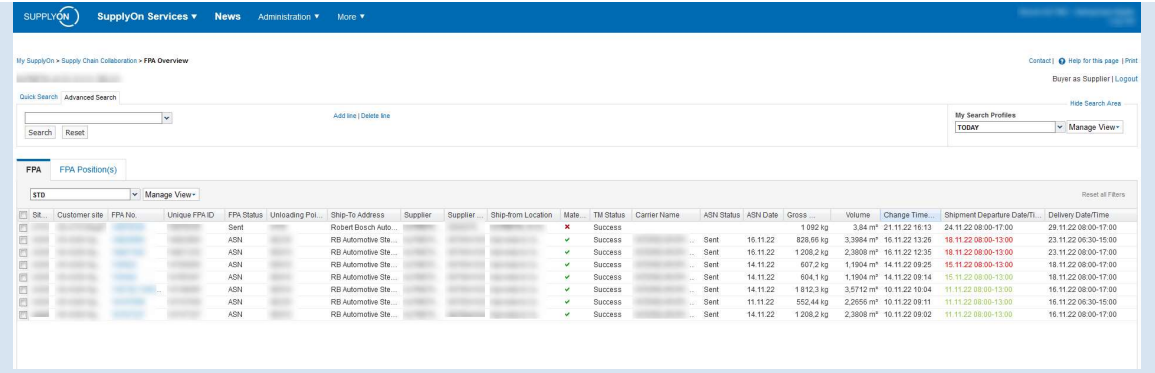

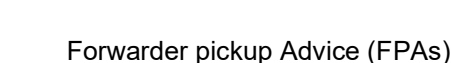

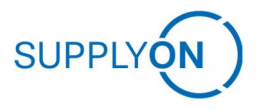

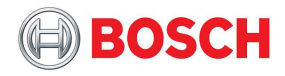

### 4.1.13 Finalizing FPA

In the next step complete the FPA, check and if necessary correct prefilled values.

With a click on "Validate" you check if you have entered all mandatory data (fields marked in yellow – it is not possible to send the FPA without having filled in all mandatory fields). These errors are displayed in RED and need to be corrected.

Warnings are displayed in BLUE and do not prevent the sending of the FPA. The specific warnings regarding shipping time to and from and no route was found can be ignored.

Make sure the handling unit information is included as it is needed for transport planning.

When feeling out the measurements of the Handling Units (length, height and width) also the total weight and the stacking factor (max. 99)!

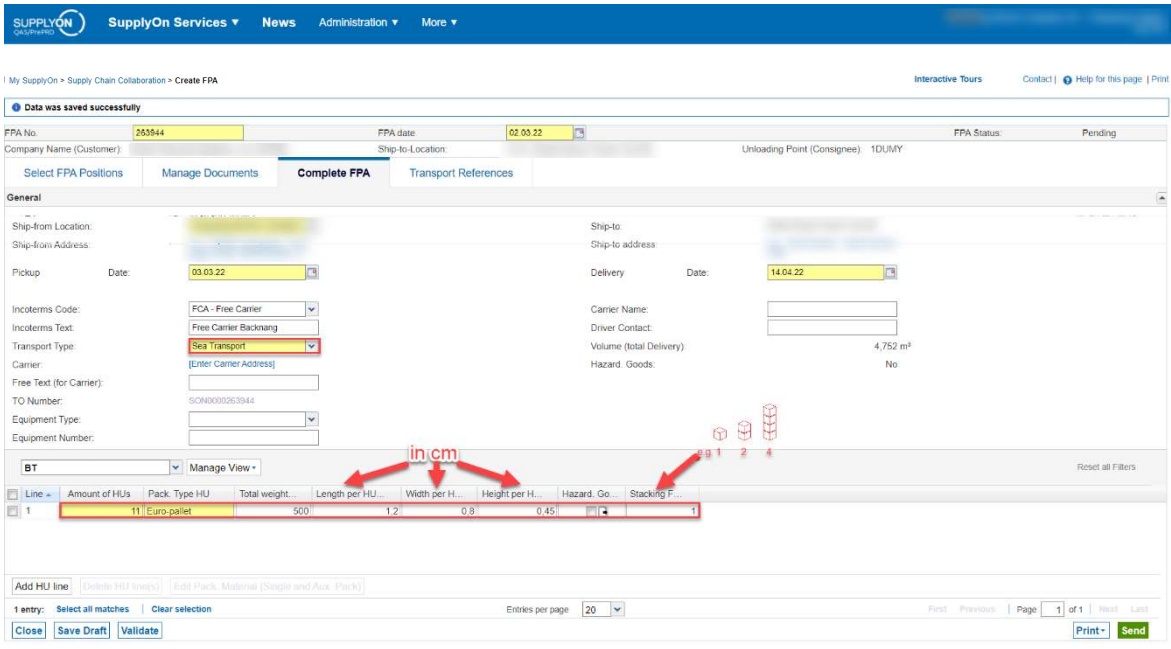

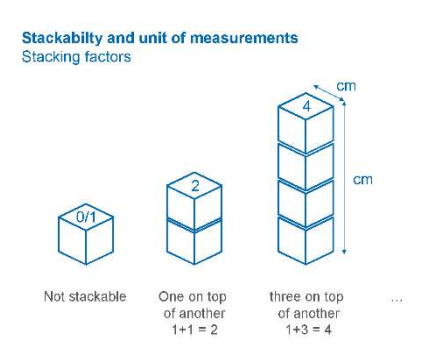

Review and correct the stacking factor where necessary. It is needed for the volume and loading meter calculation. A factor of 3 means that one parcel can support the weight of an additional two on top. Other factors follow the same logic.

The unit of measurements is cm.

Do not select any "Equipment type" for sea LCL. The current system behavior otherwise leads to an error when sorting the FPA in the TM. In that case also make sure the handling unit information apart from mandatory fields, such as total weight, length, width, height and stacking factors are all filled.

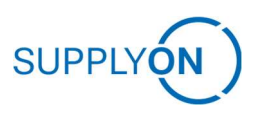

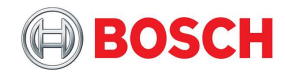

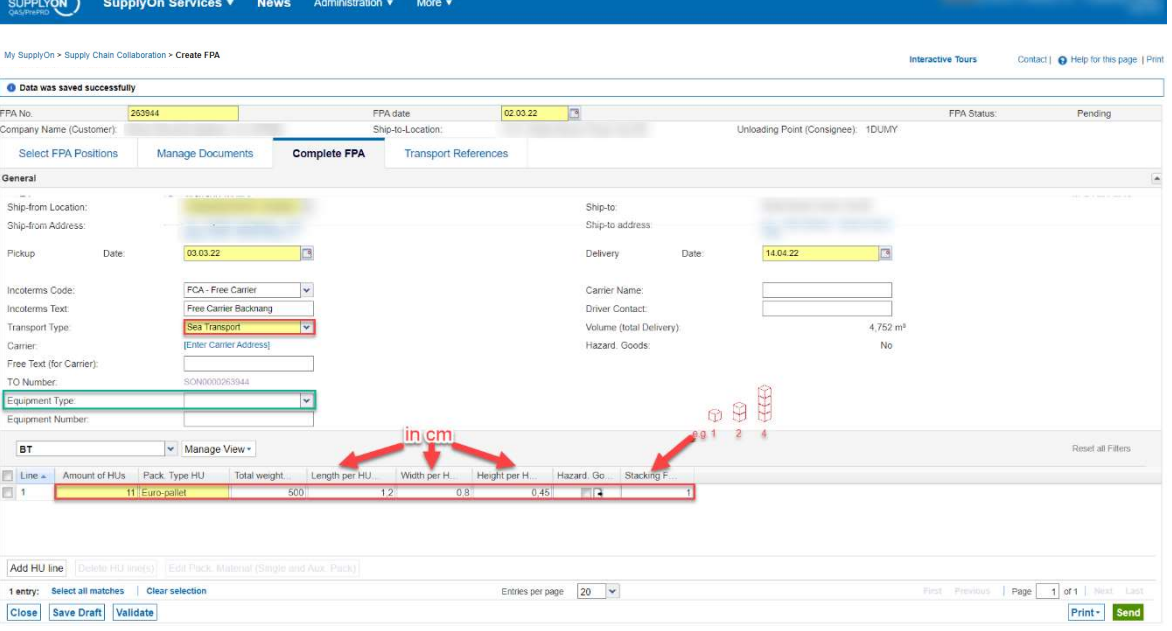

Further information: If you already provide within today the waybill number and the tracking ID in the FPA, then add this information also in the FPA, if this information is available.

Before sending the FPA make sure to verify the total weight and volume! Wrong information will lead to faulty transport planning:

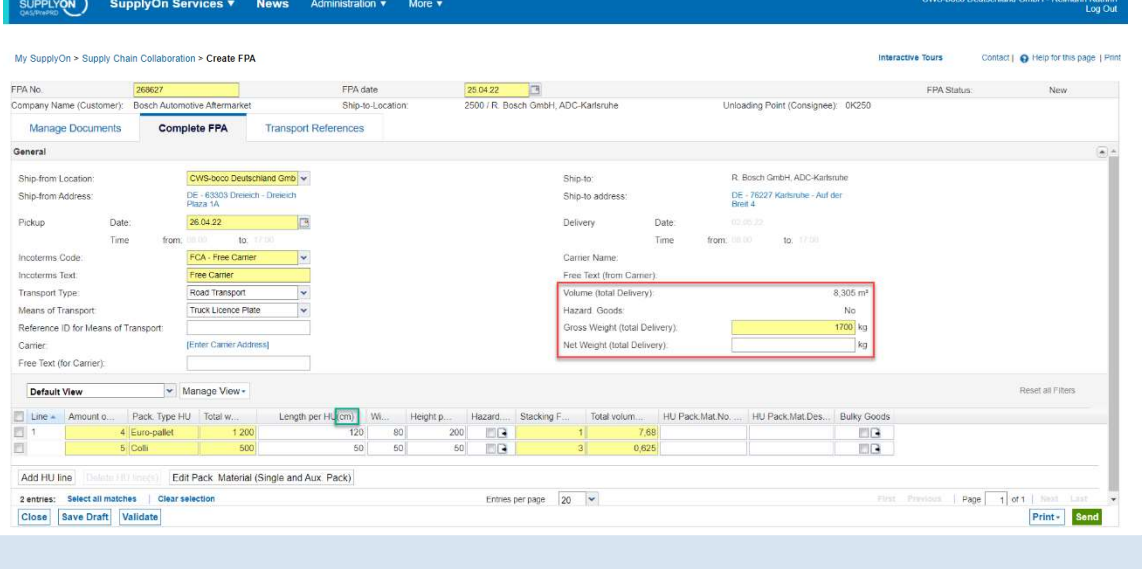

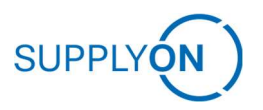

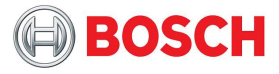

Finally send the FPA. This can be achieved by using the "Validate" button on the below left informs you on possible missing information before sending the FPA.

At last send the FPA by clicking on the green "Send" button on the below right.

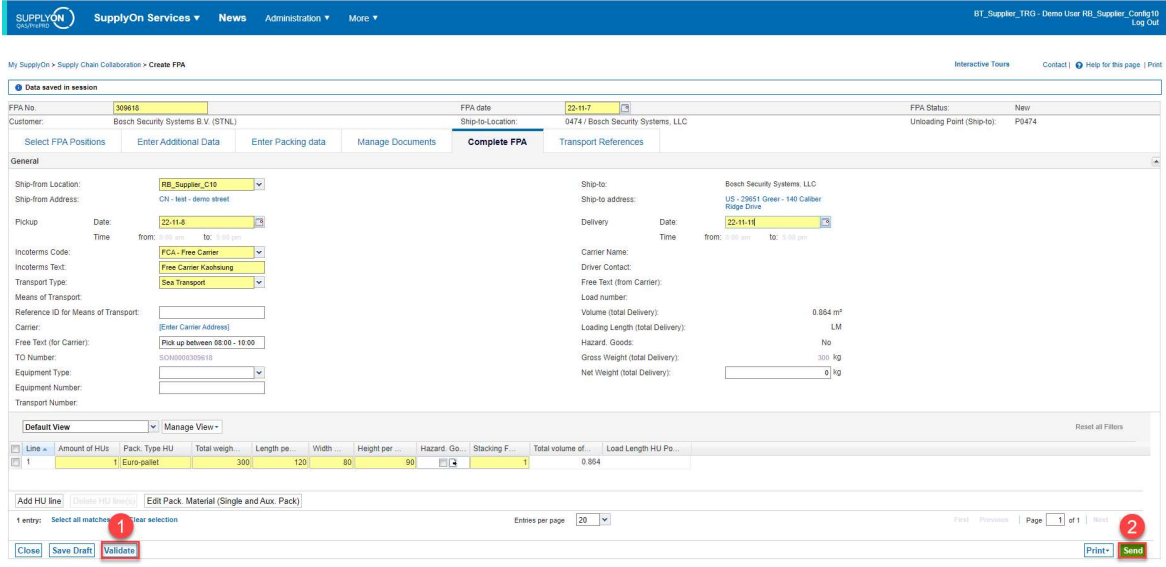

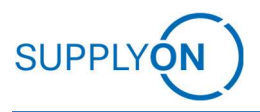

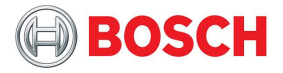

# 4.1.14 Optional: FPA upload

Instead of the step by step procedure it is also possible to create FPAs via upload. In order to do so navigate to the FPA overview from the SupplyOn "Supply Chain Collaboration" page by clicking onto the respective section within the left navigation bar.

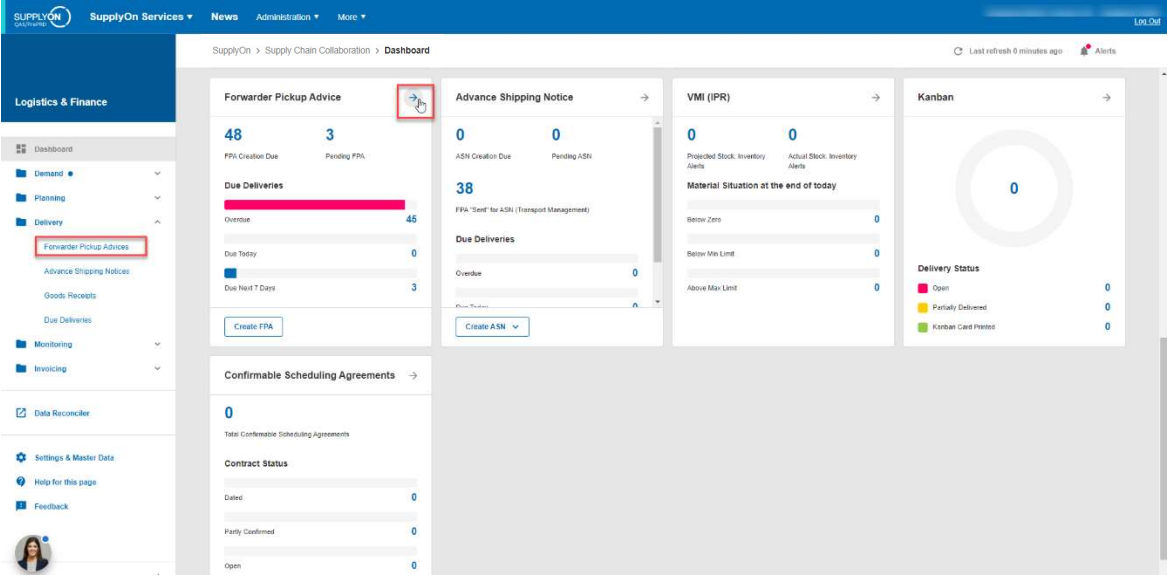

You are directed to the FPA Overview. From there, you can click on the button "Upload".

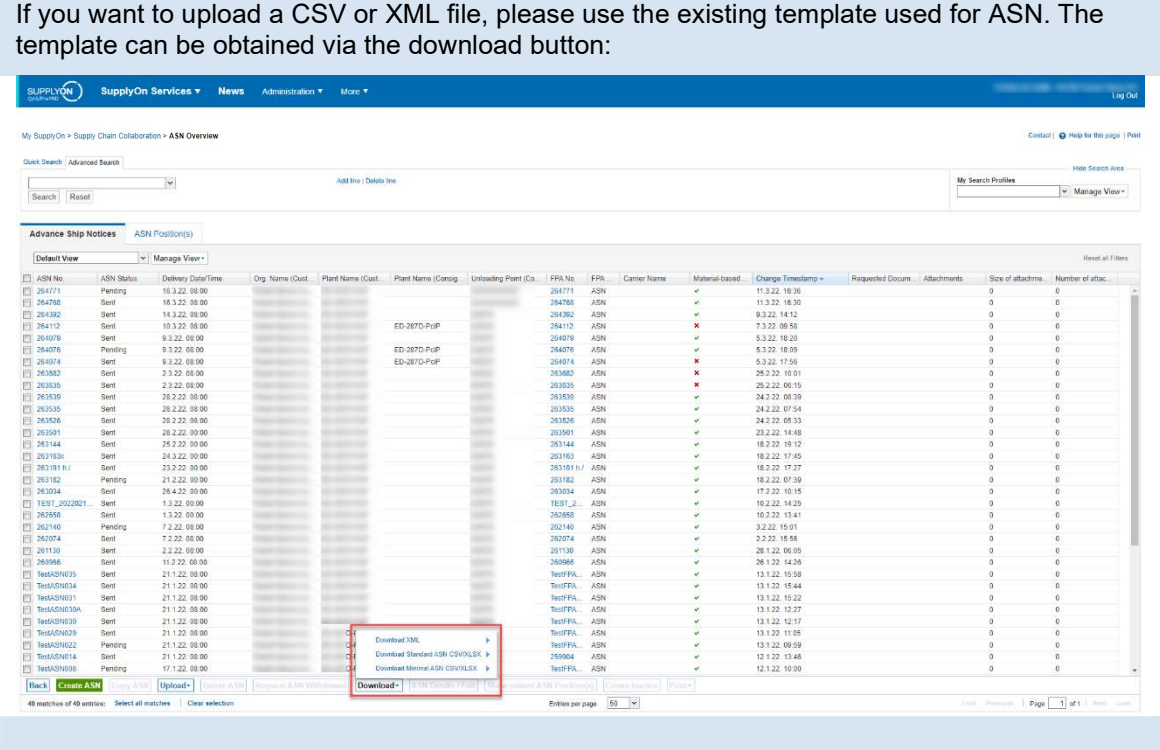

It is possible to upload and view.

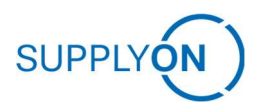

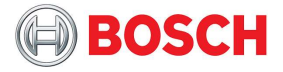

#### 4.1.14.1 Upload without packing

For FPA Upload, only CSV and XML is available.

Regarding the Upload without any Packaging Data, take the Template from the Supplier Info Portal as base and make sure that all entries are in correct format. You can also download one of the existing ASNs and use that as base.

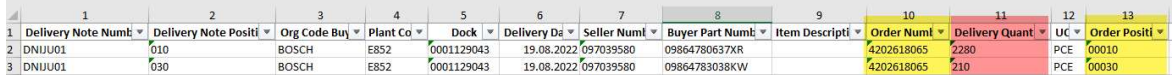

If you take the excel template, delete the header and transform the dates and times to format YYYYMMD and HHMM.

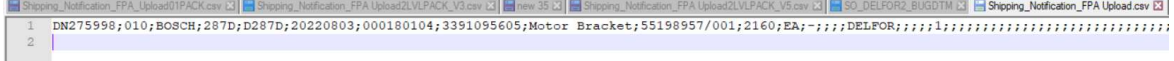

If you uploaded the file, it may give you the following errors;

The Info Items can be ignored.

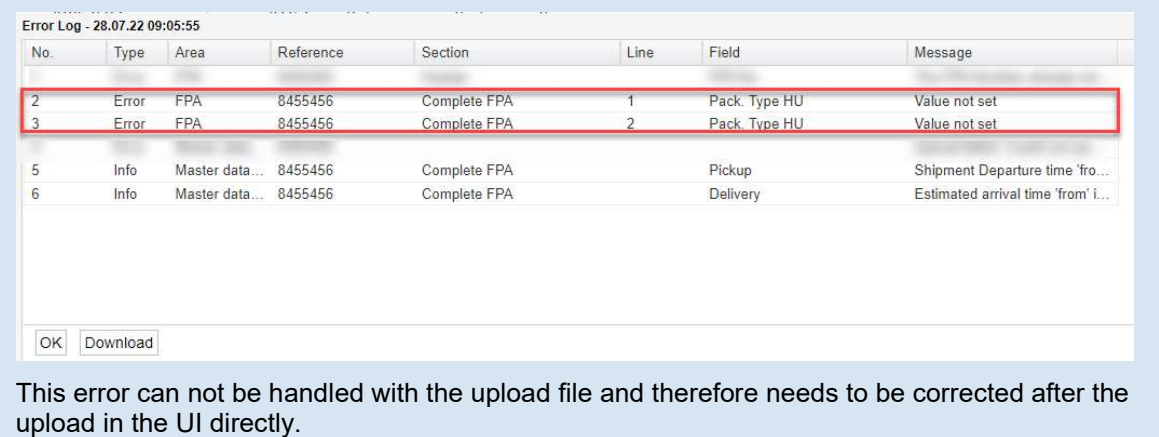

This error is existing because there are some mandatory fields on the "Complete FPA" screen, that cannot be filled by the upload.

Therefore, please navigate to the "Complete FPA" screen and fill in the Handling Unit information.

It is mandatory to fill in the amount of Handling Units, select a Packing Type and the measurements in centimetres.

When you enter the Total weight, please make sure this is the value for ALL HANDLING UNITS.

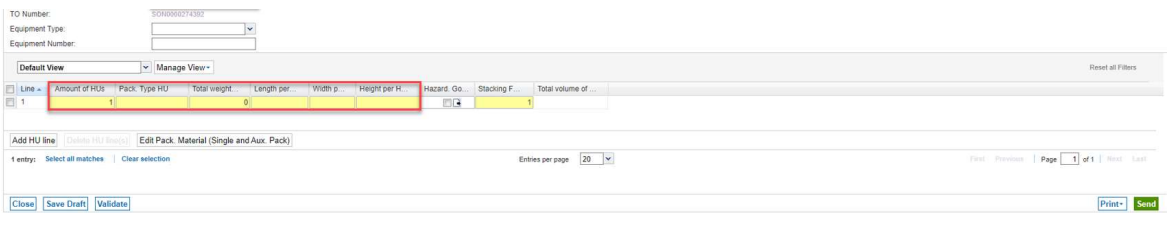

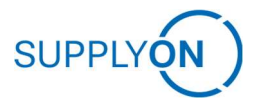

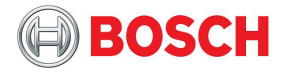

The filled example can look like this.

If you want to add multiple Handling Unit Types, click on "Add HU Line".

Check the stacking factor – the maximum can be 99.

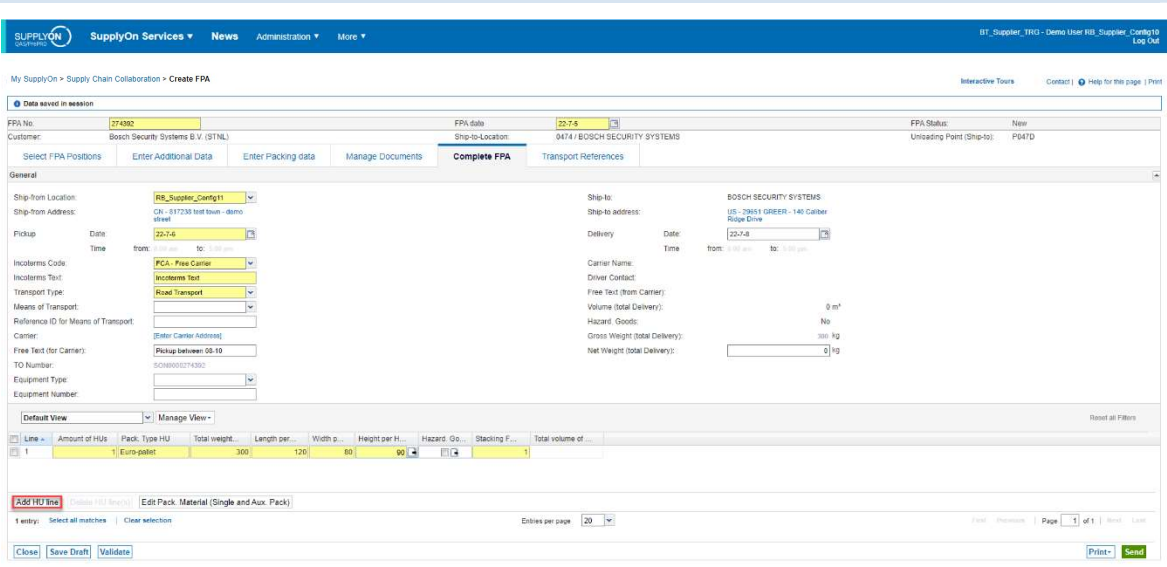

If everything is fine, click on "Send" to start the Transport Organization Process.

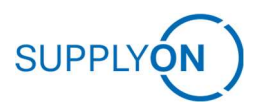

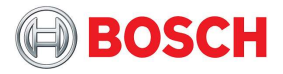

### 4.1.14.2 Upload with One-Level-Pack

In case you want to upload a one-level-packed FPA, please start also with the excel template as base. This can be found on the Supplier Info Portal.

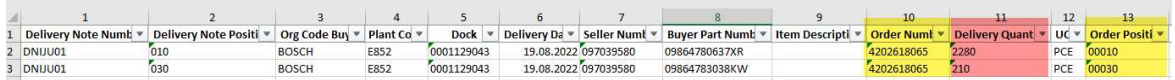

The measurements need to be given in centimetres.

The packing layer [column 23 until column 31] as [One level pack = true] refers to single packs = Handling Units.

[column 25] Number of pallets multiplicated with [column 26] Quantity per pallet needs to correspond [column 11] shipped quantity for this delivery note item.

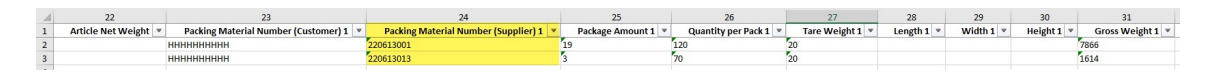

If you take the excel template, delete the header and transform the dates and times to format YYYYMMD and HHMM.

v  $\boxtimes$   $\blacksquare$  new 35  $\boxtimes$   $\blacksquare$  Shipping K\_V5.csv :3 G\_SO\_DELFOR2\_BUGDTM & G\_Shipping\_Notification\_FPA Upload.csv E3 

If you uploaded the file, it may give you the following errors;

The Info Items can be ignored.

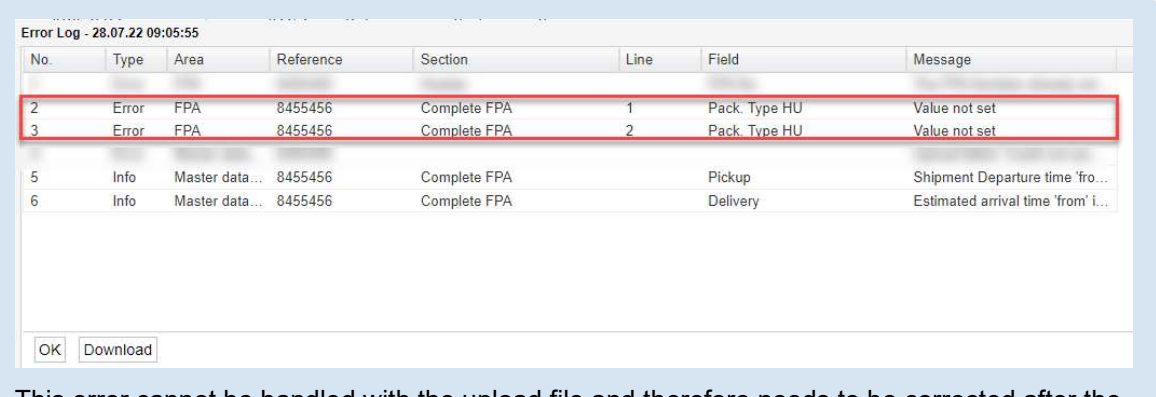

This error cannot be handled with the upload file and therefore needs to be corrected after the upload in the UI directly.

Moreover, the "One-Level-Pack"- Flag needs to be set.

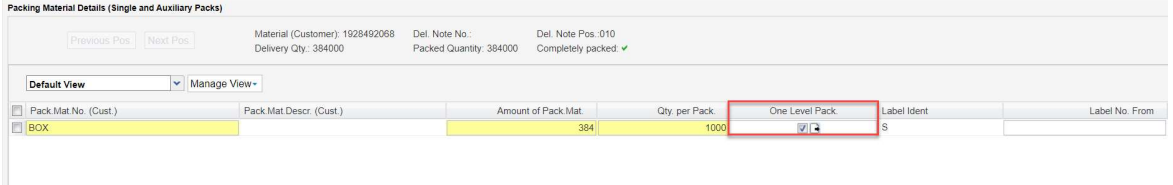

Imagine we would have here a delivery note with 20 positions and for all of them we need to set "One level Pack" to true.

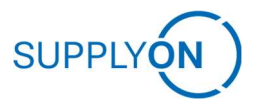

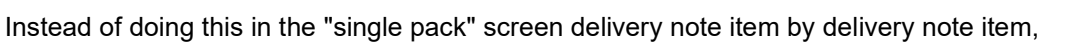

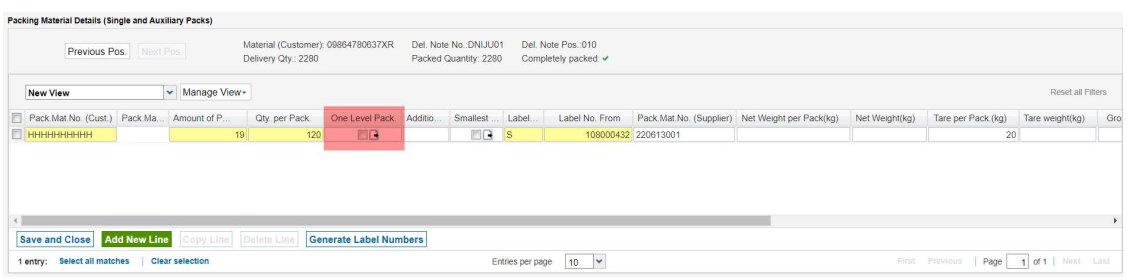

We can do this with only two clicks in if you select the first delivery note item and with function "Copy to all" we can set "One Level Pack" to true for all other delivery note items.

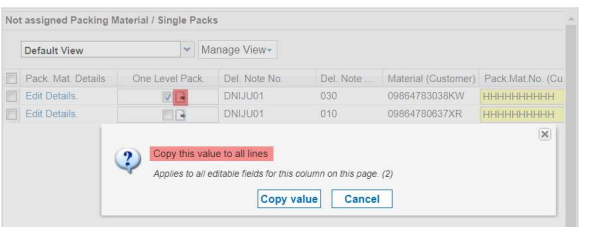

After this flag is set, the Handling Unit amount on the "Complete Screen" is prefilled like this.

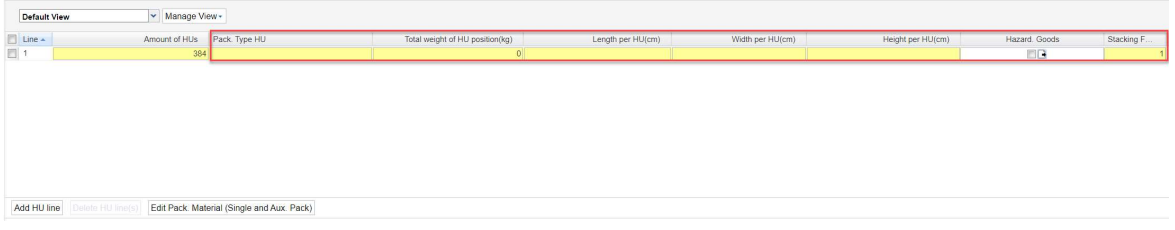

It is mandatory to fill in the Packing Type and the measurements in centimetres.

Check the stacking factor – the maximum can be 99.

When you enter the Total weight, please make sure this is the value for ALL HANDLING UNITS.

**BOSCH** 

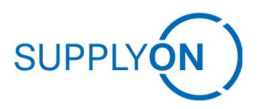

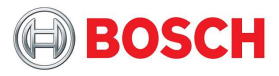

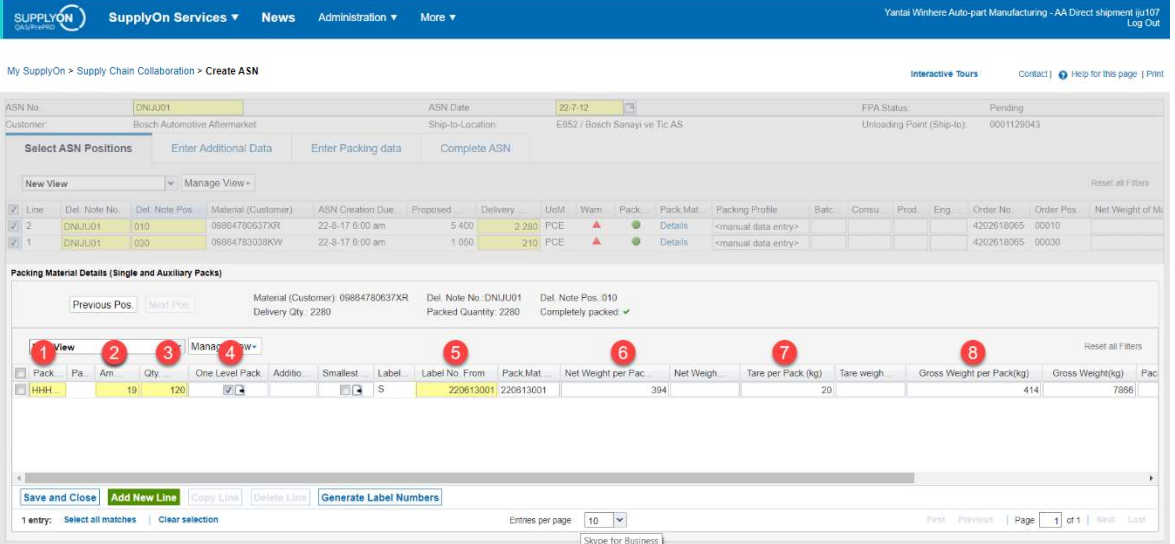

![](_page_56_Picture_125.jpeg)

![](_page_57_Picture_0.jpeg)

![](_page_57_Picture_2.jpeg)

### 4.1.14.3 Upload with Two-Level-Pack

In case you want to upload a one-level-packed FPA, please start also with the excel template as base. This can be found on the Supplier Info Portal.

![](_page_57_Picture_95.jpeg)

The measurements need to be given in centimetres.

The packing layer [column 23 until column 31] as  $[One level pack = true]$  refers to single packs = Handling Units.

The header for those columns is Type 1 = Single Packs

![](_page_57_Picture_96.jpeg)

The header for Type 2 = Auxiliary Packs. So, in case the Single Pack (e.g. Box) has a lid, this can be indicated in these columns.

![](_page_57_Picture_97.jpeg)

In the columns with Type = 3 the handling unit information (e.g. Pallet) can be entered. These handling units contain the Single Packs (e.g. Boxes) and the auxiliary Packs (e.g. Lid).

**RANGE BRAND BRAND BRAND BRAND BRAND BRAND BRAND BRAND BRAND BRAND BRAND BRAND BRAND BRAND BRAND BRAND BRAND BR** Packing Material Number (Customer) 3 Packing Material Number (Supplier) 3 Package Amount 3 Tare Weight 3 Length 3 Width 3 Height 3 Gross Weight 3 Stackability Truck 3 Stackability Stock 3 Package Type 3 handling unit descr

If you take the excel template, delete the header and transform the dates and times to format YYYYMMD and HHMM.

VLPACK\_V5.cav (2) **EX** SO\_DELFOR2\_BUGDTM (2) **EX Shipping\_Notification\_FPA Upload.csv (2)** VLPACK\_V3.csv x | a new 35 x | 3 Shipping\_Notific 

If you uploaded the file, it may give you the following errors;

The Info Items can be ignored.

![](_page_57_Picture_98.jpeg)

upload in the UI directly.

![](_page_58_Picture_0.jpeg)

![](_page_58_Picture_2.jpeg)

The "Complete FPA" – Screen is prefilled with the uploaded data.

Check the stacking factor – the maximum can be 99.

![](_page_58_Picture_24.jpeg)

If everything is fine, click on "Send" to start the Transport Organization Process.

![](_page_59_Picture_0.jpeg)

![](_page_59_Picture_2.jpeg)

### 4.1.15 Cancellation

Pick the FPA you wish to cancel from the FPA overview and click on the "Cancel FPA" button below. The cancellation is sent to the TMS. The FPA will not be handled further.

![](_page_59_Picture_42.jpeg)

![](_page_59_Picture_43.jpeg)

Afterwards a new FPA can be created for the original demand.

Cancellation is not possible any more upon carrier assignment (carrier name filled in the "Carrier Name" column):

![](_page_59_Picture_44.jpeg)

In that case please contact Bosch in order to handle the FPA cancellation.

![](_page_60_Picture_1.jpeg)

![](_page_60_Picture_2.jpeg)

# 4.1.16 Status Information, Carrier Information, Error Handling

#### 4.1.16.1 Status Information

After sending the FPA, the customer is organizing the transport of this material in the customer´s transport management system. After the selection of a carrier in the customer's transport management system, you are also able to see this information in the FPA Overview.

Status can be checked by adding the column "TM Status". To add a column, click on the drop down of one of the headers and insert the column. Please refresh the page some seconds after sending the FPA by clicking "FPA" in the upper left-hand corner to check the TM Status.

![](_page_60_Picture_57.jpeg)

The TM Status "Sent/Success" means that this FPA was successfully sent. If the status is not "Sent/Success", but "Pending/None" or "Error/Error" please see chapter Error Handling.

![](_page_60_Picture_58.jpeg)

After cancelling an FPA the status is switched to cancelled, which will also cancel it in the TM.

![](_page_61_Picture_0.jpeg)

![](_page_61_Picture_2.jpeg)

### 4.1.16.2 Carrier Information

Once the transport was organized and the carrier has confirmed it, the information will be replicated to the FPA overview and will also be available upon ASN creation.

![](_page_61_Picture_54.jpeg)

### 4.1.16.3 Error Handling

After sending the FPA, the TM Status needs to change to "Success". The TM Status "Success" in combination with FPA Status "Sent" means that this FPA was successfully sent and received by the customer's TMS. If status does not change automatically to "Success", please refresh page by clicking on "FPA" Tab.

![](_page_61_Picture_55.jpeg)

If the TM Status changes to "None" in combination with FPA Status "Pending", wait some minutes until the sending process is triggered. If this status does not change, there might have been a timeout or problem during sending the message and the message was not sent.

![](_page_62_Picture_0.jpeg)

![](_page_62_Picture_2.jpeg)

![](_page_62_Picture_41.jpeg)

If the TM Status changes to "Error" in combination with FPA Status "Error", the message could not be sent at all.

![](_page_62_Picture_42.jpeg)

My SupplyOn > Supply Chain Collaboration > FPA Overview

If the status "Pending/None" or "Error/Error" is depicted as shown in the example above, please continue as follows:

If the error occurs before sending the ASN, please contact SupplyOn Customer Support.

If it occurs after sending the FPA, please read the Error Message and try to correct the root cause. (FPAs in status "Error" can be opened, edited and sent again).

![](_page_63_Picture_0.jpeg)

![](_page_63_Picture_2.jpeg)

![](_page_63_Picture_20.jpeg)

Errors can be opened by clicking on the red "Error" Status.

In case Supply Chain Collaboration is not available, please contact SupplyOn support.

![](_page_64_Picture_1.jpeg)

![](_page_64_Picture_2.jpeg)

# 4.2 Advanced Shipping Notice (ASNs)

When the goods were picked up your client requires an Advanced Shipping Notification (ASN) with all relevant goods and transport information.

Chapters starting with "Optional" are maybe not applicable to your ASN.

### 4.2.1 ASN based on FPA

Go to the dashboard with all processes that are activated for your company. Enter the Supply Chain Collaboration section and scroll down to the panel "Advanced Shipping Notice" and click on the number for "ASN Creation Due" or on the Number "FPA sent for ASN".

![](_page_64_Picture_53.jpeg)

The link menu on the left leads to the ASN overview. For creating an ASN you need to go to "Create ASN" button in the respective dashboard tile. You have several possibilities to create an ASN, based on the FPA all available data will be prefilled.

![](_page_64_Picture_54.jpeg)

![](_page_65_Picture_0.jpeg)

![](_page_65_Picture_2.jpeg)

You are sent to the FPA overview where you pick the FPA the ASN is supposed to be based on:

![](_page_65_Picture_20.jpeg)

Click the green button "Create ASN".

![](_page_66_Picture_0.jpeg)

![](_page_66_Picture_2.jpeg)

### 4.2.2 ASN via bypass TM

Please be aware that you are sending an ASN without FPA in this case. Make sure, that it is fine to exclude the FPA Process! This needs to be clarified with your customer.

Navigate to Supply Chain Collaboration section and scroll down to the panel "Advanced Shipping Notice" and click on "Create ASN".

![](_page_66_Picture_52.jpeg)

You have several possibilities to create an ASN, based on the FPA all available data will be prefilled.

Select "Create ASN (Transport management Bypass)" from the Dropdown.

![](_page_66_Picture_53.jpeg)

You will be directed to all open Due Deliveries.

![](_page_67_Picture_0.jpeg)

![](_page_67_Picture_1.jpeg)

### 4.2.3 ASN process

After opting for either ASN based on FPA or ASN bypass you are directed to "Select ASN Positions". All mandatory fields are marked yellow.

![](_page_67_Picture_35.jpeg)

When the ASN is based on the FPA all available information is prefilled by the information from the FPA. However, you can insert deviating information wherever necessary.

It is possible to adjust the material, in that case the handling units need to be adjusted, as well.

![](_page_68_Picture_0.jpeg)

![](_page_68_Picture_2.jpeg)

# 4.2.4 Optional: Attachments

Here you can upload documentation for the transport. Where documents were provided during FPA creation, they are also visible in the ASN. If you want to add more documents or edit an existing one, click on "Upload and Assign.

![](_page_68_Picture_38.jpeg)

Drag and Drop or Browse for one or several files you would like to add.

![](_page_68_Picture_39.jpeg)

Once the file is uploaded you need to assign the type of document by first choosing the respective file and uploaded document on the right and choosing from the document type dropdown menu.

![](_page_69_Picture_0.jpeg)

![](_page_69_Picture_2.jpeg)

![](_page_69_Picture_21.jpeg)

Click "Assign", a green pop up confirmed the successful assignment. Then click "Confirm".

![](_page_69_Picture_22.jpeg)

The document is now in the system as shown on the following screen.

![](_page_70_Picture_0.jpeg)

![](_page_70_Picture_2.jpeg)

![](_page_70_Picture_31.jpeg)

It is also possible to upload several documents, even after the ASN has already been sent. In this case the document information is updated. Refer to the Attachments FPA chapter for the general steps, which are the same.

The alternative to the depicted process is an upload without document classification. All other steps are the same, except for the updating logic.

![](_page_71_Picture_0.jpeg)

![](_page_71_Picture_2.jpeg)

### 4.2.5 Complete ASN

In the "Complete ASN"-Tab, you need to check the data prefilled from the FPA. Adjust the mandatory (yellow) fields, where necessary. The system prefills the pickup time and date from the moment of creation (can be adjusted if required).

![](_page_71_Picture_41.jpeg)

At the time when the ASN is created, the Carrier is already prefilled by TM information. Same goes for the delivery date and time.

Further information: If you already provide within today the waybill number and the tracking ID in the ASN, then add this information also in the complete ASN screen.
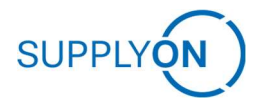

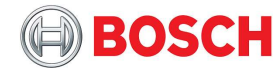

## 4.2.6 Optional: Transport References

Depending on the Transport Type chosen in the "Complete ASN" screen there are differing information input options in the "Transport References" screen. Fill in the existing and/or necessary information.

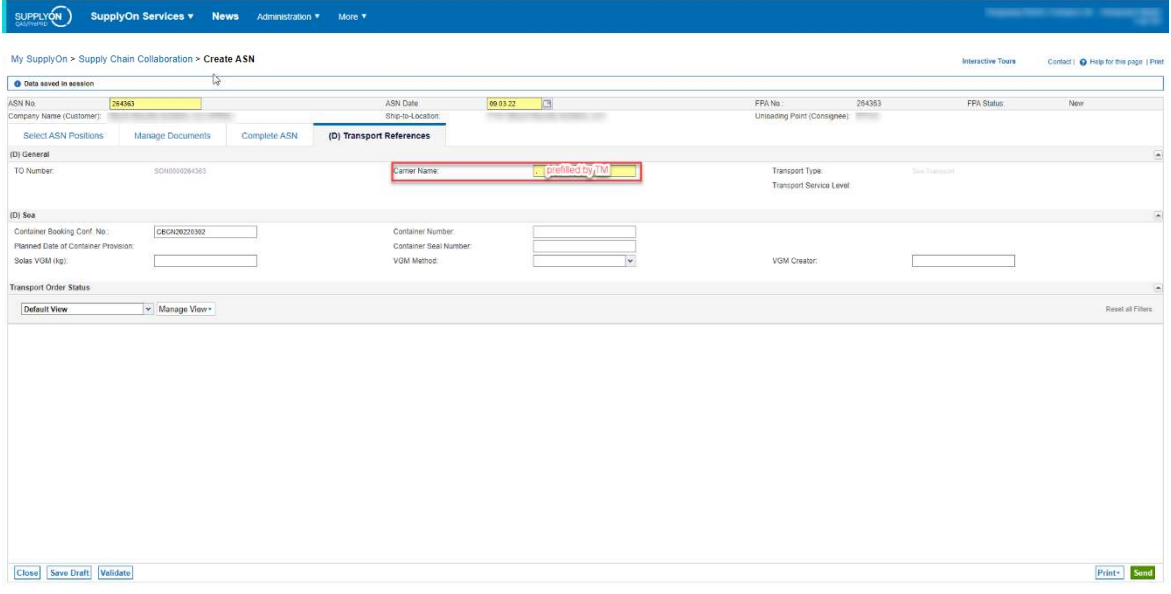

The "Carrier Name" is mandatory, but will be prepopulated with the information from the TM.

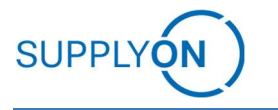

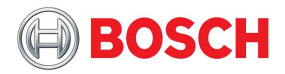

## 4.2.7 Packaging Data

Packaging Data will be prefilled by FPA entries. Single pack and Handling Unit information can be adjusted with the actually picked up Packages. You can check the single pack information by clicking on "Details" in the ASN Positions Screen.

There is one more mandatory information that needs to be entered: The "Label Number From"- Field needs to be filled! This can also be done by clicking on the Button "Generate Label Numbers".

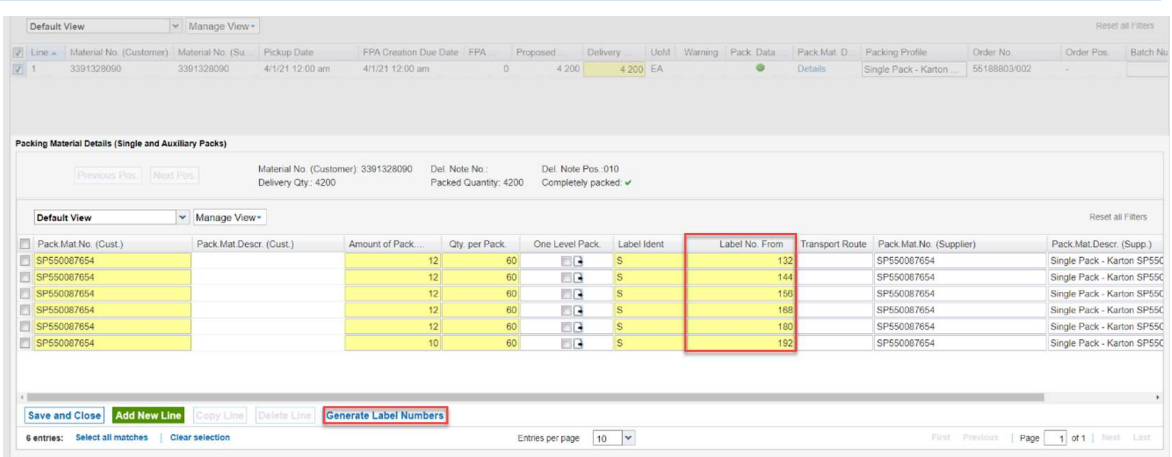

As this value of the supplier defined label no. for the pallets has no expression in the upload file, but it is an mandatory ASN input we have currently two options to fill the Label No. From field in the ASN in single pack level:

Option 1: Let SupplyOn fill this number based on Supplier control point setting "Auto assign Label No. based on defined start number" for each create ASN in SupplyOn.

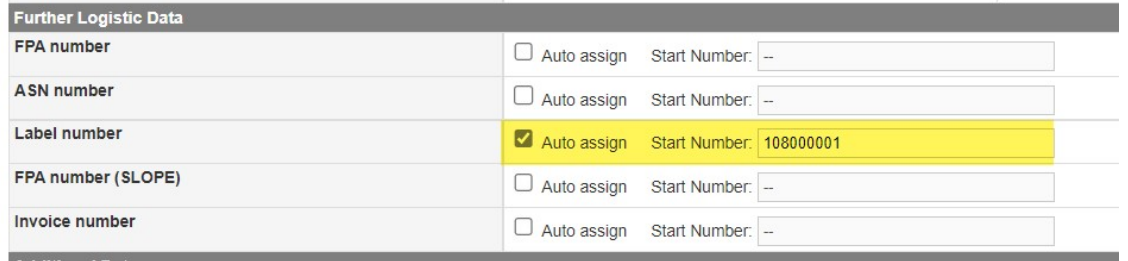

These impacts, that the package and transport label print need to be done out of SupplyOn Supply Chain Collaboration, to hold label no. on label and label no. in ASN consistent.

You can check the Handling Unit information either in the Tab "Assign SP to HU" or on the "Complete ASN"-Tab.

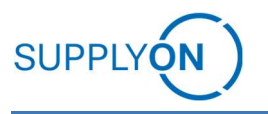

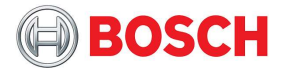

### Option 2: Fill in manually

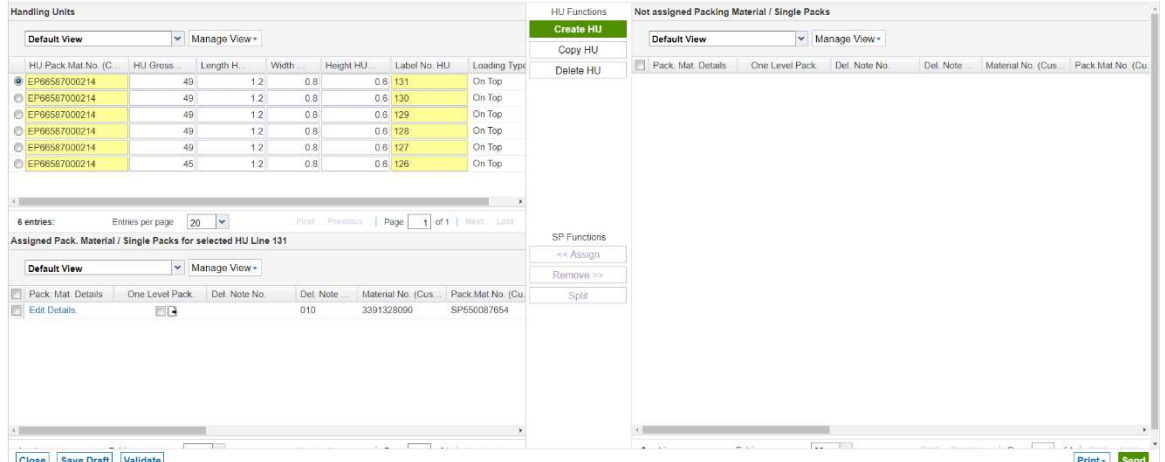

Please make sure there is no position left on the right-hand side (Not assigned Packing Material / Single Packs).

All positions must be allocated to handling units.

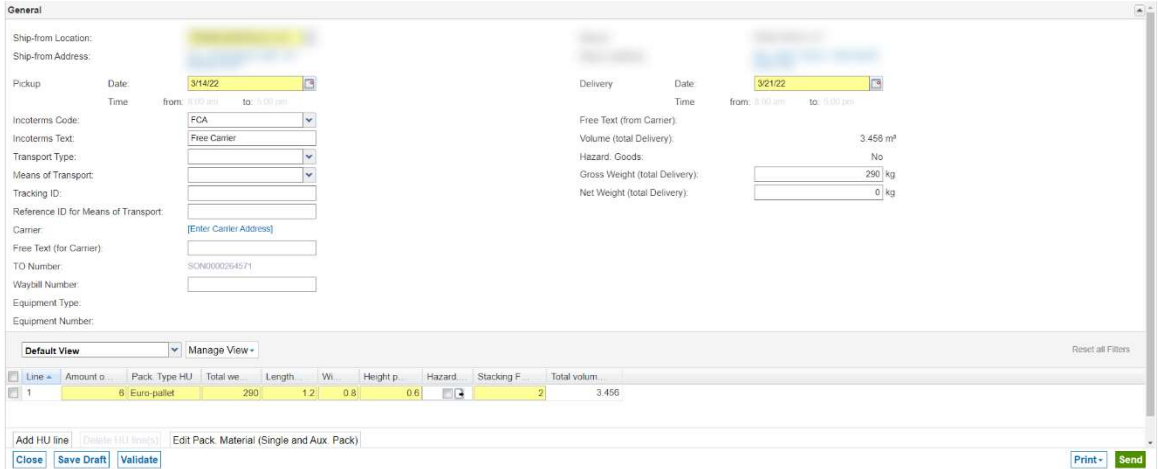

For packing master data, refer to Packaging Master Data.

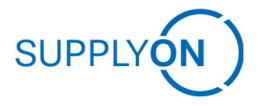

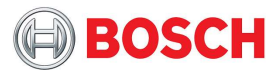

## 4.2.8 Optional: Labels

Please follow your usual process for ASN and print the labels if you are intended to do so.

If you want to print out Labels that can be put on the Handling Units, click on the Button on the lower right side to "Print" documents.

Afterwards the menu opens with all the potential options to print.

Select the respective documents that you want to download and print out and click on "Print Selection". In this example, we want to print the Handling Unit Label.

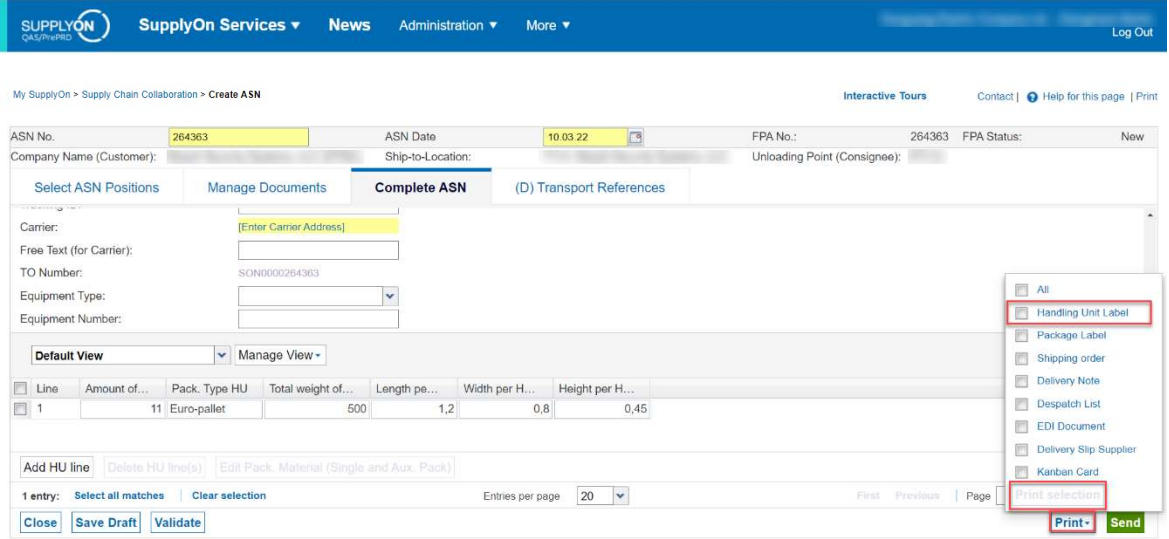

The label might be customer-specific and therefore look different.

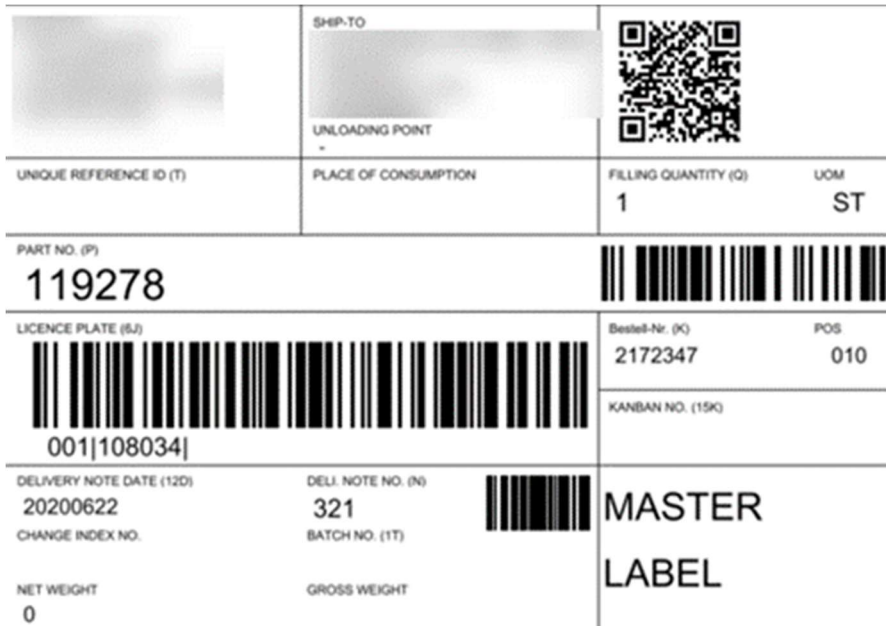

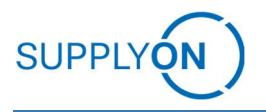

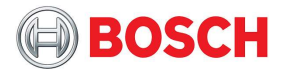

## 4.2.9 Print Transport Data / Pickup Sheet

Furthermore, it is mandatory to print out the Transport Data Sheet. Therefore if you have not yet done so in the FPA, please click on the "Print" – Button on the lower right side.

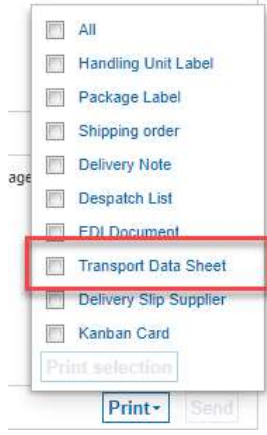

This is an example document that you will receive as Transport Data Sheet.

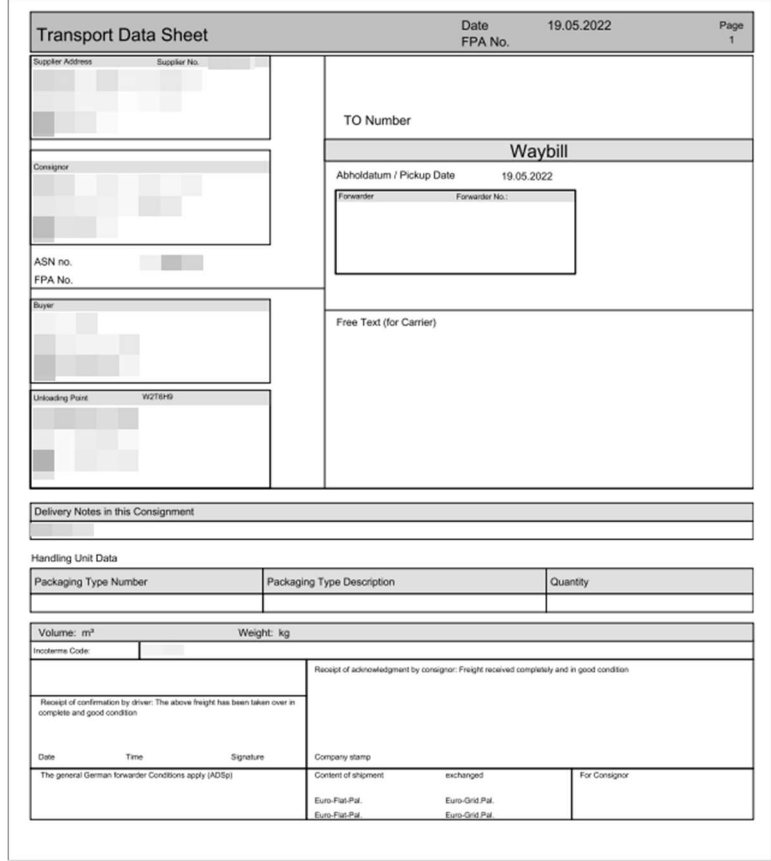

This printed document needs to be handed over to the driver.

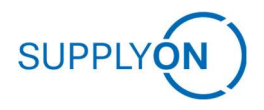

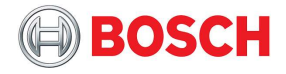

## 4.2.10 Finalizing ASN

If you are done with all your entries and you want to finish the ASN, click on "Validate" Button to check whether all necessary entries were made.

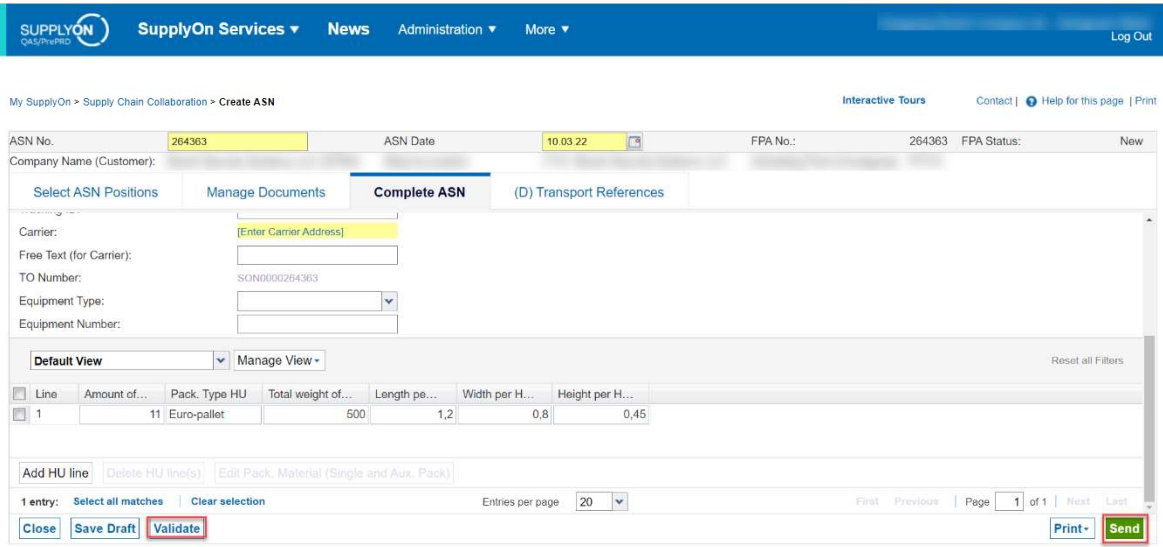

As last step, click on the green button on the lower right-hand side to "Send" the ASN to the Transport Management System and to your customer.

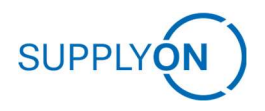

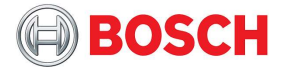

## 4.2.11 ASN Upload

Navigate to the ASN overview from the SupplyOn "Supply Chain Collaboration" page by clicking onto the respective section within the left navigation bar.

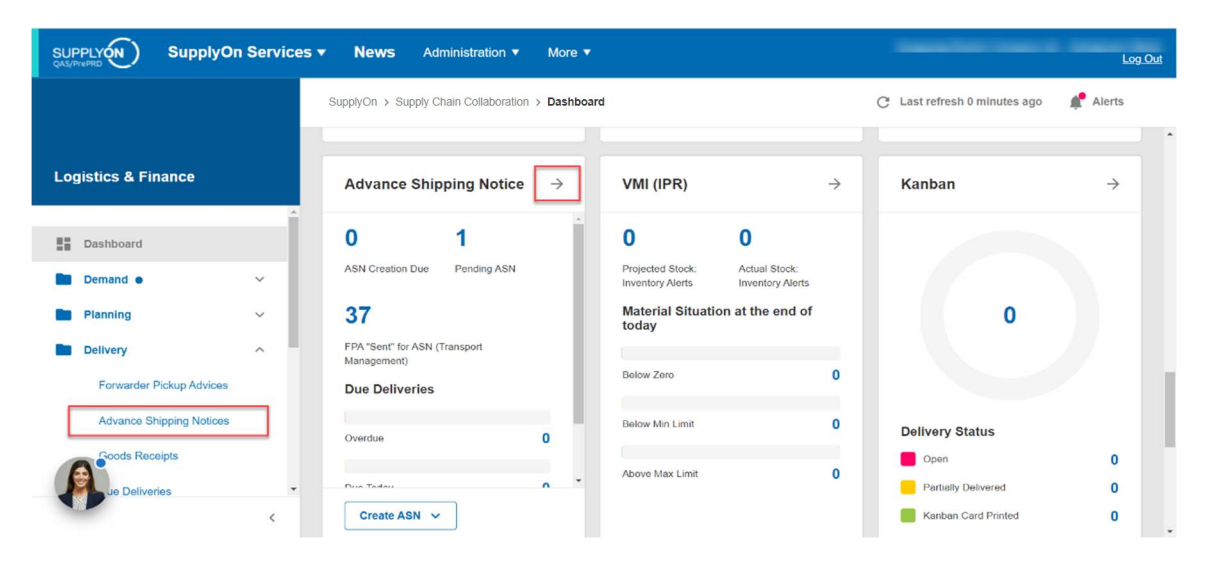

You are directed to the ASN Overview. From there, you can click on the button "Upload".

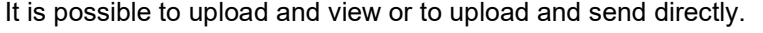

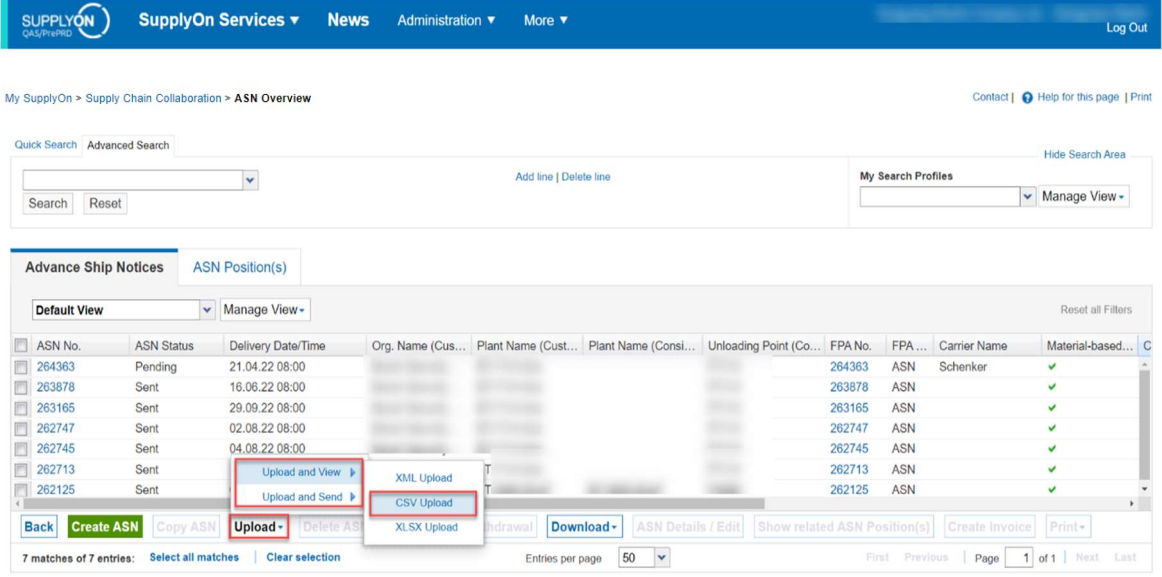

Please always use the existing template and add the column FPA reference number. In column 134 there is the FPA Reference required – therefore search for your FPA number and enter it here, to correctly reference the respective FPA.

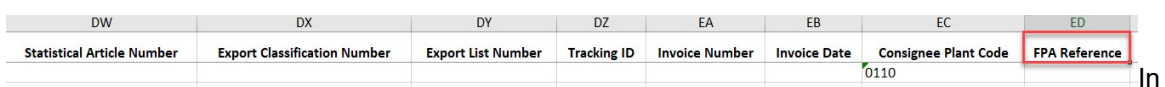

addition to the current packaging information, also the measurements and weight of the handling unit needs to be given as a mandatory information.

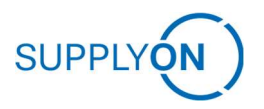

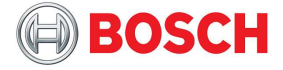

You can use "Upload and View" and edit the remaining missing information in the UI on the page "Complete ASN".

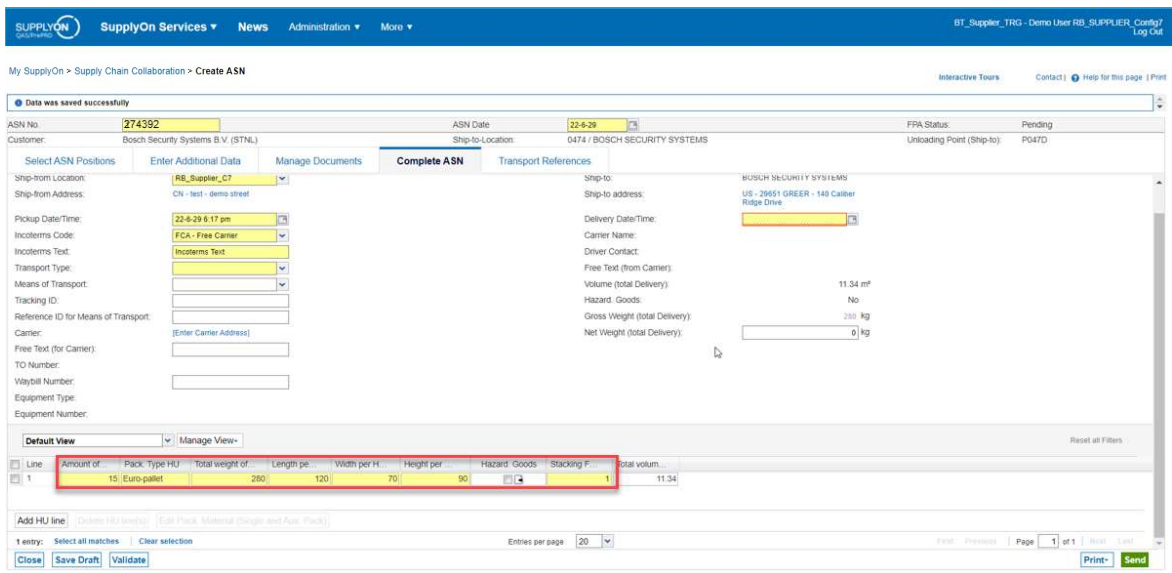

Moreover, there needs to be given the label number from as mandatory entry.

As this value of the supplier defined label no. for the pallets has no expression in the upload file, but it is a mandatory ASN input we have currently two options to fill the Label No. From field in the ASN in single pack level:

Option 1: Let SupplyOn fill this number based on Supplier control point setting "Auto assign Label No. based on defined start number" for each create ASN in SupplyOn.

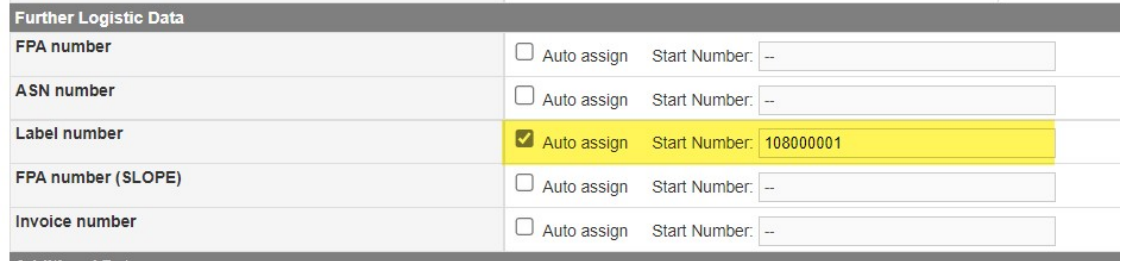

These impacts, that the package and transport label print need to be done out of SupplyOn Supply Chain Collaboration, to hold label no. on label and label no. in ASN consistent.

Option 2: Misuse [column 24] Pack. Mat. No. (supplier) and upload here the first (lowest) label no value of an ascending label no design for all pallets of this delivery note item.

Than adjust in the Supply Chain Collaboration Frontend in the ASN draft:

(1) cut Pack. Mat. No. (supplier) and put in the field label No. From manually.

(2) select the column

(3) click "Generate Label Numbers" button to let SupplyOn recalculate the label Numbers based on the new Label No. From input.

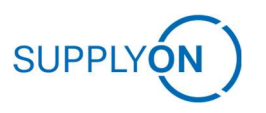

### Advanced Shipping Notice (ASNs)

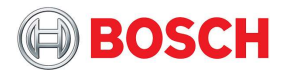

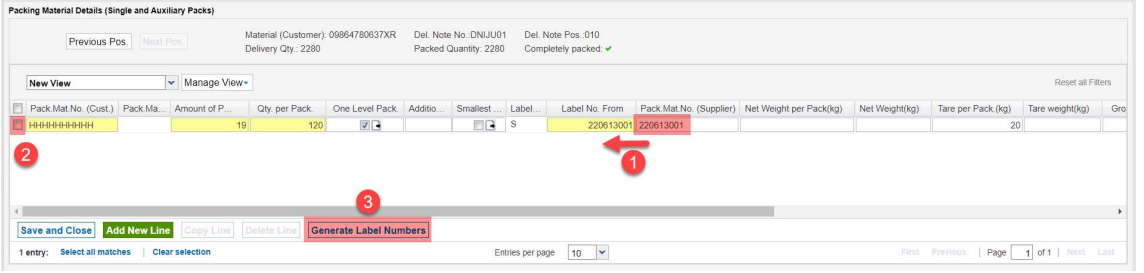

Attention: If you upload the ASN based on FPA, your manual entries on the complete FPA screen get lost. You would need to enter it another time. Recommendation therefore is to work with the FPA upload and then manual ASN creation.

If you are done with the manual entries, click on "Send" to inform your customer.

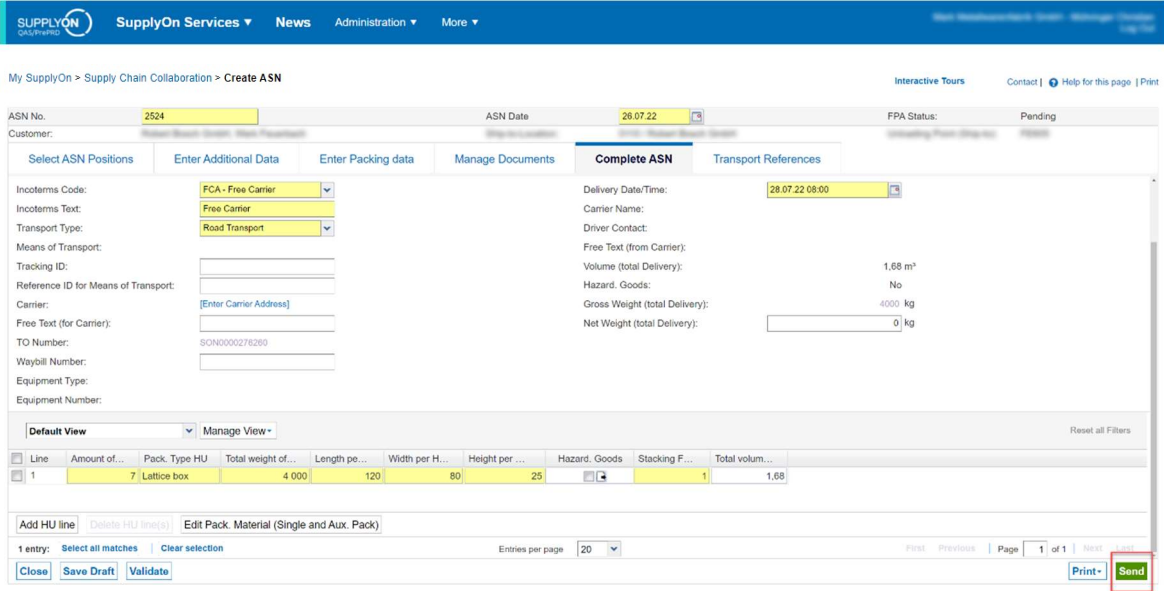

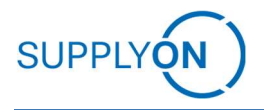

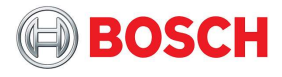

## 4.2.12 Status Information, Carrier Information, Error Handling

After sending the ASN, the TM Status needs to change to "Success". The TM Status "Success" in Combination with ASN Status "Sent" means that this ASN was successfully sent and received by the customer's TMS. If status does not change automatically to "Success", please refresh page by clicking on "ASN" Tab (marked red).

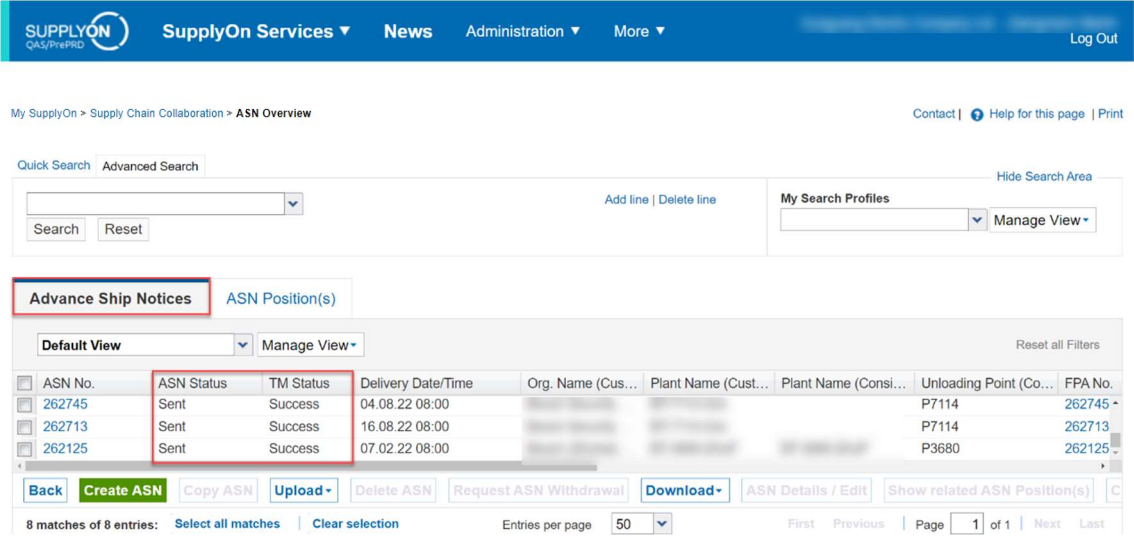

If the TM Status changes to "None" in combination with ASN Status "Pending", wait some minutes until the sending process is triggered. If this status does not change, there might have been a timeout or problem during sending the message and the message was not sent.

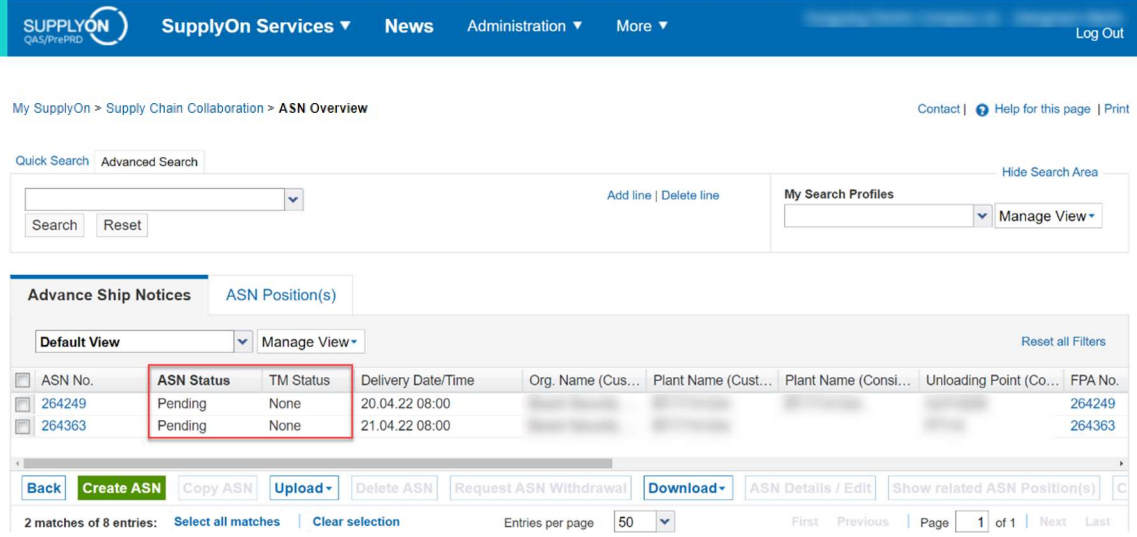

As long as the ASN has not been successfully sent you are able to delete it and create a new one.

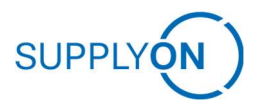

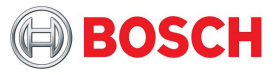

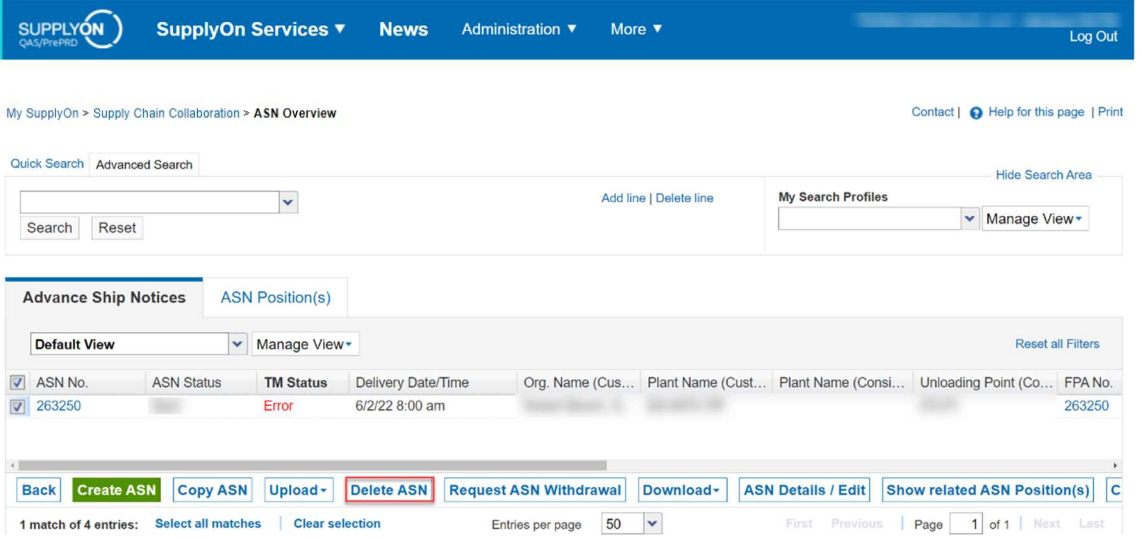

If the TM Status changes to "Error" in combination with ASN Status "Error", the message could not be sent at all.

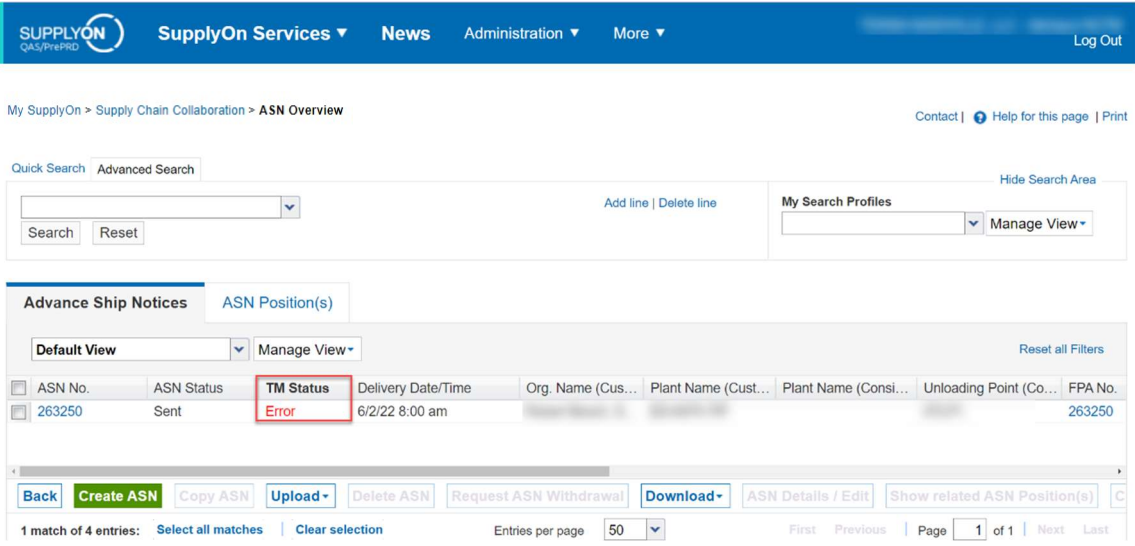

If the status "Pending/None" or "Error/Error" is depicted as shown in the example above, please contact SupplyOn support.

In the ASN you will also receive every feedback that was provided by the Carrier.

The Pickup and Delivery Time will be adjusted by the information from the TMS/Carrier.

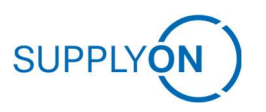

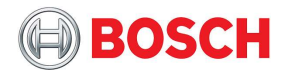

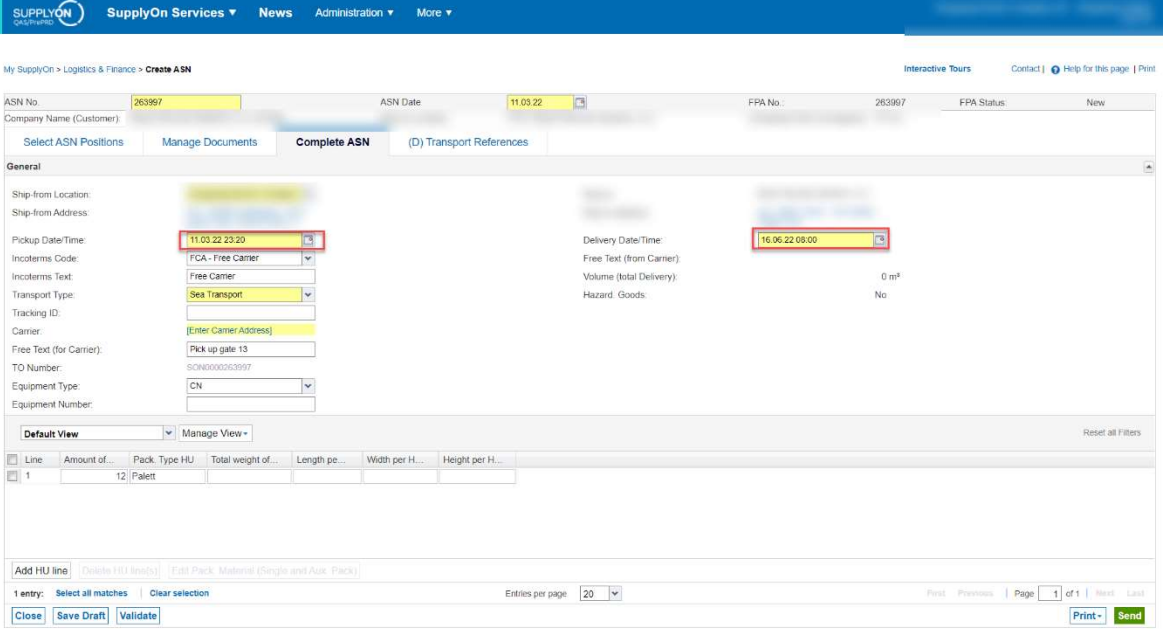

You can check the statuses and transport references in the Tab "Transport References".

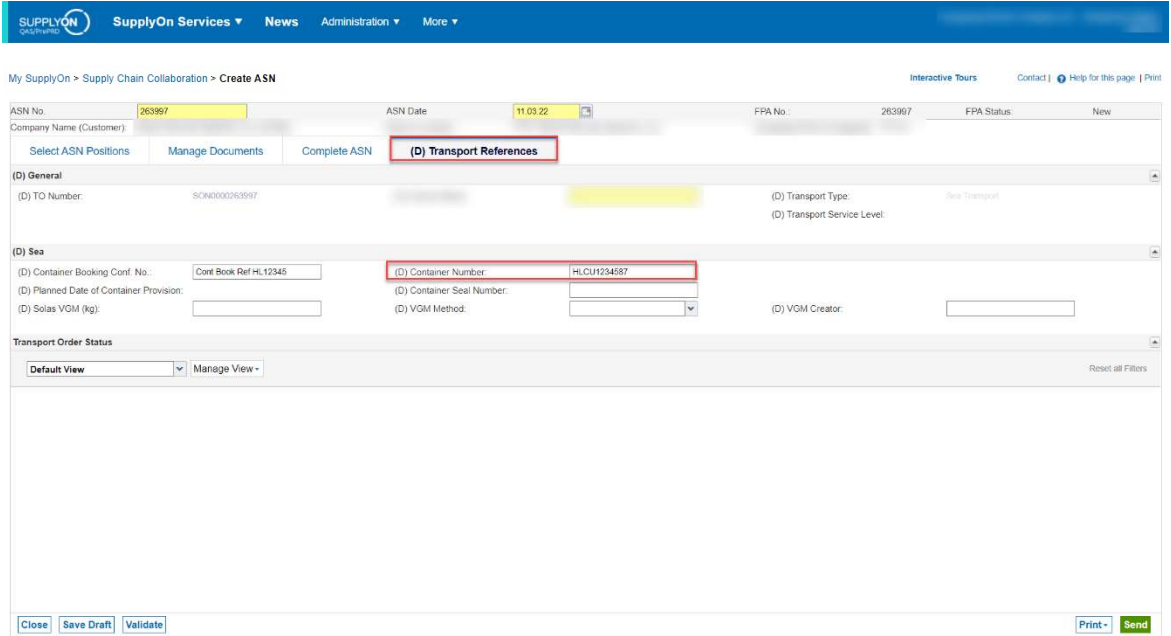

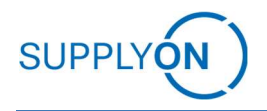

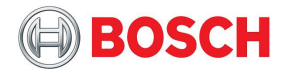

## 4.3 Partial Shipments

In case a shipment does not correspond to the respective due delivery there is the possibility to create notifications only for a part of it. Depending on the time frame there is either the possibility to create an FPA followed by an ASN and then another FPA and ASN or create two FPAs and combine them in one ASN.

## 4.3.1 Partial Shipments with Separate ASNs

Go to the create FPA section and pick a due delivery line (refer to FPA process). Alter the prefilled mandatory amount to a lower quantity:

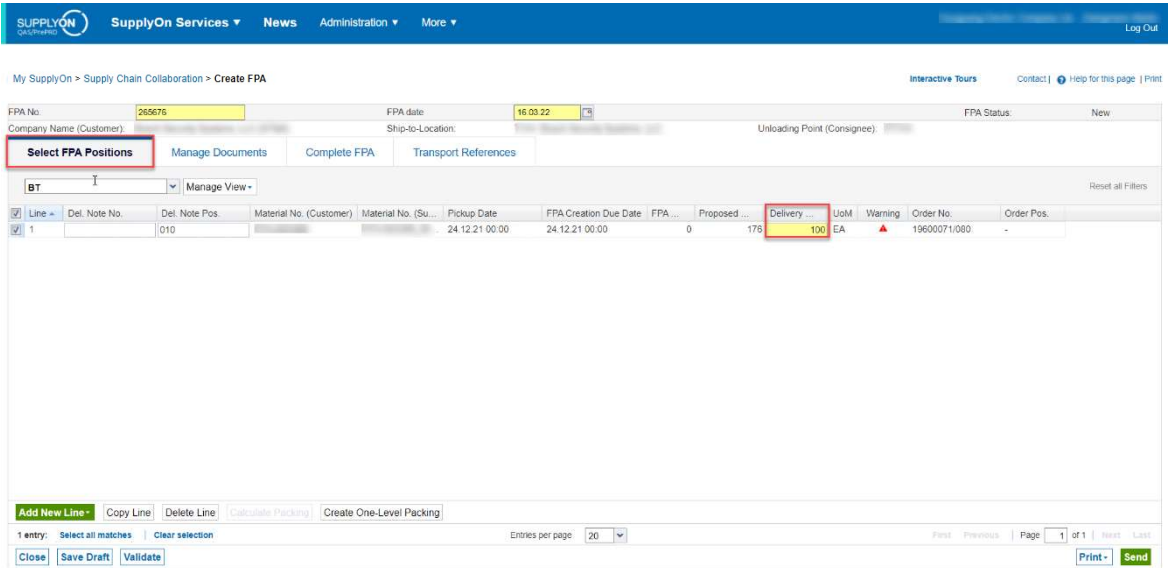

Proceed with the usual FPA process and send it. Then create an ASN based on the respective FPA (refer to Advanced Shipping Notice (ASNs)):

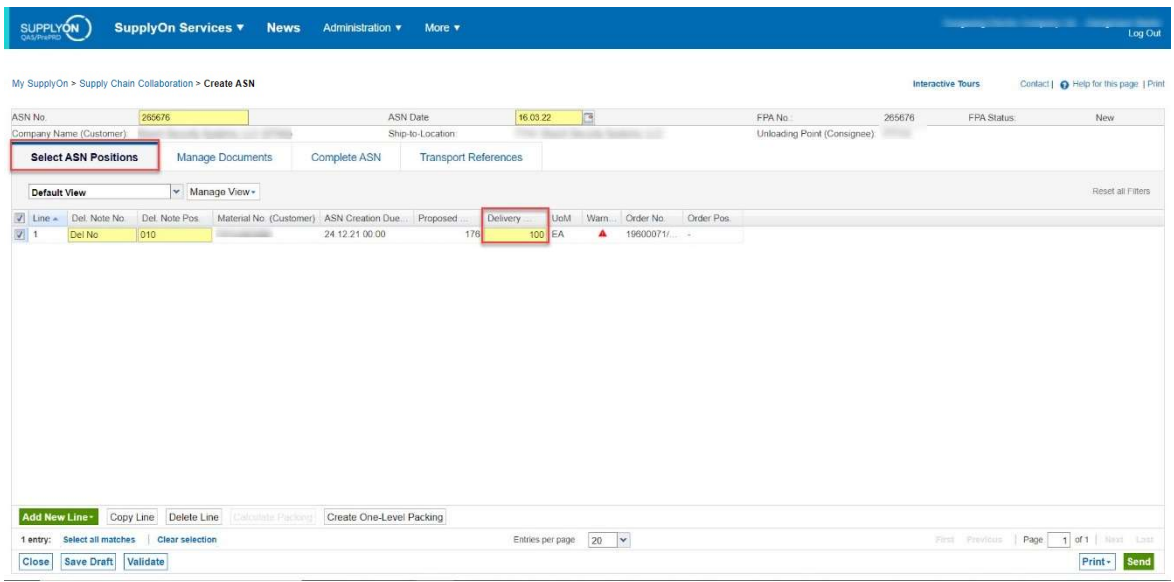

As soon as an ASN has been successfully created for this particular FPA the original Due Deliveries is altered offering the possibility to send an FPA for the open amount:

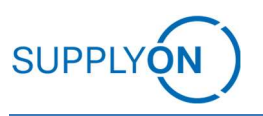

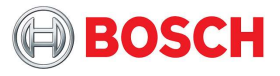

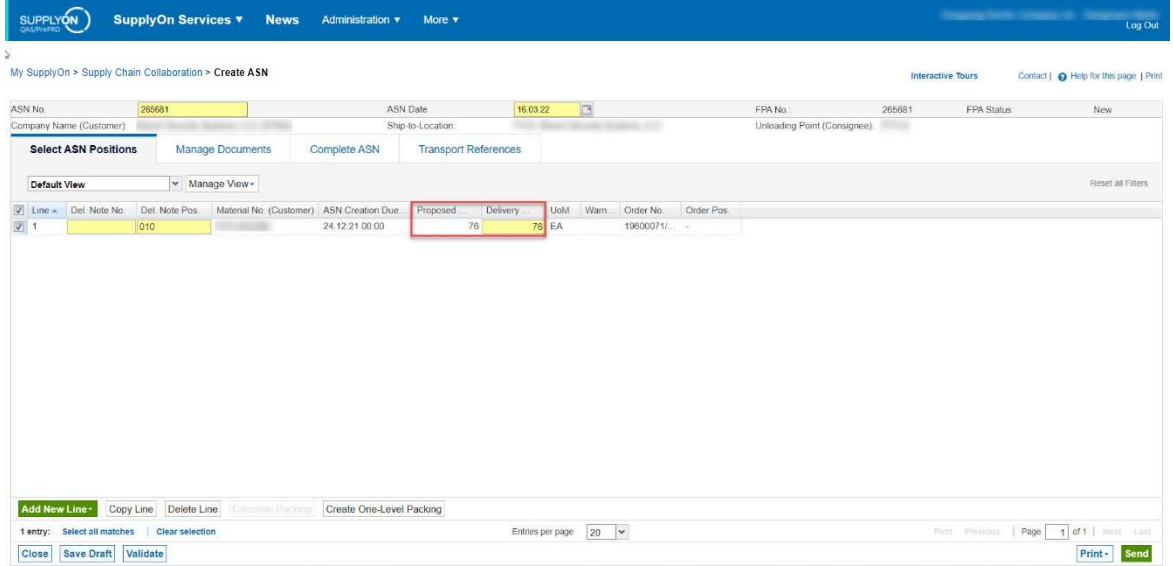

Proceed with finalizing the FPA information and sending it and upon pickup creating the ASN.

## 4.3.2 Partial Shipments combining two FPAs into one ASN

Start by creating an FPA with a lower amount than stated in the due delivery information as in the previous chapter. When the rest of the goods are scheduled create another FPA with the rest of the information. If an ASN was created for the first FPA the amount will be automatically reduced in the second FPA, if not it has to be reduced manually.

When the pickup of the goods of two separate FPAs are ready in time to be shipped together you can combine them in one ASN. For that pick the two FPAs upon "Create ASN based on FPA" at the same time and proceed as described under ASN based on FPA.

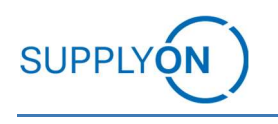

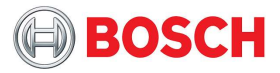

# 5 Support (FAQ)

# 5.1 Support Contact

### SupplyOn General Support Telephone numbers Europe:

### (DE)

in German, English 00:00-24:00 (24/7) Landline: 0800 78775966 (free of charge) Mobile: +49 811 99997-0 (charges of local mobile network operator apply)

### (EU without DE)

In German, English 00:00-24:00 (24/7) In French, Spanish, Portuguese, Italian 06:00-20:00 CET/CEST (Monday-Friday) Landline: + 800 78775966 (free of charge) Mobile: + 49 811 99997-0 (charges of local mobile network operator apply) E-Mail: customer-support@supplyon.com

### Telephone numbers from Asia

E-Mail: Asia-Support@supplyon.com

### From China:

In Chinese/Mandarin 07:00 – 20:00 CNST (Monday-Saturday) In English 20:00 – 07:00 CNST (Monday-Sunday) 4001.203.357 (free of charge, but local network provider charges may apply)

### From Japan:

In Japanese: 08:00 – 17:00 JST (Monday-Friday) In English:  $17:00 - 08:00$  JST (Monday-Sunday) 0120.778166 (free of charge)

### From Korea:

In Korean: 08:00 – 17:00 KST (Monday-Friday) In English: 17:00 – 08:00 KST (Monday-Sunday) 080.648.0880 (free of charge)

### For the technical and detailed support from Europe:

TMC\_EU@bosch.com

Telephone: +36(1)879 - 8500

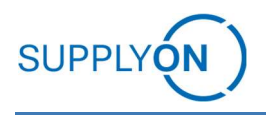

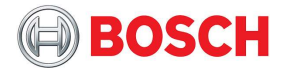

## 5.2 FAQ

1. Why can "Supply Chain Collaboration" not be chosen in the Navigation Bar?

You might not have the correct role. Check the roles assigned to the respective user.

2. When is a delivery due?

FPA creation due date is defined by customer

3. Why do Due Deliveries not appear?

Purchase Orders are not confirmed or demands not existent. Check the respective Purchase Order and whether it was confirmed already. If not, do so to trigger the DD generation

The other option might be that the user has not the correct rights to view due deliveries; Check the roles assigned to the respective user

4. Why do Due Delivery lines for already delivered goods reappear?

Buyer information resend and inaccurately set initial cumulative quantity; Check and rectify the initial cumulative quantity.

5. Why is combining of multiple Due Deliveries not possible?

The due deliveries can only be combined in case of same transport mode, incoterm, customer plant and currency Create separate FPAs for these cases.

6. What to do when the "Ship-from-Address" is not matching with actual pick up location?

This Information is taken from the original demand; Solution is to create sister CP.

7. Deleting an FPA is not possible?

Status of FPA is already Sent/Successful and a carrier was assigned; Then deleting is not possible anymore; Refer to the customer contact and discuss intended changes.

8. How can a delivery can be split into partial deliveries?

See chapter "Multiple FPAs per due delivery" for details

9. Can I change the UOM from CMT to MTR?

No, it is not possible to change – there is a standard used per customer.

10. How can I search for all existing FPA numbers for one Material/Demand?

Go to "FPA Positions" Tab in FPA Overview and search for the respective demand or Material

11. How can I set a pickup time window?

Enter the potential time window for pickup in the field "Free Text for Carrier"

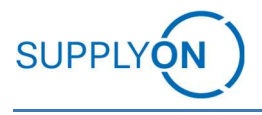

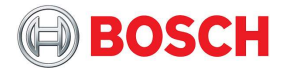

12. How can I place an attachment after sending FPA?

Go into the sent FPA, add the attachments in "Manage Attachments" and click on "Save Documents" to send the document and update the shipment.

13. How can I check the carrier?

Check in the FPA Overview

14. When will the carrier come?

The initially stated pick up time window will be overwritten by the TM information as soon as the carrier has confirmed the transport.

15. How can I check carriers' comments?

Check in the FPA Overview.

16. Why is ASN creation not possible?

There is an FPA required before ASN creation; Create an FPA for the respective due delivery or use the bypass if aligned with customer.

17. When is the ASN need to be created?

After FPA creation, ideally with physical pickup.

18. Can I create an ASN for an FPA on Error?

No, the ASN can only be created in case the FPA was successfully sent. If it is aligned with the customer you can use the ASN based on **TM Bypass option**.

19. How is the VGM entered?

Check in ASN References chapter. This information needs to be filled either by the Carrier or by you. Weight, creator and method needs to be entered.